## Updating Your EPC Profile for FY2024 During the Administrative Window

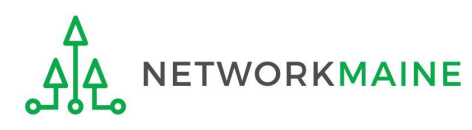

#### Table of Contents

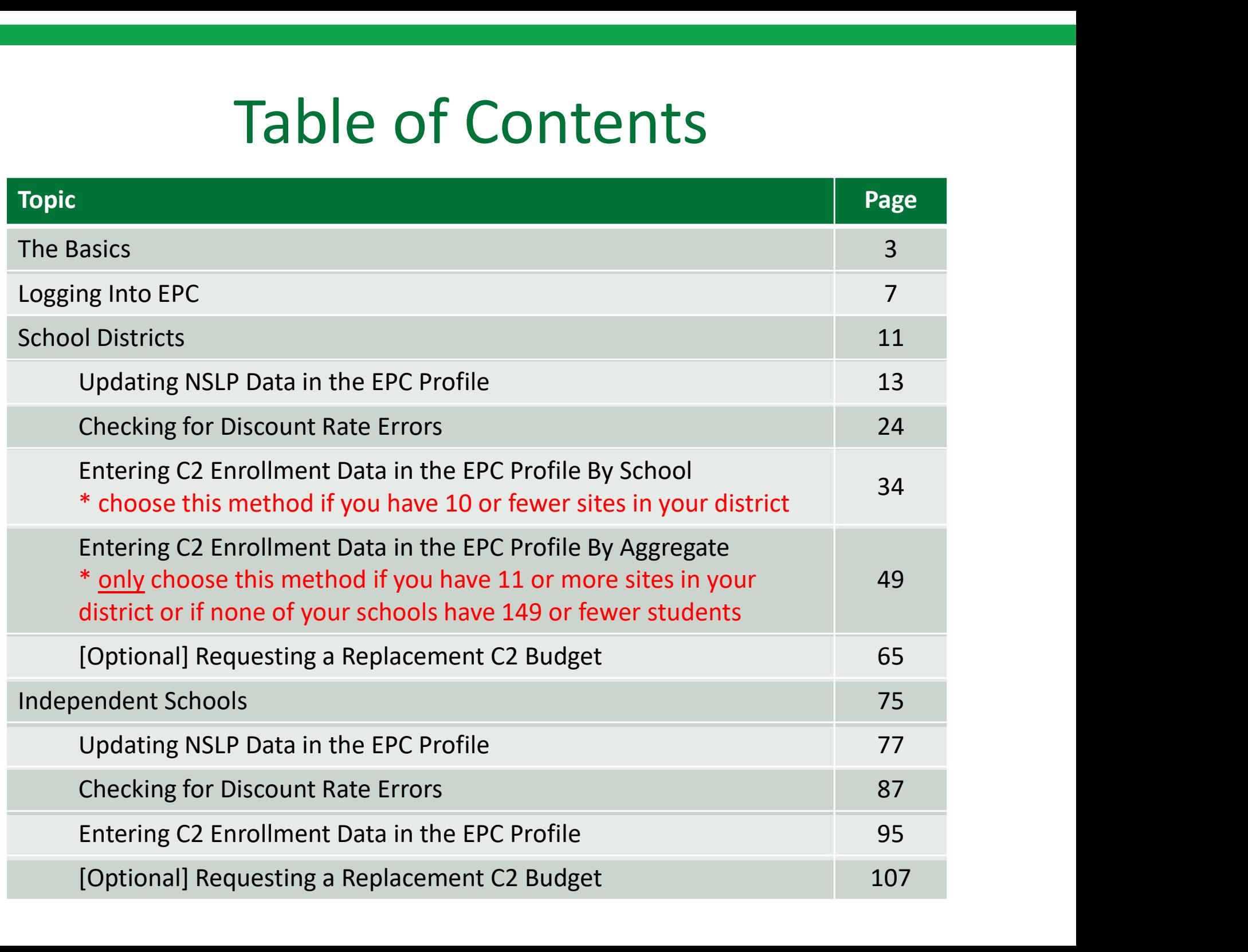

## The Basics

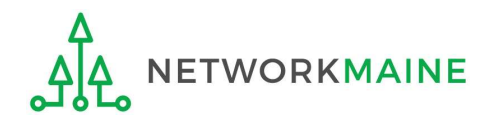

## What is the Administrative Window?

The Administrative Window is a designated timeframe for applicants to update EPC profiles in preparation for the upcoming FCC Form 471 Application Filing Window. Once the Administrative Window closes, profiles are locked down for use by all applicants.

During the Administrative Window, independent schools and school districts must update their EPC profiles with student count data (enrollment and NSLP numbers) and must make any organization relationship changes such as the list of schools belonging to a district. The Administrative Window is a designate<br>profiles in preparation for the upcoming FCC<br>the Administrative Window closes, profiles<br>During the Administrative Window, independe<br>their EPC profiles with student count data (en<br>an The Administrative Window is a designated time,<br>profiles in preparation for the upcoming FCC Form<br>the Administrative Window closes, profiles are low<br>During the Administrative Window, independent sch<br>their EPC profiles with

Student count data is reported for two purposes:

- 
- 

It is extremely important that you make your profile updates during the Administrative Window as it is generally impossible to do so once the window closes. Count data is reported for two purposes:<br>
alculate your E-Rate discount<br>
alculate your Category 2 Budget<br>
remely important that you make your profile updates during the Administra<br>
vas it is generally impossible to do so o

FY2024 Administrative Window:

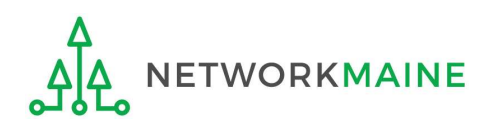

## What if my district's organizational structure has changed?

Contact the state E-Rate coordinator for assistance in the following situations:

- A school district has split:
	- schools that have left one school district will need to be detached and moved to their new district
- School districts have merged:
	- schools will need to be attached to their new parent school district
- A new school has opened:

a new billed entity number will need to be created for any new schools

#### Maine State E-Rate Coordinator for Schools: Anne Perloff (207) 581-3584 anne.perloff@maine.edu

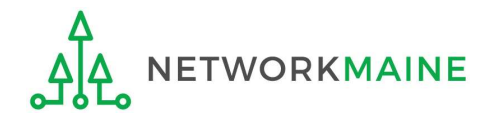

#### What should I be updating?

Changes that can be made during the Admin Window

Account Administrator – verify this is the appropriate person<br>Account Administrator – verify this is the appropriate person<br>and replace with a new user if necessary<br>Update entity contact information, FCC registration numbe and replace with a new user if necessary

Update entity contact information, FCC registration number

Update user permissions

Add new entities or close entities via a customer service case

Update entity relationships (such as child schools)

Update entity sub types

Update student counts

Request an increase to your Category 2 Budget

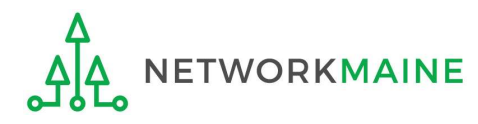

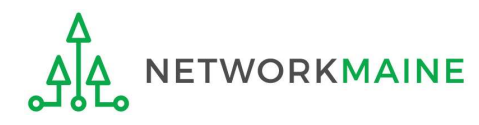

# ① Navigate to https://forms.universalservice.org/portal

(1) Navigate to<br>https://forms.universalservice.org/portal<br>(2) Log into One Portal with your username<br>(your full email address) and One Portal password (your full email address) and One Portal password

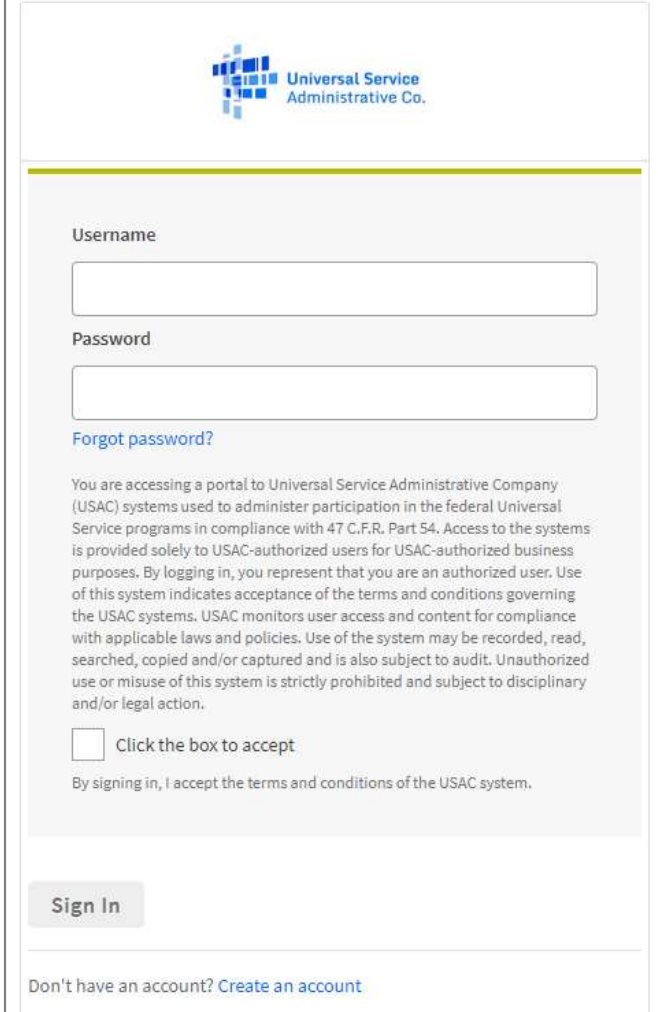

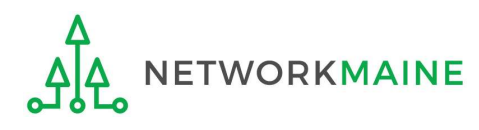

**Logging Into EPC**<br> **(3)** Complete the steps as prompted to obtain and enter a one-time verification code<br> **(4)** Once you have successfully logged into One Portal, access EPC either through the

Once you have successfully logged into One Portal, access EPC either through the

pop-up (click on the "Continue" button) or A

B the dashboard (click on the block for EPC)

NOTE: which one you see is dependent on whether you only have access to EPC with your email  $\parallel$  pashboard address or if that email address also has been given BEAR access

Select Continue to go to your program's system.

**Manage My Authentication Settings** 

Make Your Selection

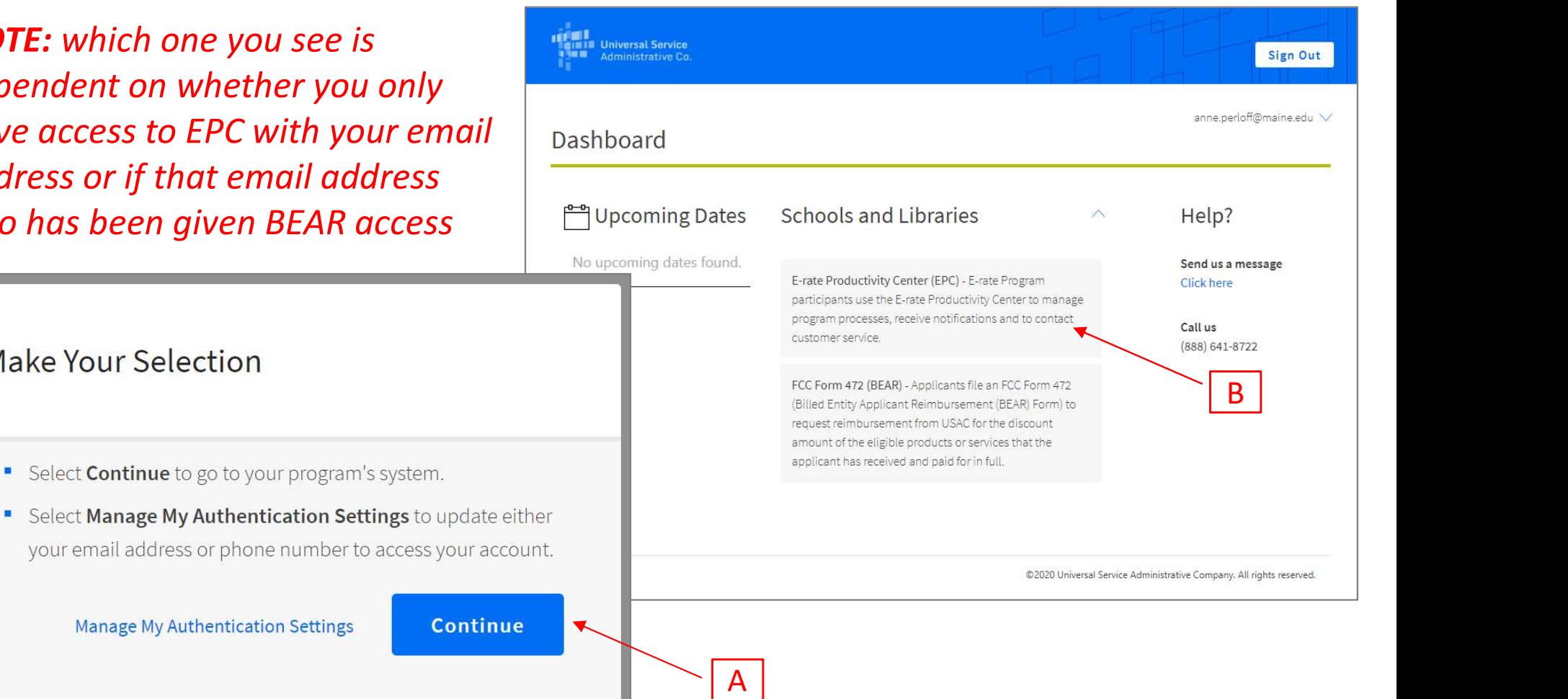

Your EPC Landing Page will display

 $\overline{1}$ 

**Service** 

÷

o al

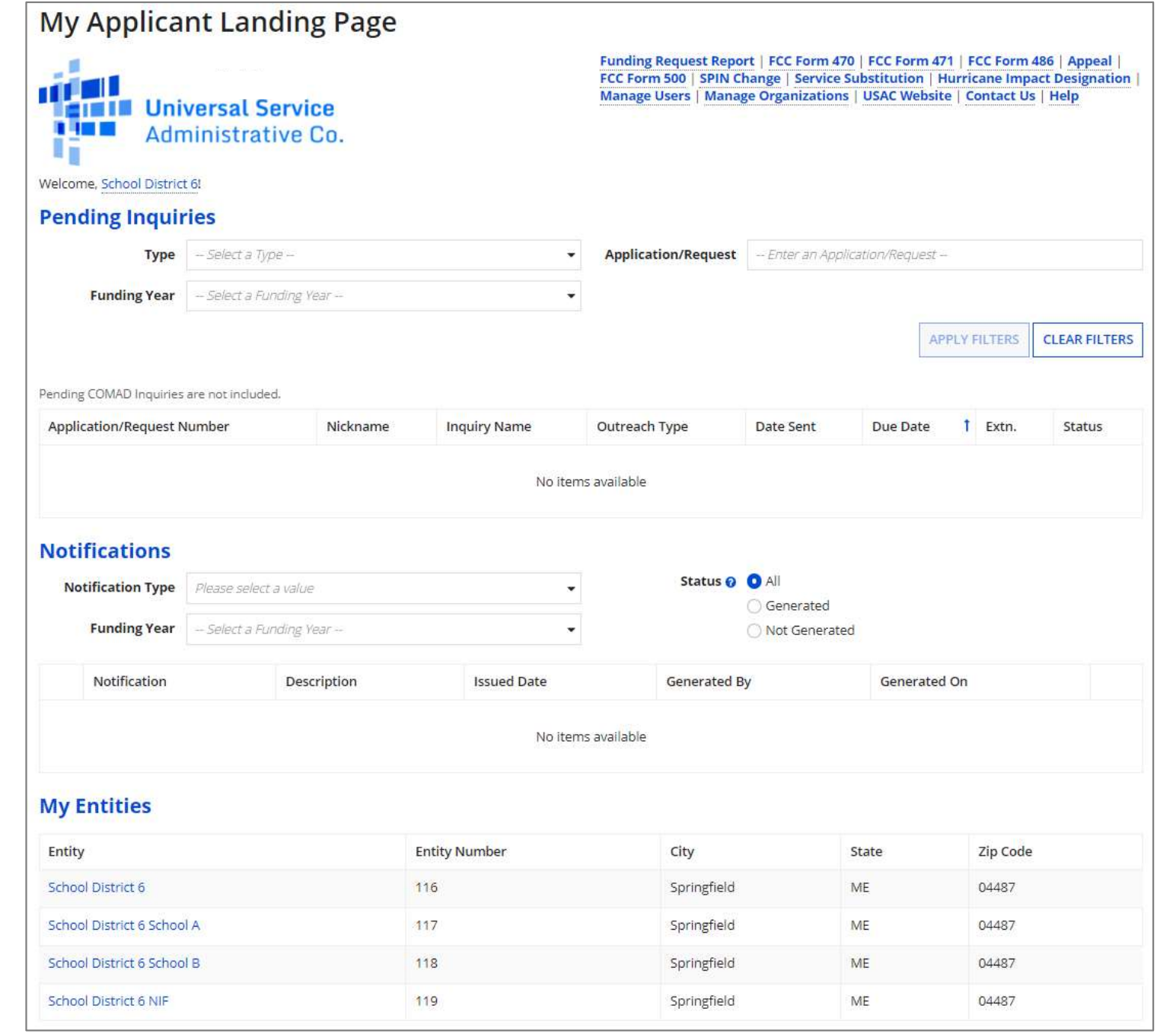

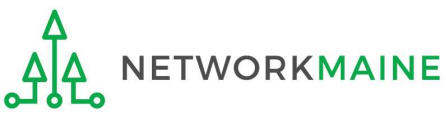

# School Districts

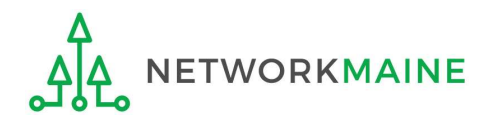

# What data should districts update? What data should districts updaned School districts eport student counts for two purposes:<br>1. To calculate your district's E-Rate discount percentage  $\rightarrow$  REQUIRED ANN<br>• entered on the summary page for each school in your What data should districts L<br>
School districts report student counts for two purposes:<br>
1. To calculate your district's E-Rate discount percentage  $\rightarrow$  REQUI<br>
• entered on the summary page for each school in your district<br>

School districts report student counts for two purposes:

- 1. To calculate your district's E-Rate discount percentage  $\rightarrow$  REQUIRED ANNUALLY  $\leftarrow$ 
	- entered on the summary page for each school in your district
- - $\rightarrow$  REQUIRED FIRST YEAR APPLYING FOR C2  $\leftarrow$
	- → OPTIONAL SUBSEQUENT YEARS I←
	- either entered per school or as an aggregate
		- if your district has 10 or fewer sites: enter C2 data for each school
		- if your district has 11 or more sites: enter C2 data as an aggregated, single number for the entire district
	- you only need to update these student counts once for your 5 Year C2 Budget
- ttered on the summary page for each school in your district<br>date data for your district's Category 2 Budget<br>QUIRED FIRST YEAR APPLYING FOR C2 I←<br>TIONAL SUBSEQUENT YEARS I←<br>ther entered per school or as an aggregate<br>• if y are not required to update it
- QUIRED FIRST YEAR APPLYING FOR C2  $\leftarrow$ <br>
TIONAL SUBSEQUENT YEARS  $\leftarrow$ <br>
ther entered per school or as an aggregate<br>
 if your district has 10 or fewer sites: enter C2 data for each school<br>
 if your district has 11 or mor DNAL SUBSEQUENT YEARS <sup>14–</sup><br>
are entered per school or as an aggregate<br>
if your district has 10 or fewer sites: enter C2 data for each school<br>
if your district has 11 or more sites: enter C2 data as an aggregated, single<br> C2 budget data

## School Districts: Updating NSLP Data in the EPC Profile

→ REQUIRED ANNUALLY I←

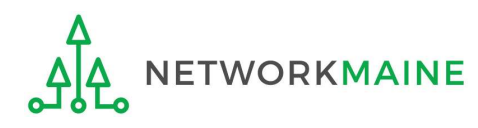

**My Applicant Landing Page** ① On the Landing Funding Request Report | FCC Form 470 | FCC Form 471 | FCC Form 486 | Appeal | FCC Form 500 | SPIN Change | Service Substitution | Hurricane Impact Designation | Manage Users | Manage Organizations | USAC Website | Contact Us | Help  $\ddot{}$ **Application/Request** - Enter an Application/Request -۳ **APPLY FILTERS CLEAR FILTERS t** Extn. **Inquiry Name** Outreach Type Date Sent Due Date Status No items available Status <sup>O</sup> All  $\ddot{}$ Generated  $\ddot{}$ Not Generated **Issued Date** Generated By Generated On No items available **My Entities** Entity **Entity Number** City State Zip Code 04487 School District 6 116 Springfield ME School District 6 School A -117 Springfield ME 04487 School District 6 School B 118 Springfield ME 04487 04487 School District 6 NIF 119 Springfield ME

Page, scroll to the **Notification Type** "My Entities" section | Funding Year and click on the link **Sand Click** for the first school to be updated

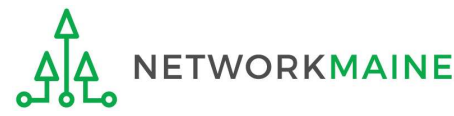

#### school will display

#### The summary page for that **Districts: NSLP Data**

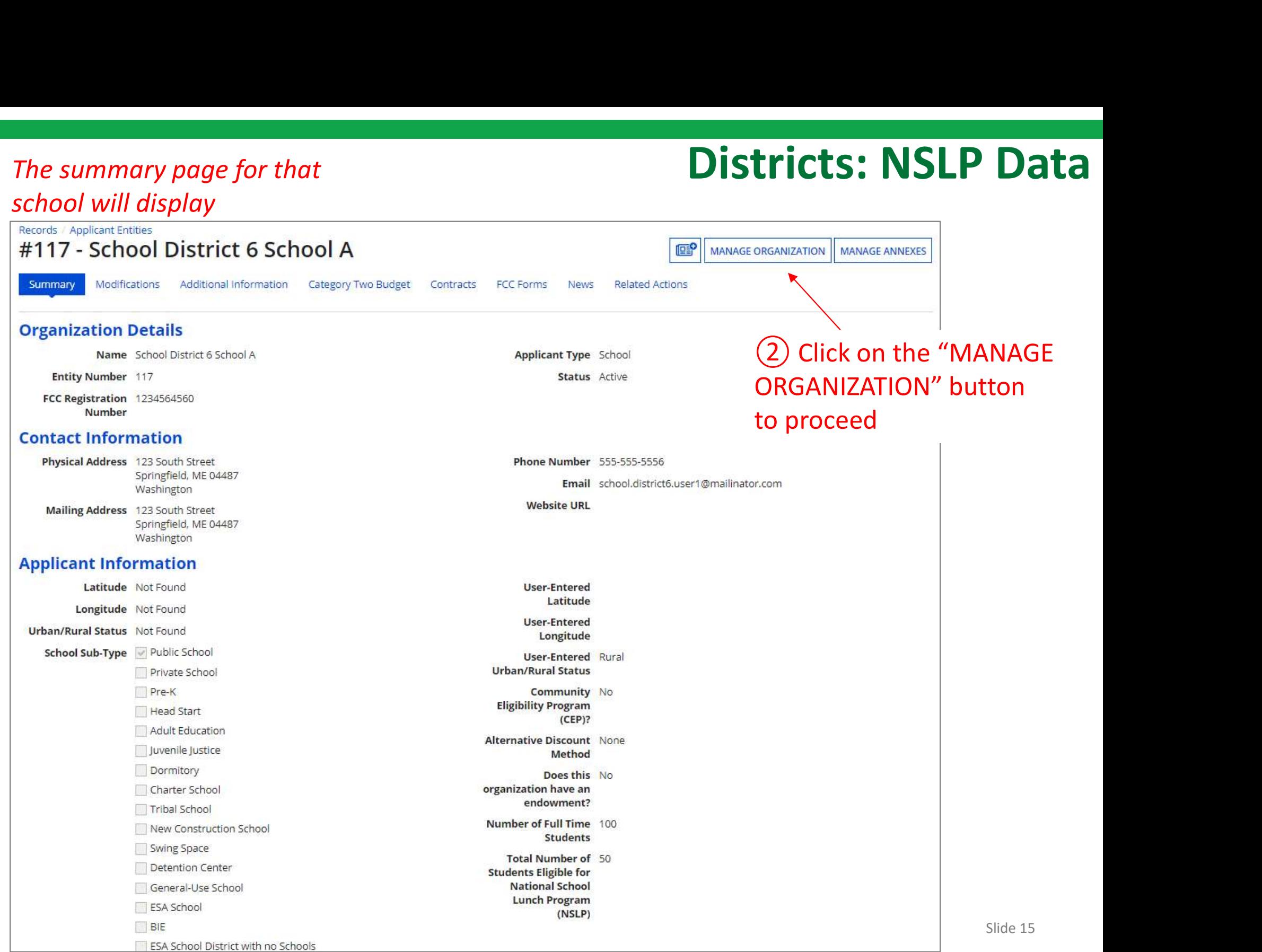

#### An editable version of the summary page will display

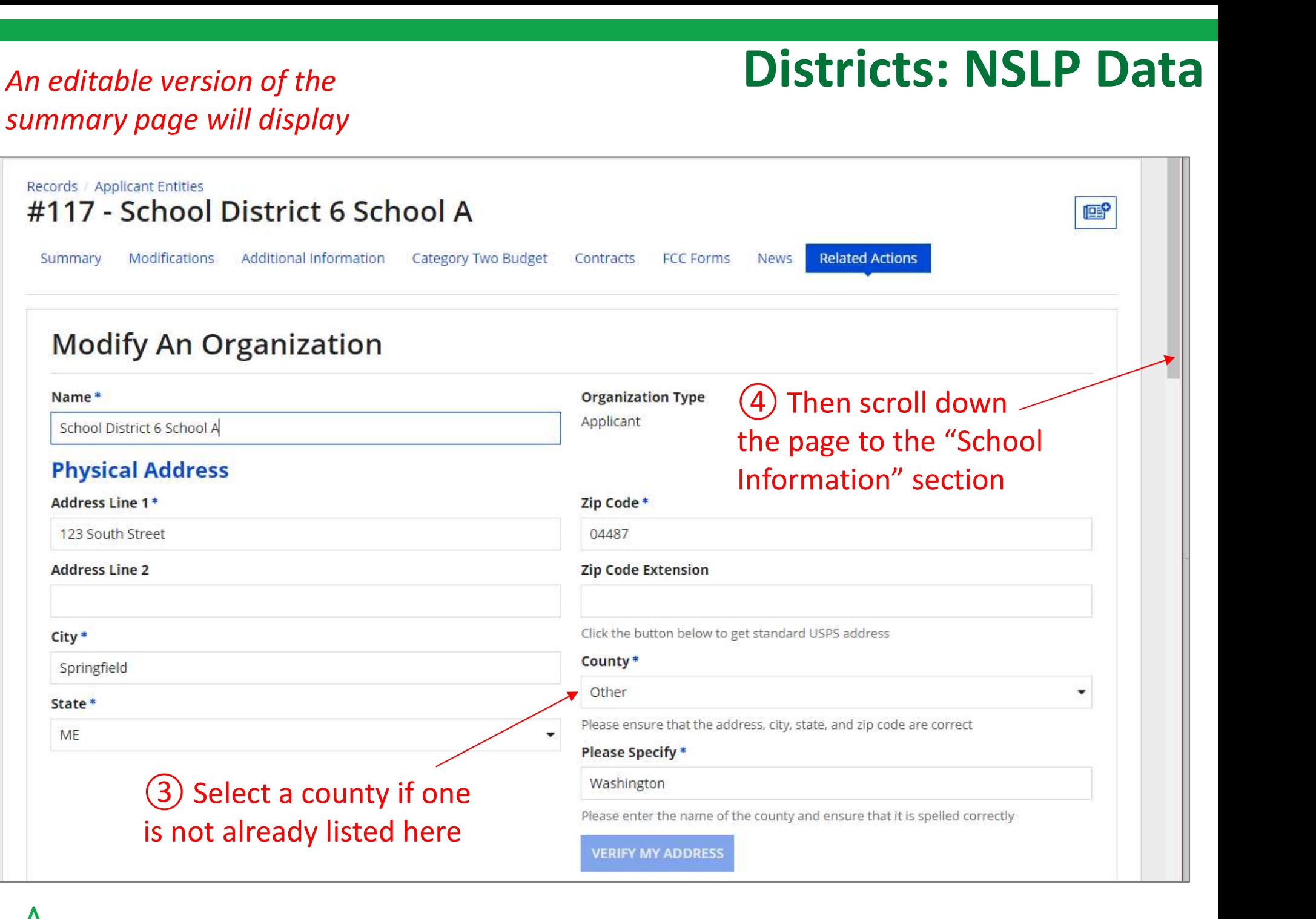

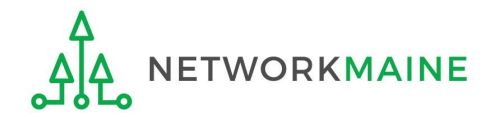

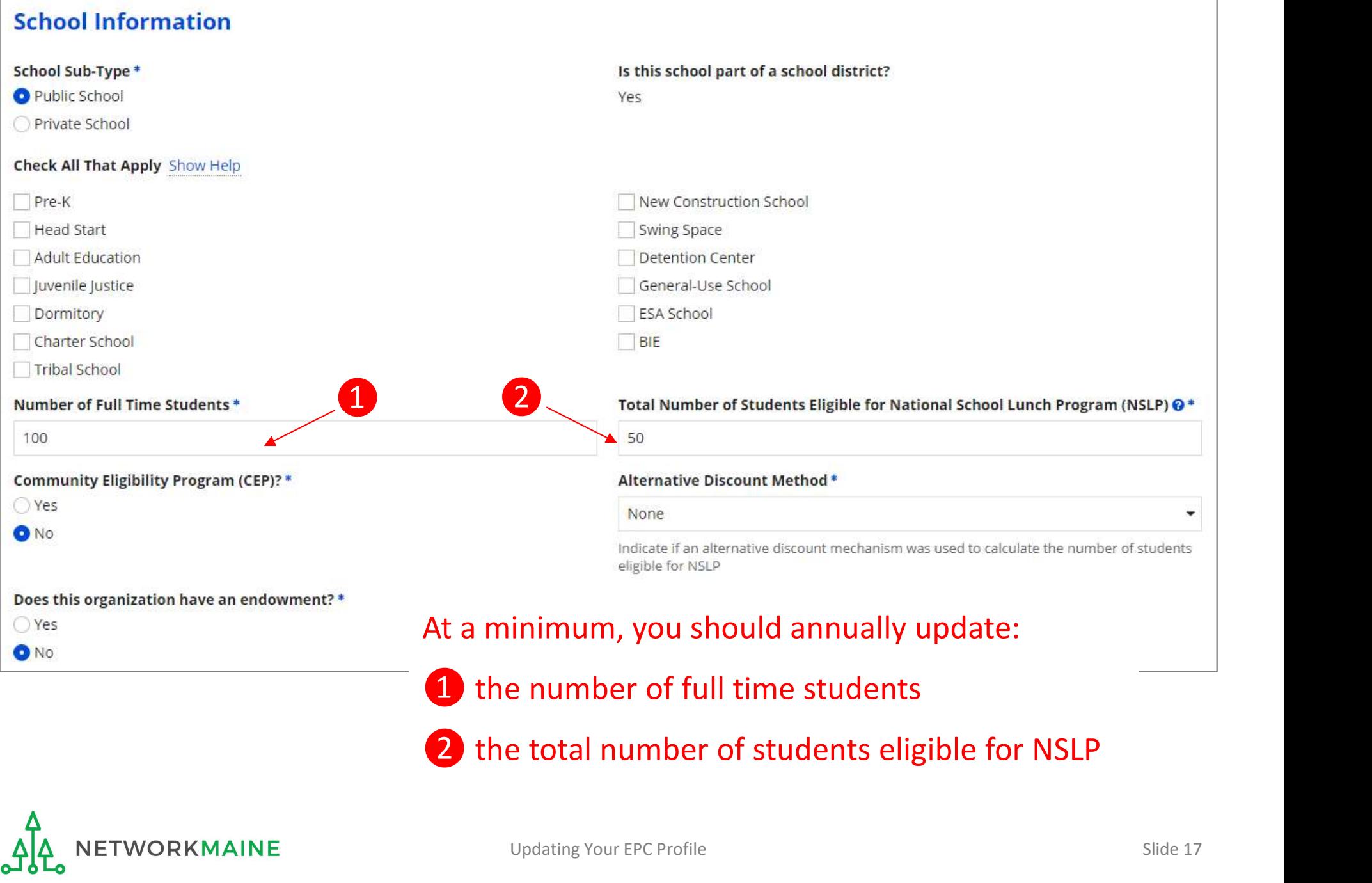

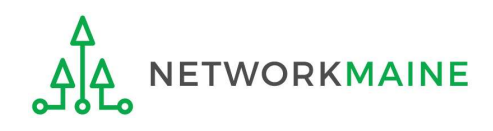

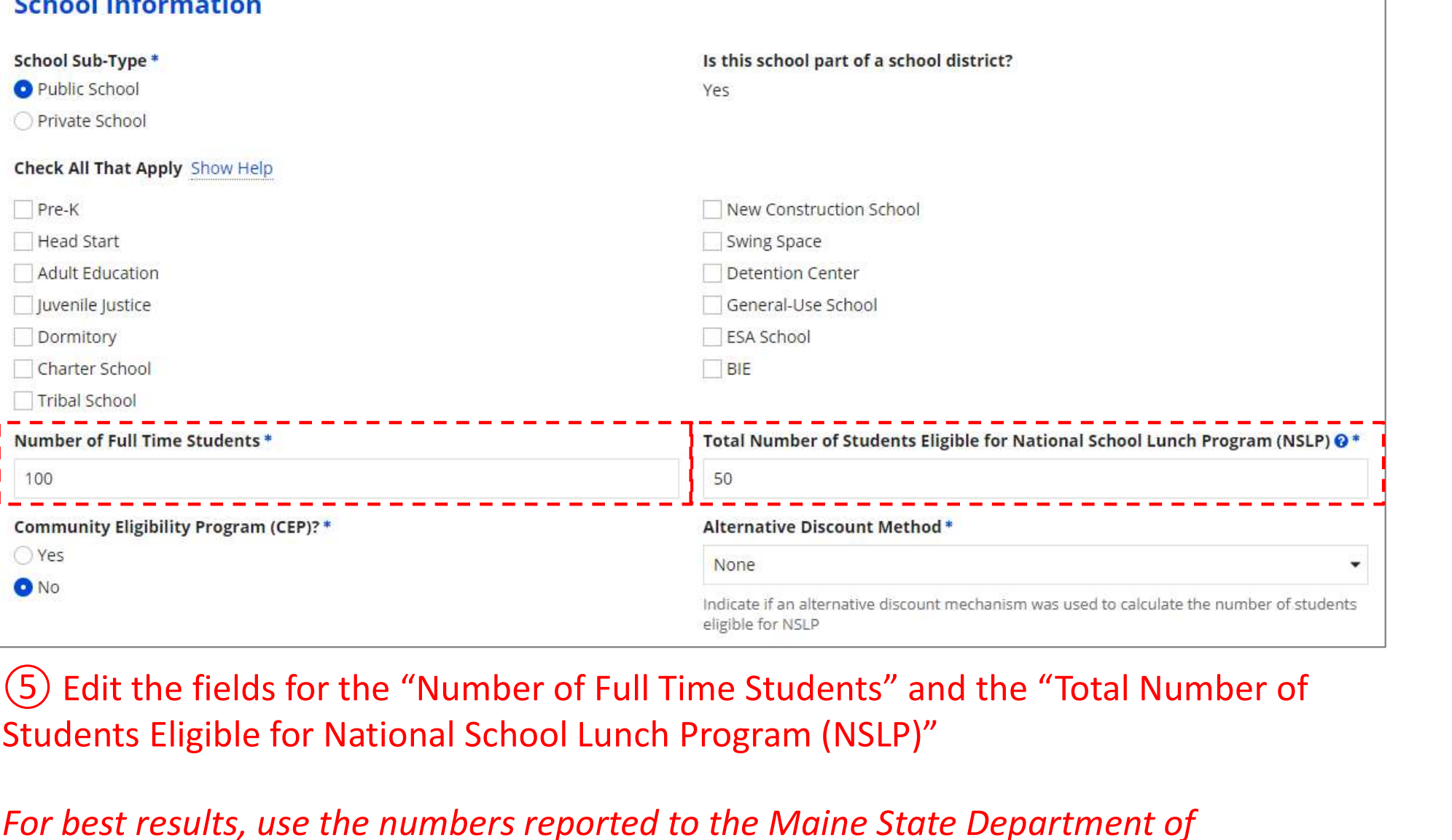

Students Eligible for National School Lunch Program (NSLP)"

For best results, use the numbers reported to the Maine State Department of Education for the current academic year. During PIA review, USAC will validate your discount by comparing your profile data to DoE data.

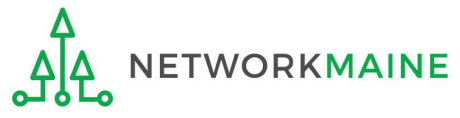

 $\mathbf{c}$  is the set of the  $\mathbf{c}$  -contract the set of the set of the set of the set of the set of the set of the set of the set of the set of the set of the set of the set of the set of the set of the set of the set of

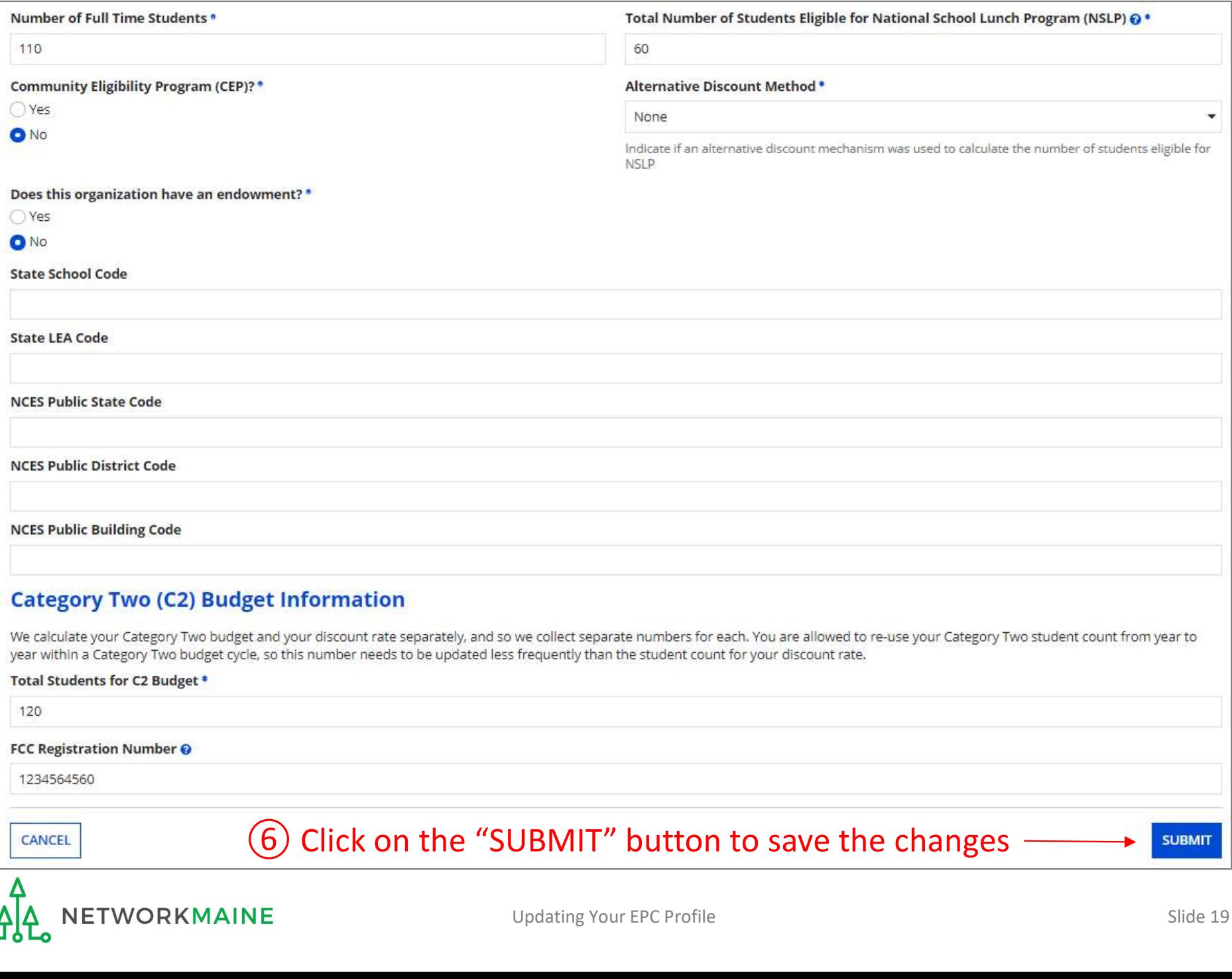

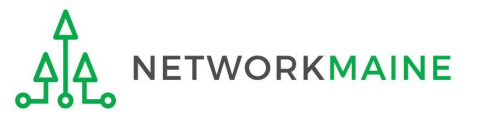

# **ganization Modification Nickname**<br>
In the field below.<br>
In the field below.<br>
In the field below.<br>
In the field below.<br> **CO** Enter a Modification Nickname to remind yourself what changes were made

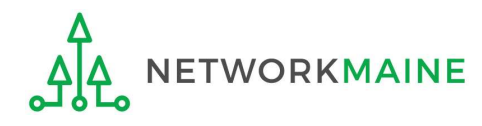

#### **Organization Modification Nickname**

made in the field below.

#### **Modification Nickname\***

Updated NSLP for School A

CANCEL

Nour left under Modifications. Please enter a short description of the modification

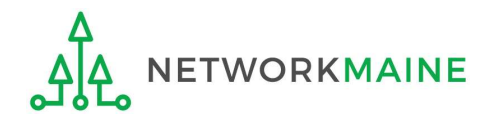

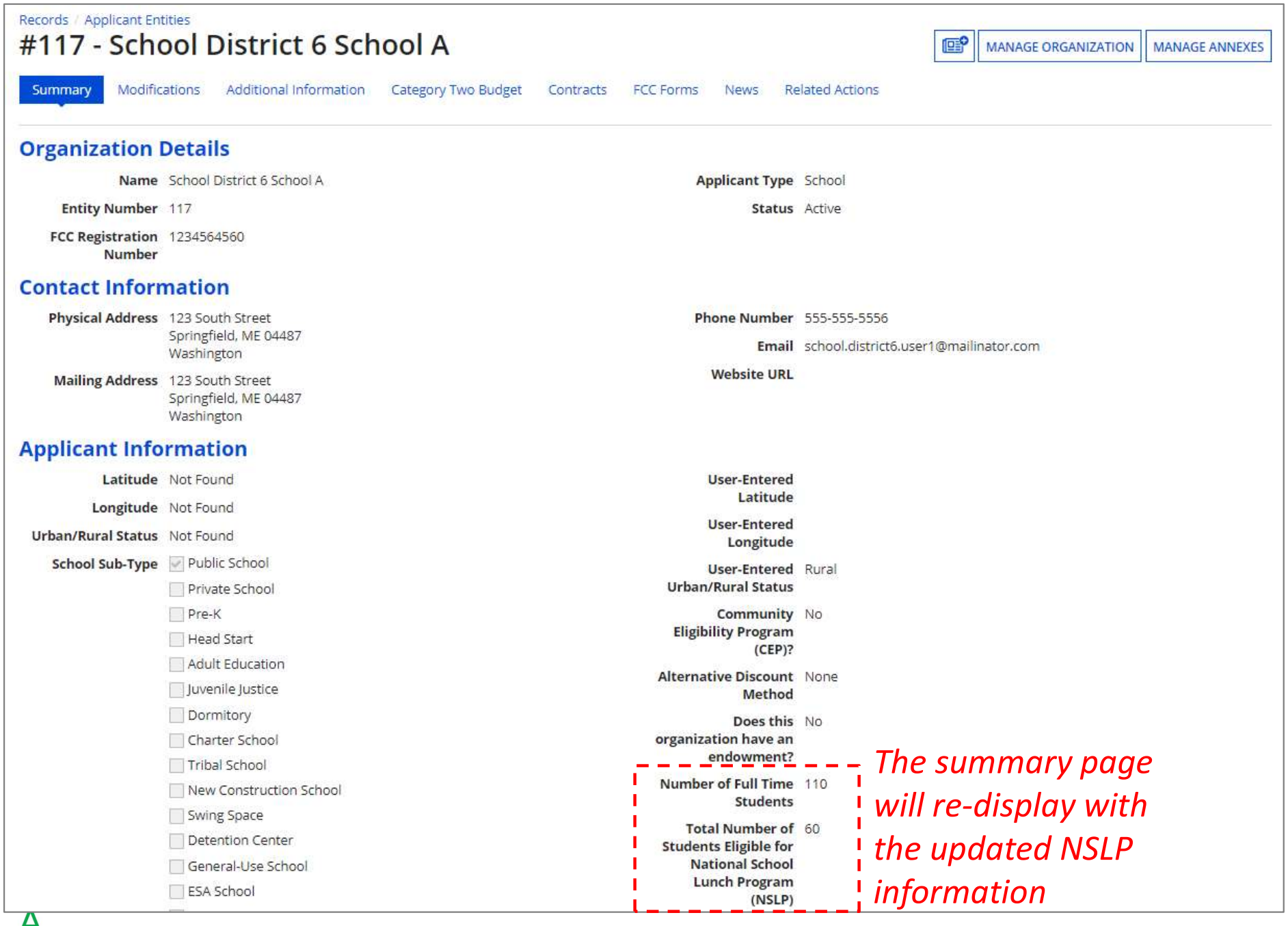

NETWORKMAINE

심산

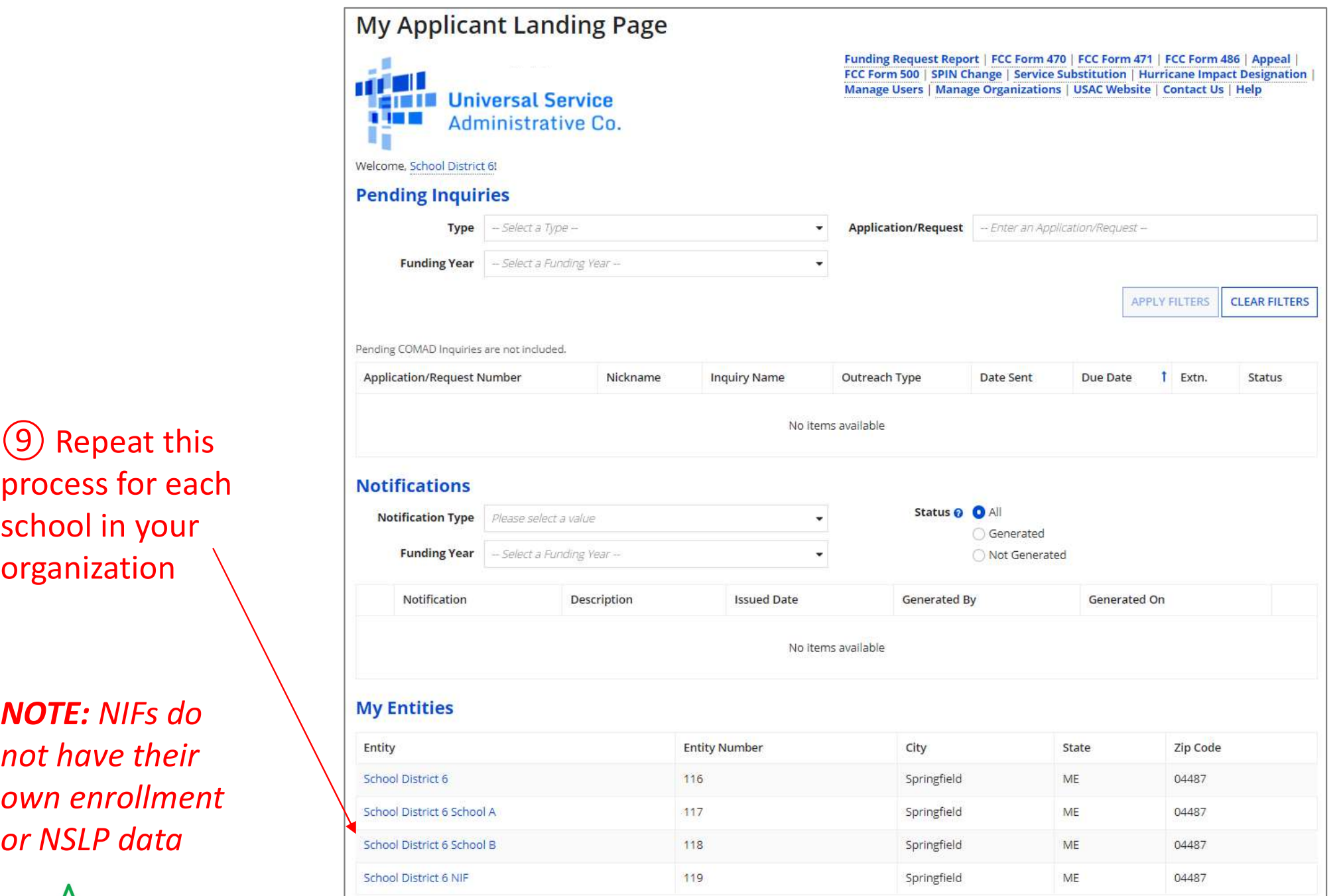

process for each school in your organization

NOTE: NIFs do not have their own enrollment or NSLP data

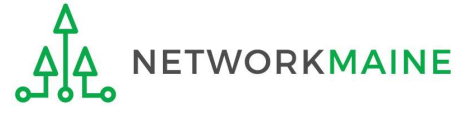

# School Districts: Checking for Discount Rate Errors

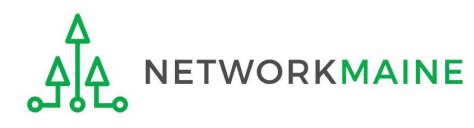

My Applicant Landing Page<br>
<br> **Examples Administrative Co.**<br>
<br>
Wedern Schol District<br>
Pending Inquiries<br>
Type — Select*a Funding Vear* —<br>
Pending COMAD Inquiries<br>
Pending COMAD Inquiries<br>
Pending COMAD Inquiries<br>
Pending CO Funding Request Report | FCC Form 470 | FCC Form 471 | FCC Form 486 | Appeal | FCC Form 500 | SPIN Change | Service Substitution | Hurricane Impact Designation | Manage Users | Manage Organizations | USAC Website | Contact Us | Help  $\ddot{}$ **Application/Request** - Enter an Application/Request -۳ **APPLY FILTERS CLEAR FILTERS 1** Extn. **Inquiry Name** Outreach Type Date Sent Due Date Status No items available Status <sup>O</sup> All  $\ddot{}$ Generated  $\ddot{}$ Not Generated Notification Description **Issued Date** Generated By Generated On No items available **My Entities** Entity **Entity Number** City State Zip Code 04487 School District 6 116 Springfield ME School District 6 School A -117 Springfield ME 04487 School District 6 School B 118 Springfield ME 04487 04487 School District 6 NIF 119 Springfield ME

Page, scroll to the Notifications "My Entities" section and click on the link for your school district

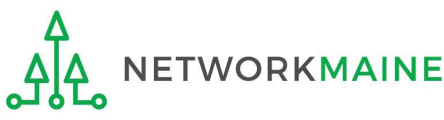

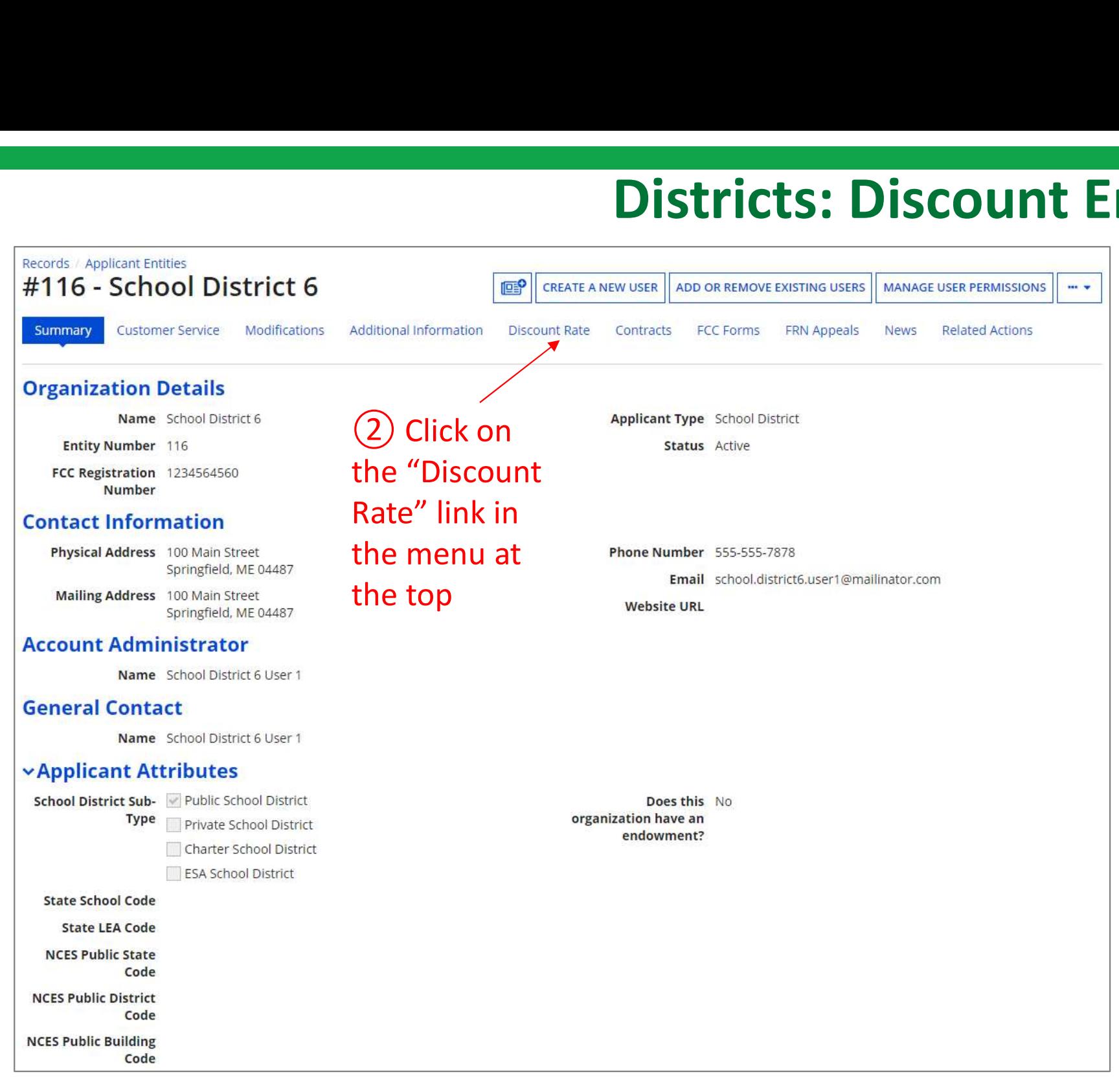

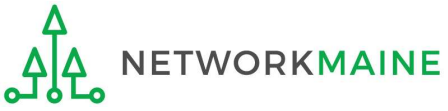

The discount rate for the school district displays

#### NOTE:

Category One and Category Two discounts may be different depending on which band your NSLP percentage falls in.

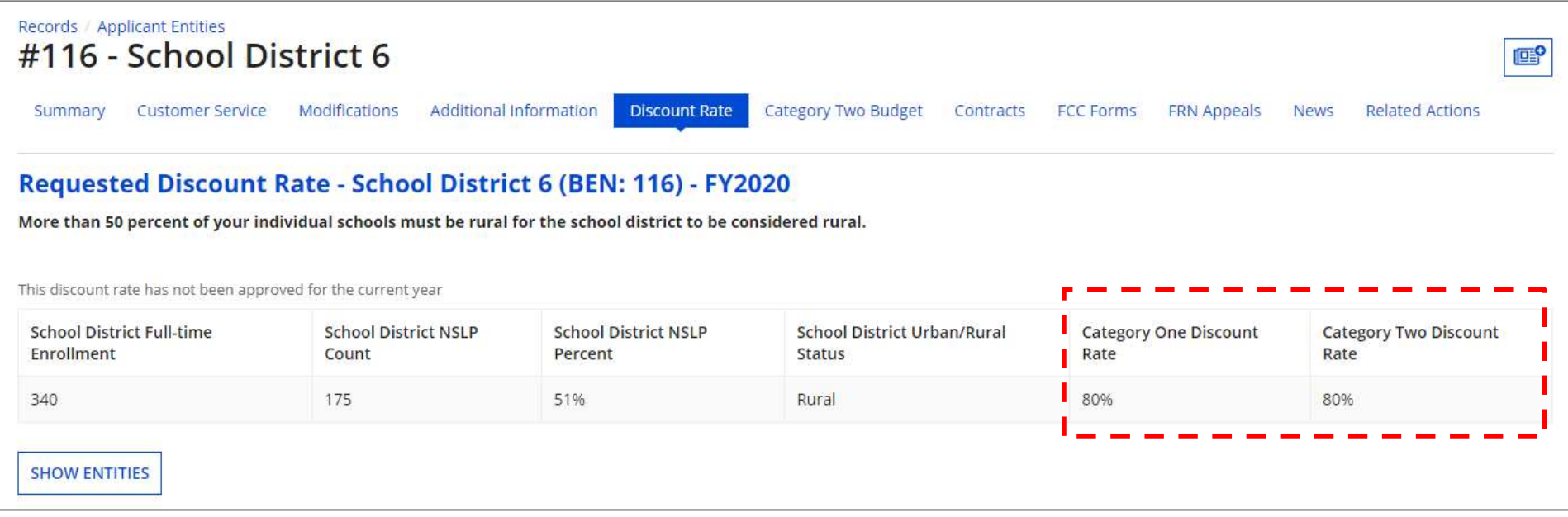

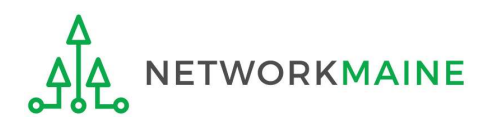

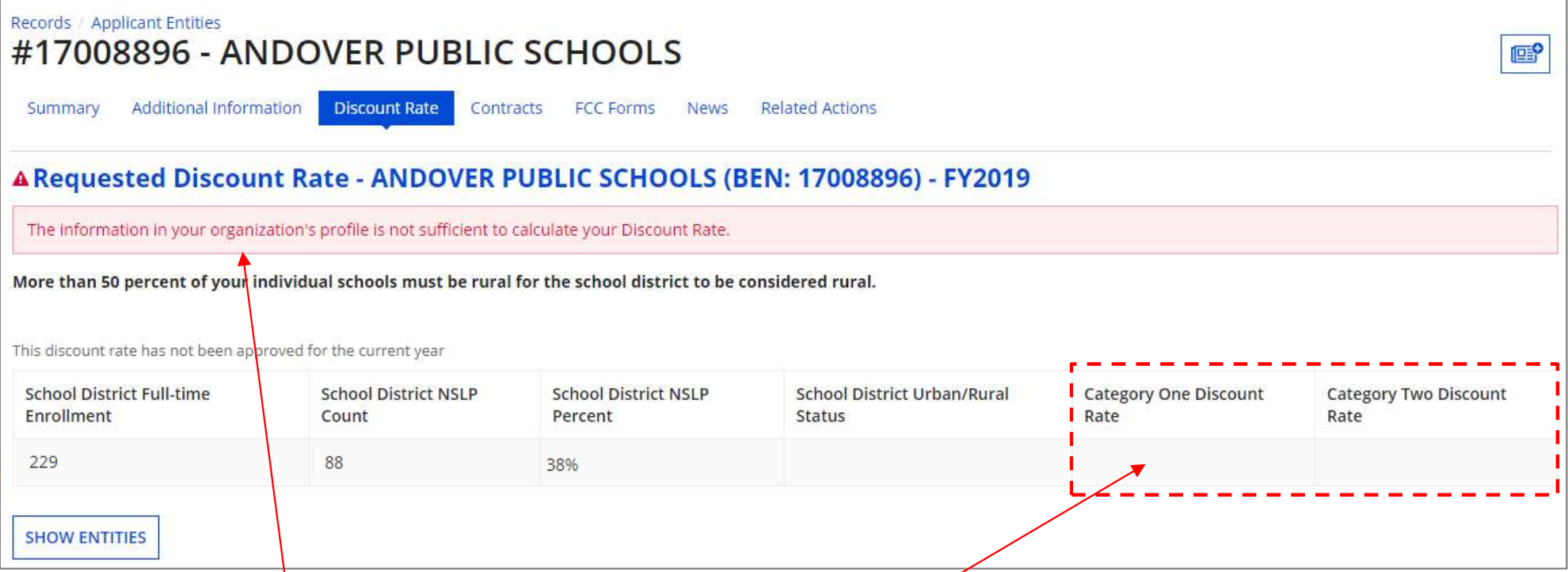

If you see an error message instead of the discount for your school district, there is an issue with one or more of the schools in your district

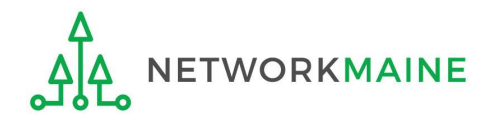

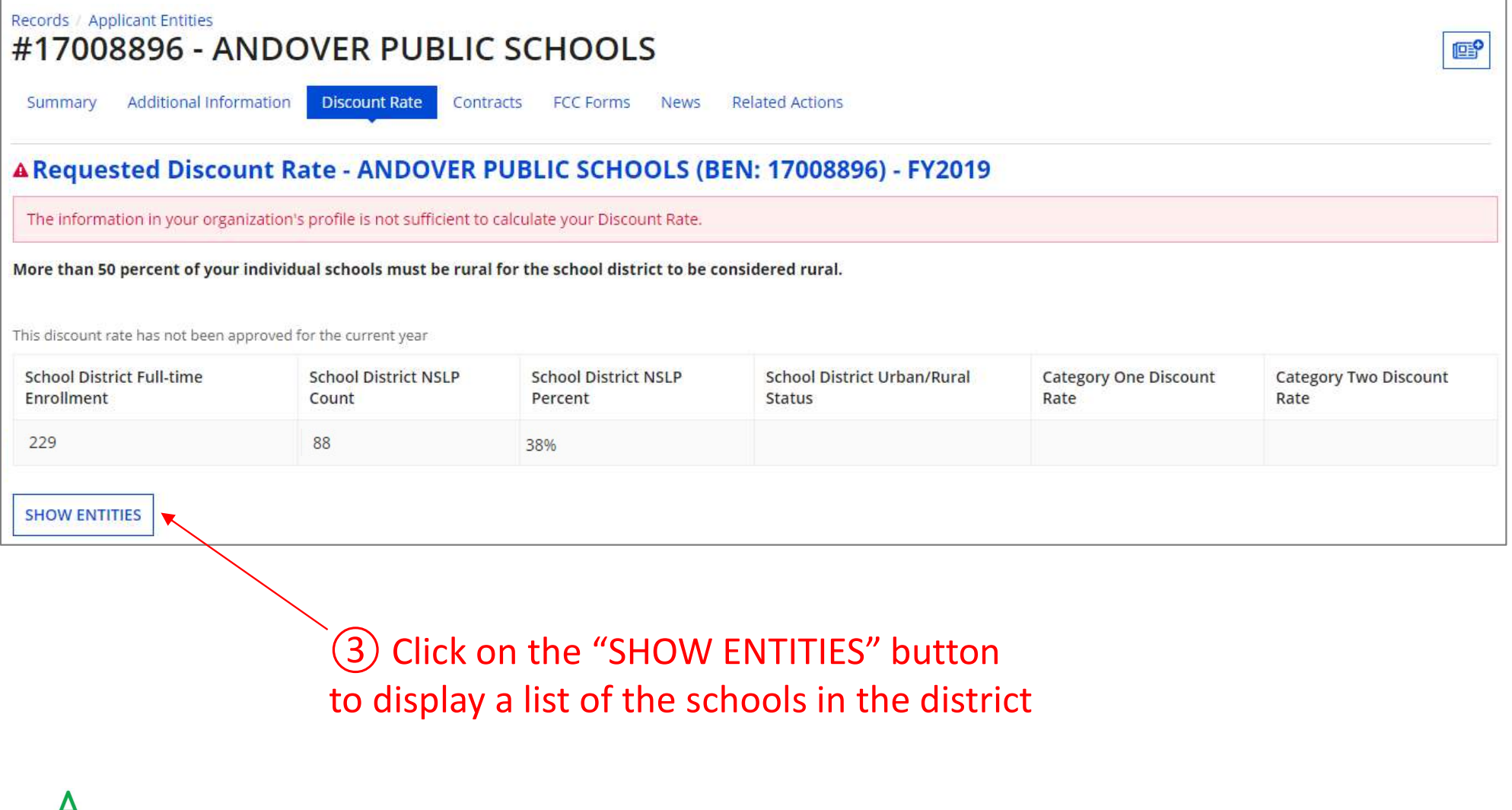

to display a list of the schools in the district

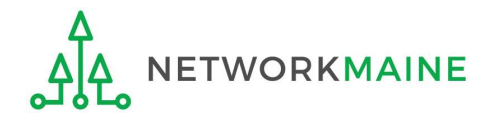

#### One or more of your schools is likely missing information or is unable to accurately calculate a discount

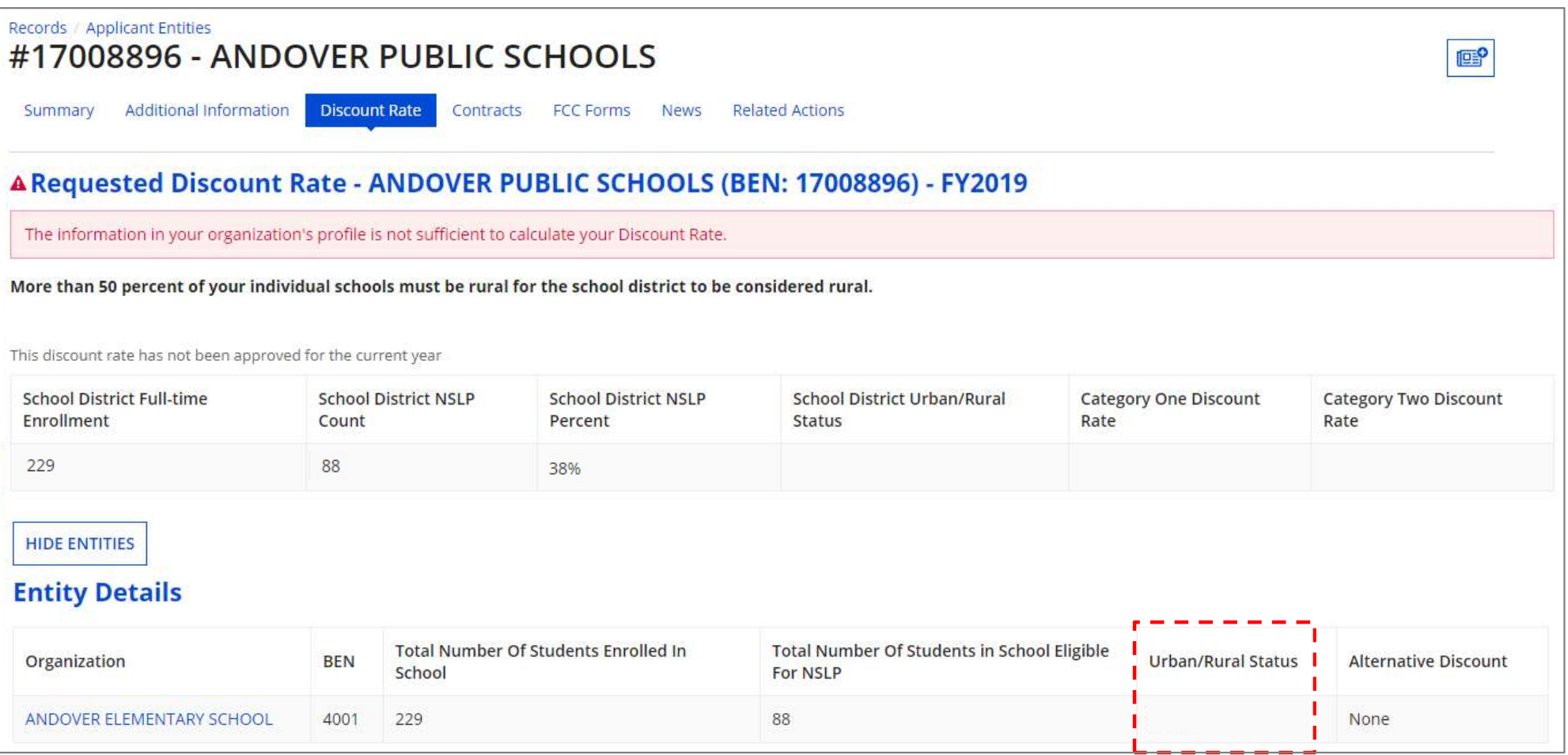

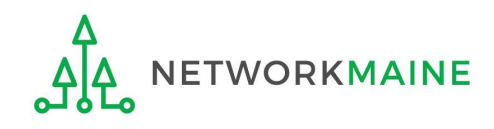

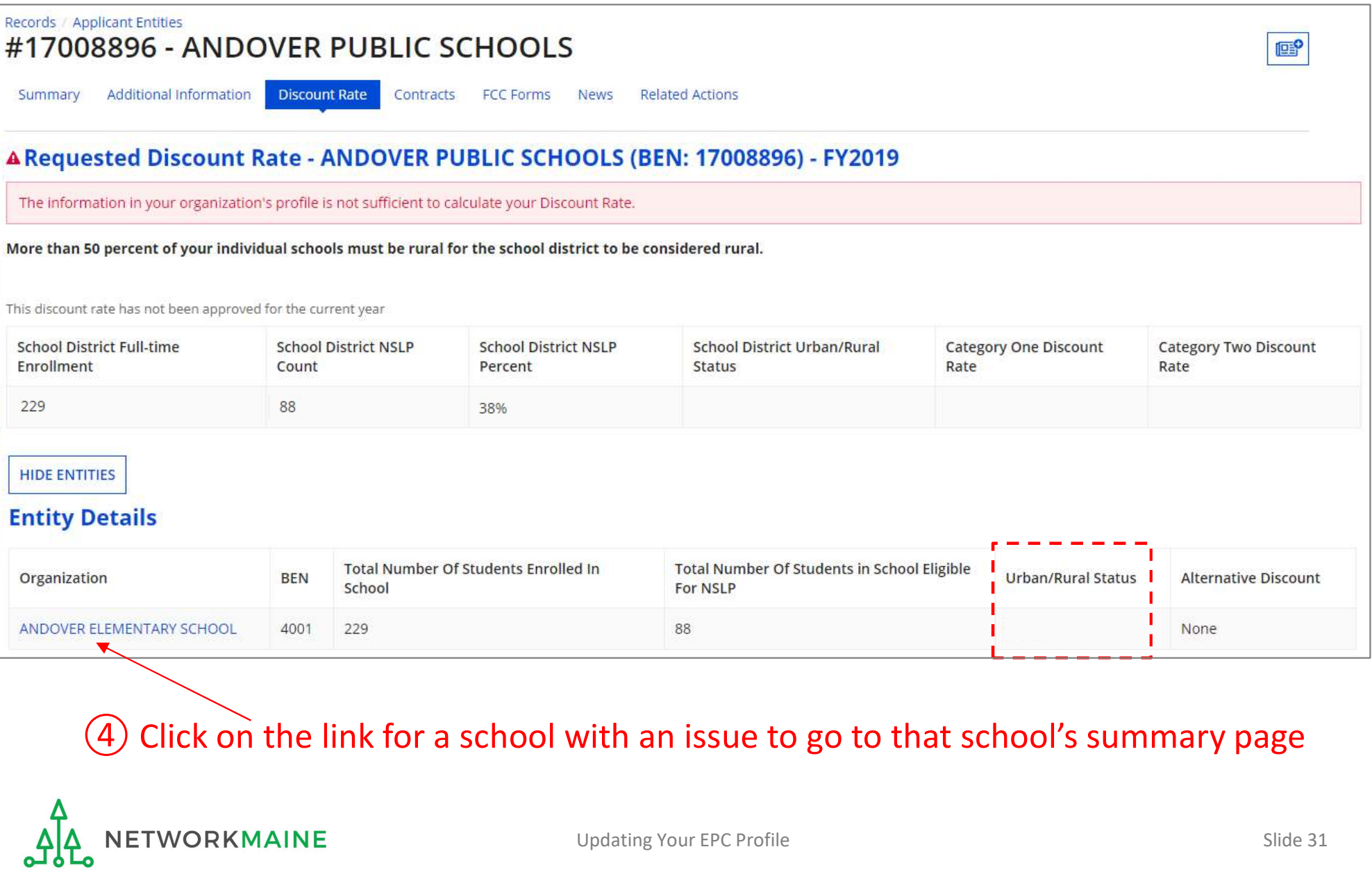

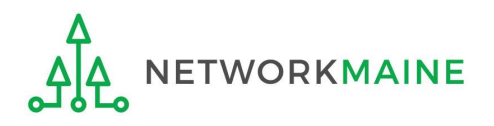

# **Districts: Discount Err**<br> **S**) Click on the school's "MANAGE ORGANIZATION" button and fix any issues that are causing the discount not to calculate issues that are causing the discount not to calculate

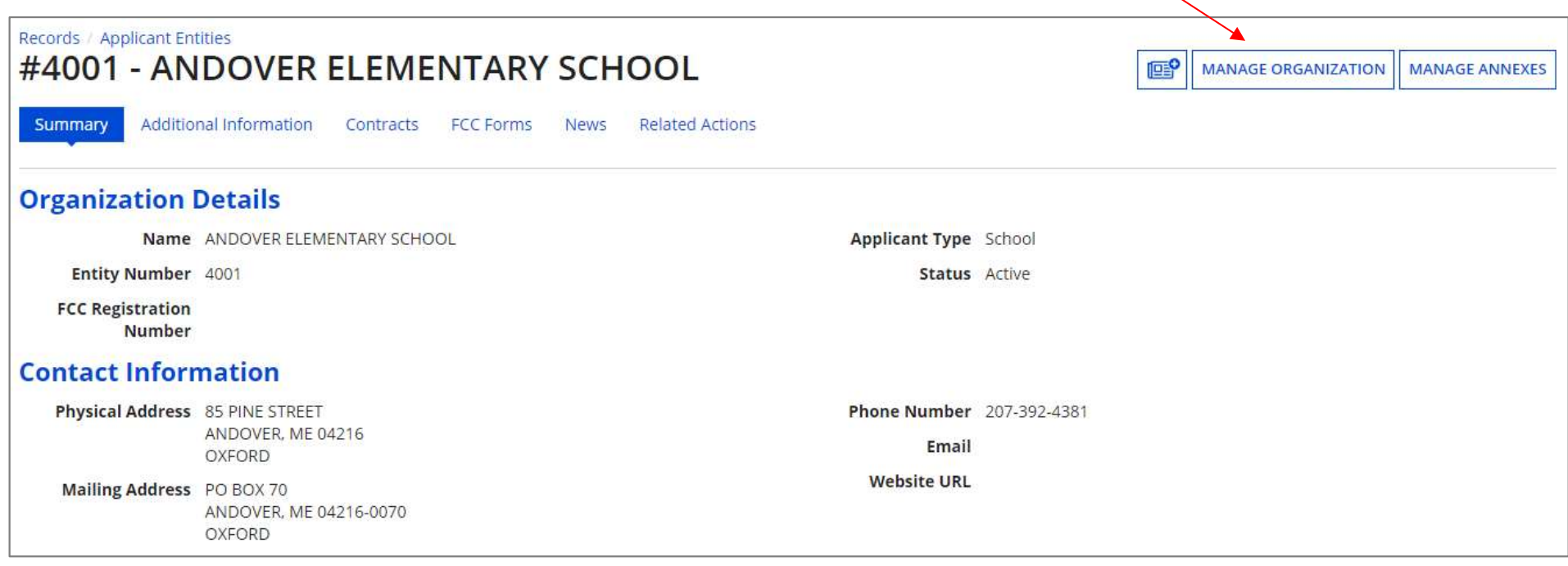

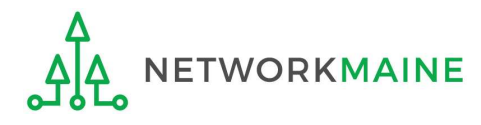

# **Districts:**<br> **(6)** Return to the "Discount Rate" section for the school district and verify that the discount now displays district and verify that the discount now displays

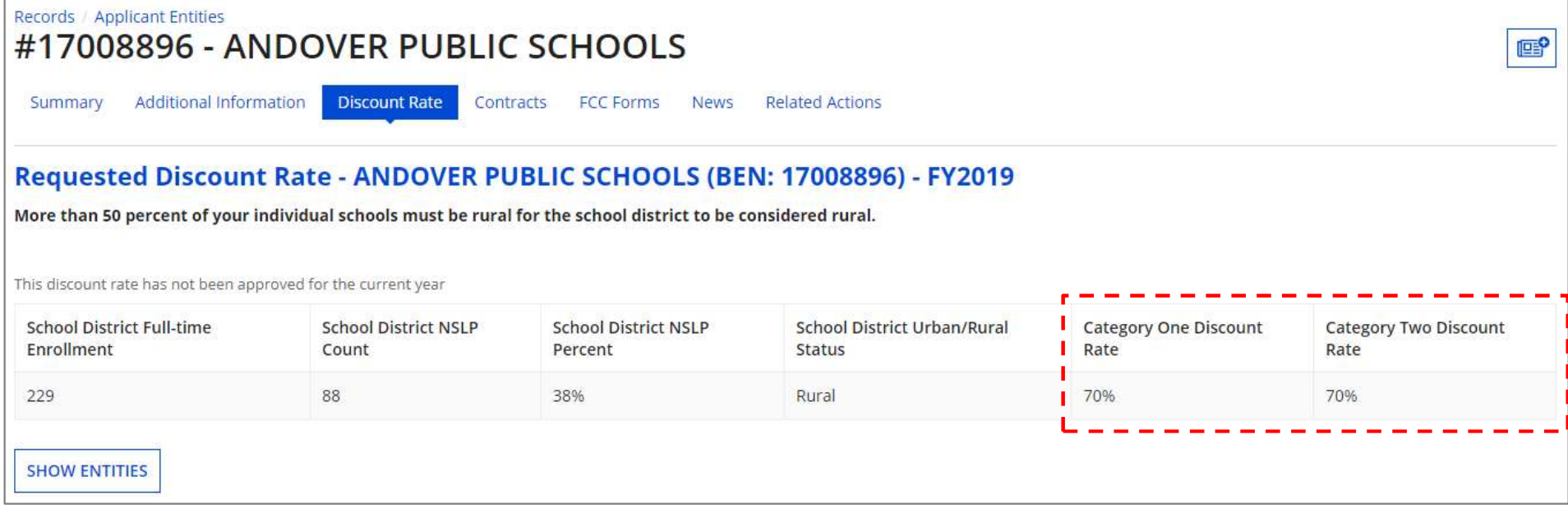

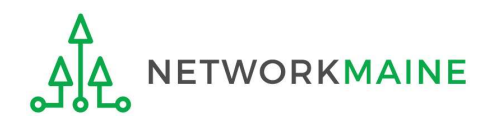

# School Districts: Entering Category 2 Enrollment Data in the EPC Profile By School

 $\rightarrow$  REQUIRED FIRST YEAR APPLYING FOR C2 IN THE CURRENT BUDGET CYCLE  $\leftarrow$ → OPTIONAL SUBSEQUENT YEARS I←

#### Notes:

For a district with 10 or fewer schools, EPC can calculate a higher C2 budget by utilizing the funding floor if any of your schools has less than 150 students. Use the "by school" method to report your student counts for **in the EPC Profile By School**<br>
REQUIRED FIRST YEAR APPLYING FOR C2 IN THE CURRENT BUDGET CYCLE I<del>T</del><br> **Notes:**<br>
For a district with 10 or fewer schools, EPC can calculate a higher C2<br>
budget by utilizing the funding floor REQUIRED FIRST YEAR APPLYING FOR C2 IN THE CURRENT BUDGET CYCLE I—<br>
THE CURRENT BUDGET CYCLE I—<br>
TOPTIONAL SUBSEQUENT YEARS I—<br> **Notes:**<br>
For a district with 10 or fewer schools, EPC can calculate a higher C2<br>
budget by ut REQUIRED FIRST YEAR APPLYING FOR C2 IN THE CURRENT BUDGET CYCLE  $\leftrightarrow$ <br>  $\rightarrow$  OPTIONAL SUBSEQUENT YEARS  $\leftrightarrow$ <br> **Notes:**<br>
For a district with 10 or fewer schools, EPC can calculate a higher C2<br>
budget by utilizing the funding

advantage of increased enrollment numbers.

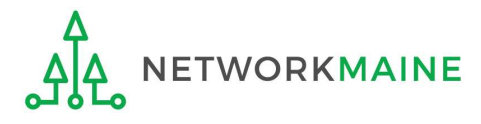

# When should I use this method?

Districts with 10 or fewer sites can calculate their C2 budgets on a **per-school basis** by entering student counts separately for each eligible site

Doing so allows you to take advantage of the higher budget amount for each building (the funding floor VS the budget multiplier \* enrollment)

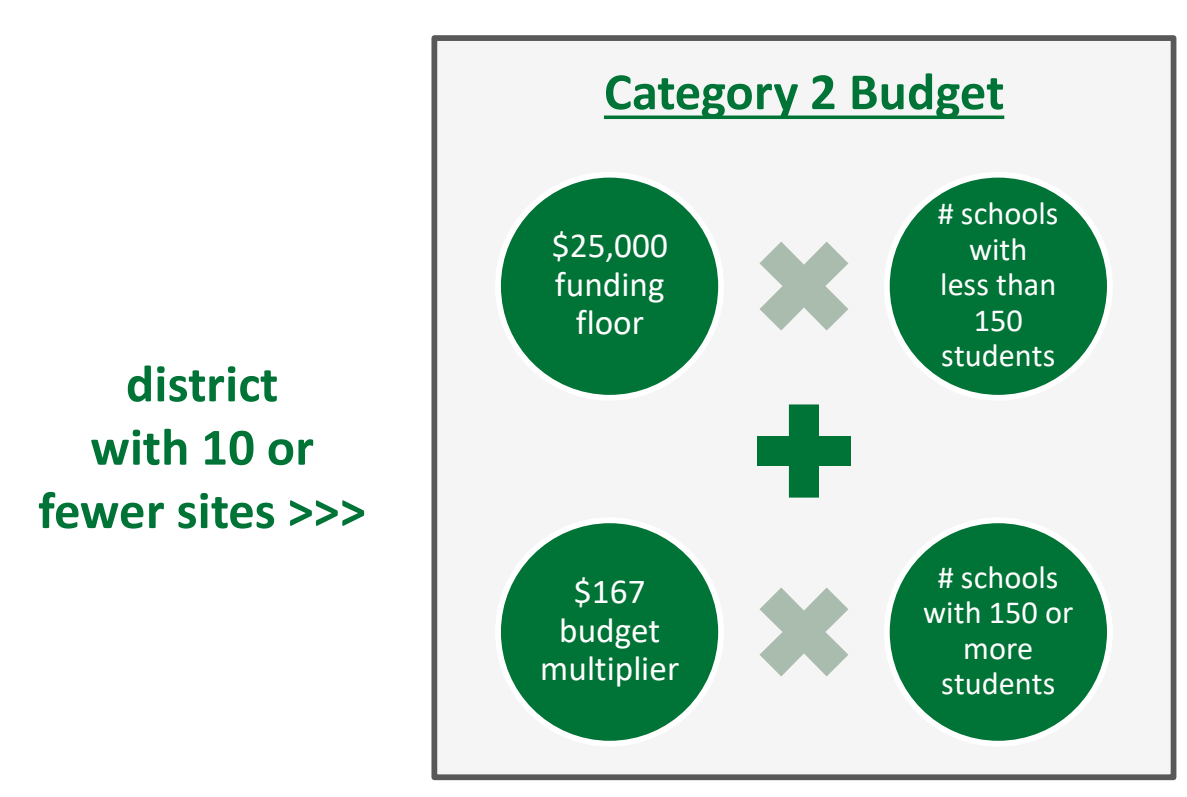

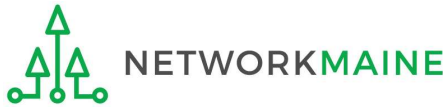

#### Districts: C2 Data By School

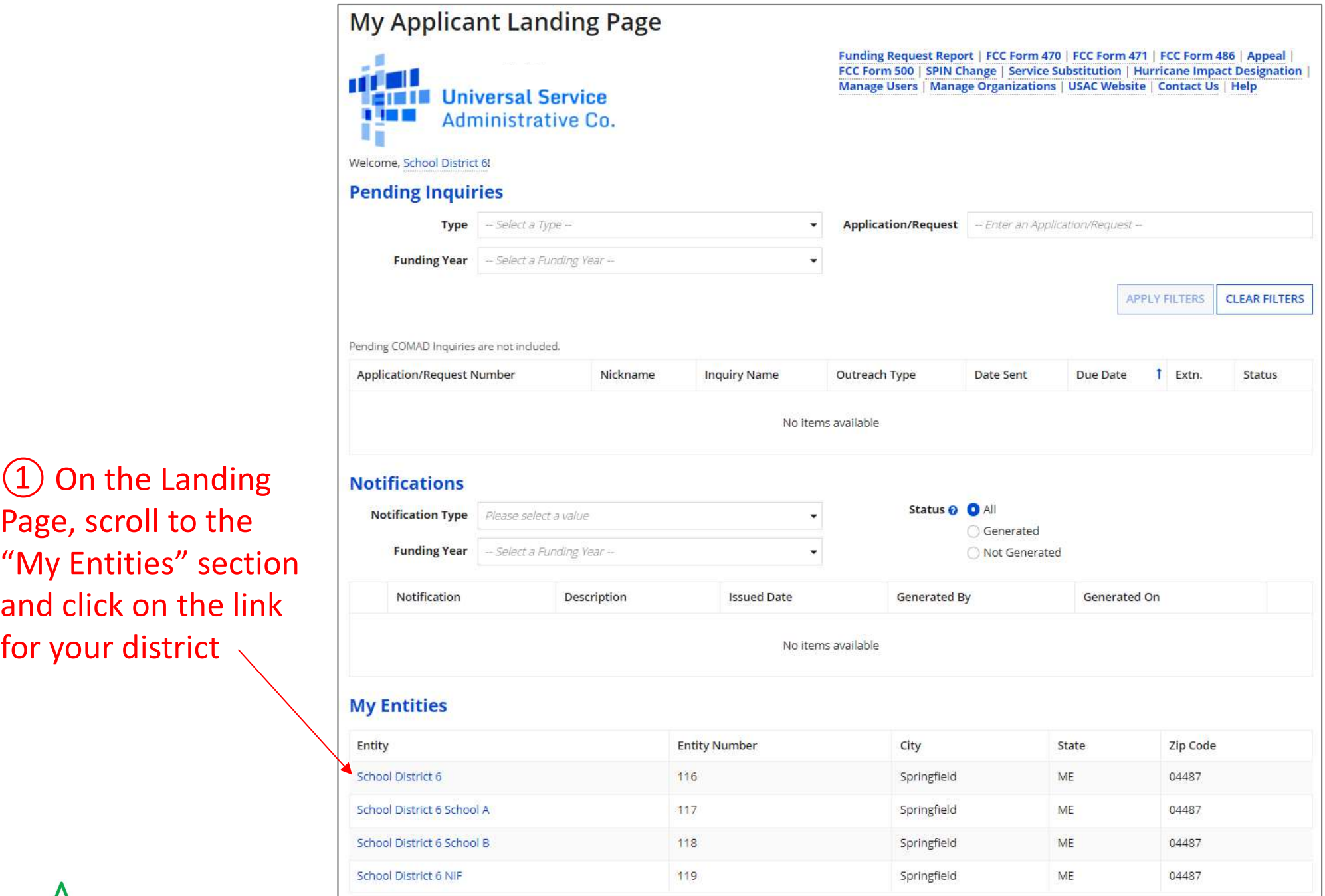

Page, scroll to the "My Entities" section and click on the link for your district

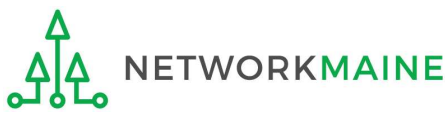
# The summary page for your school district will display

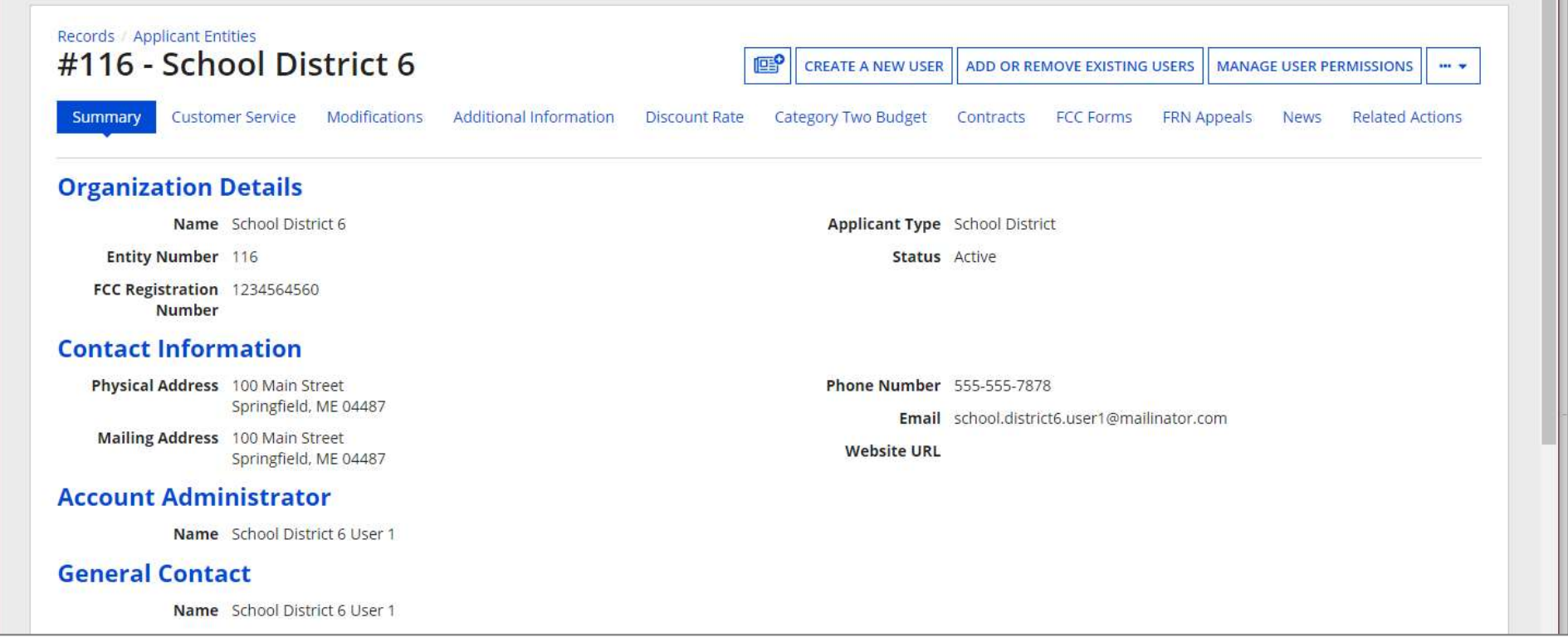

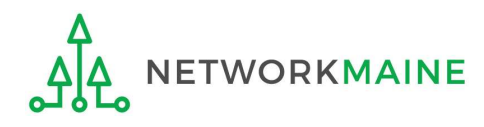

O One number for my whole district

A number for each school in the district

Sum of Student Counts of all Schools in the District

340

**School Information** 

**Districts: C2 Data By Schemental Conduct Scroll down the page to the "Category Two student<br>as ofter paractely, and sowe collect separate numbers for each. You are allowed to re-use your Category Two student<br>or Two budget?** (C2) Budget Information" section to review the student count information currently in your profile

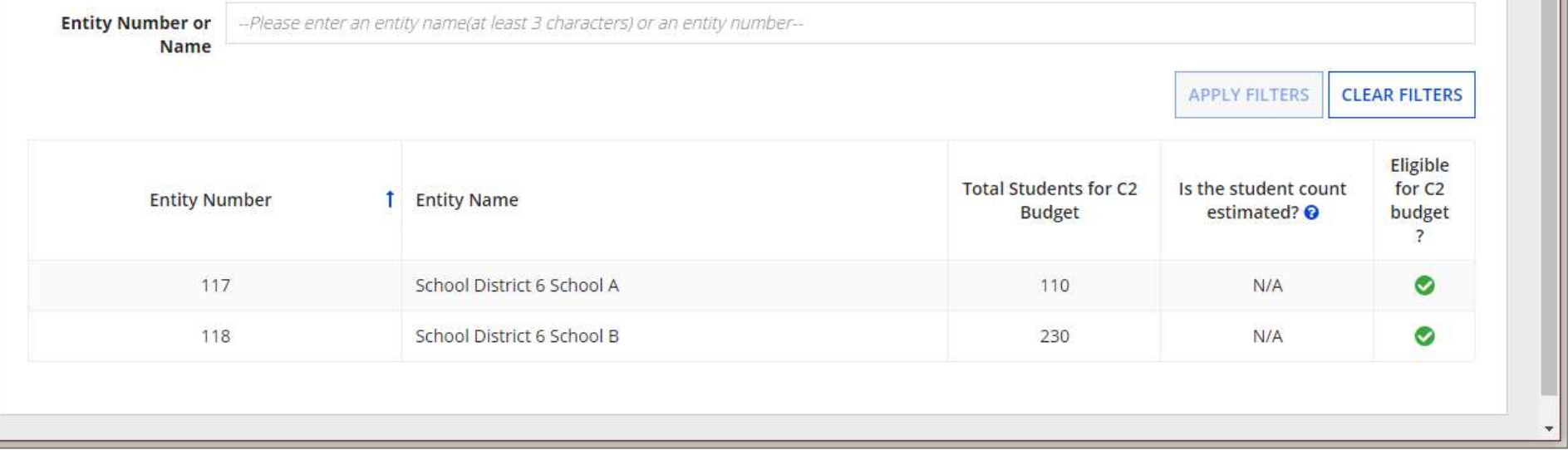

NOTE: the "Sum of Student Counts" is automatically summed from the counts of the individual schools in your district

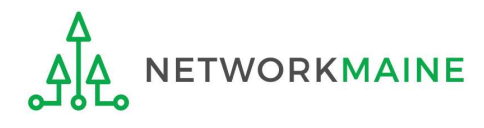

Updating Your EPC Profile Slide 38

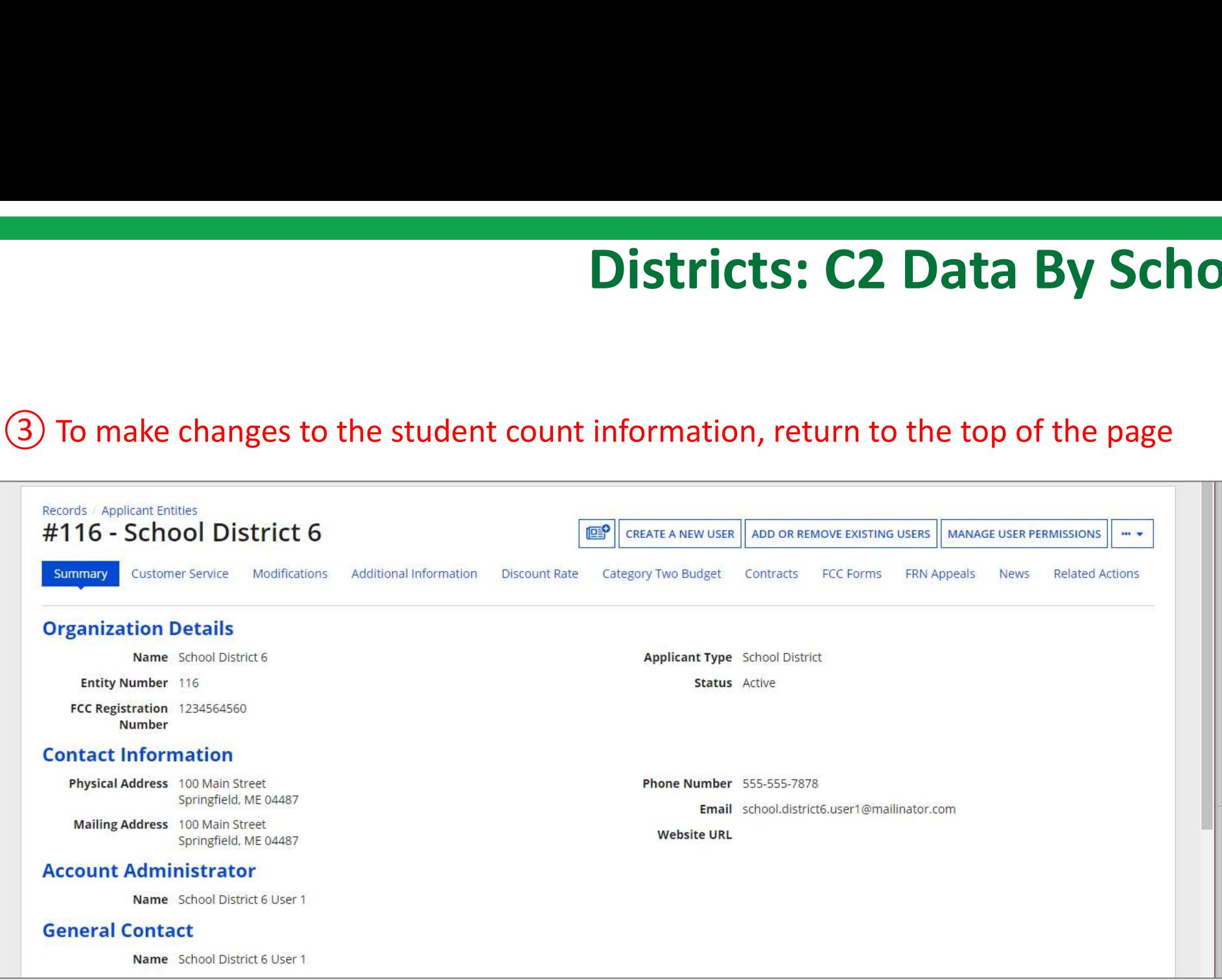

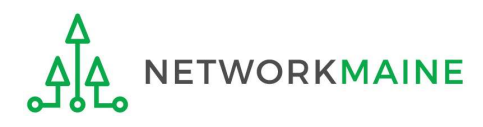

**Districts: C2 Data By School**<br>
4 Click on the "..." button and choose the<br>"Manage Organization" option from the menu "Manage Organization" option from the menu

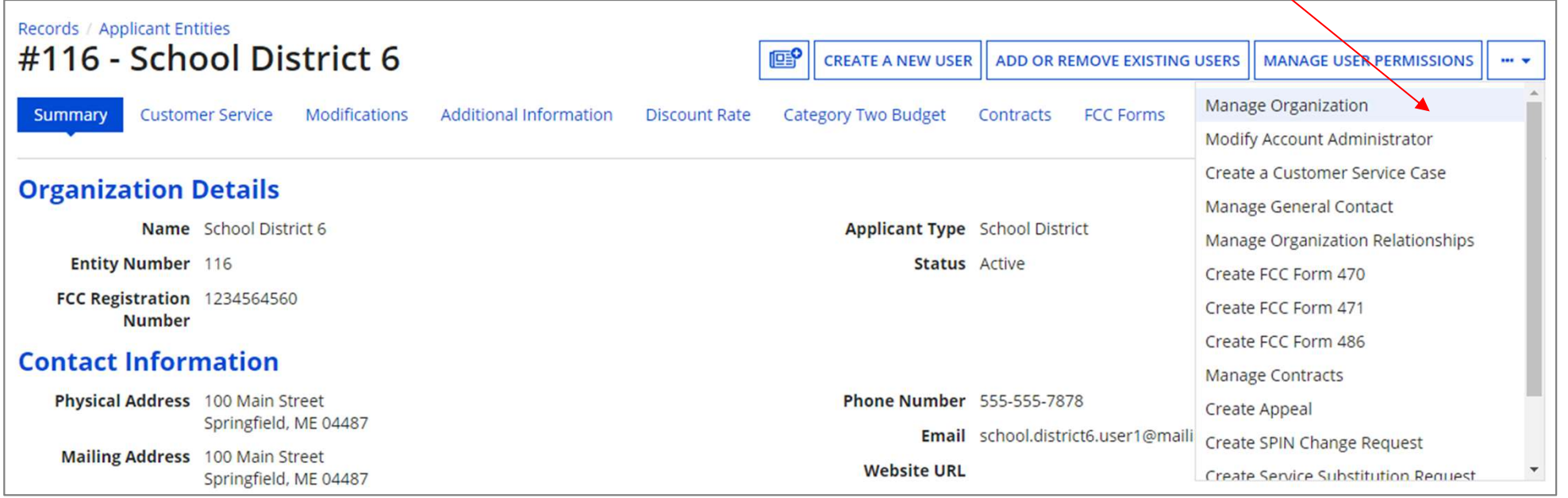

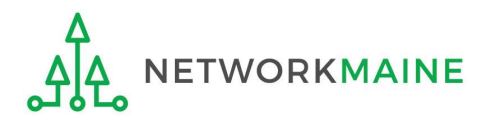

# An editable version of the summary page for your school district will display

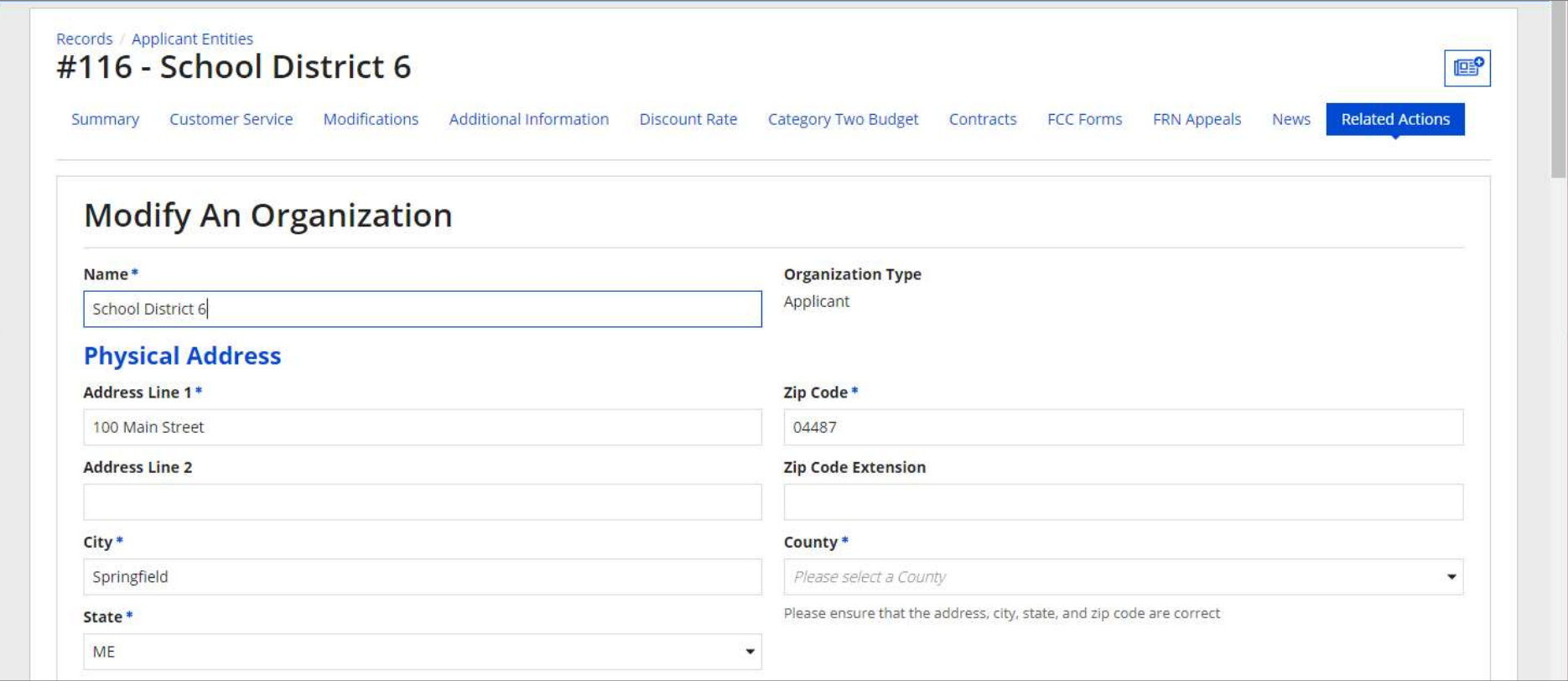

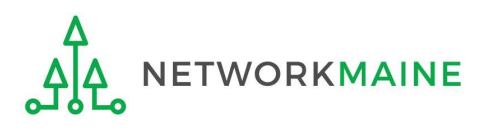

# Districts: C2 Data By School **Districts: C2 Data By Scho**<br>
Entroporte mumbers for each. You are allowed to re-use your category Two student count from year to<br>
(5) Scroll down the page to the "Category<br>
Two (C2) Budget Information" section

#### **Category Two (C2) Budget Information**

Two (C2) Budget Information" section

◯ One number for my whole district

A number for each school in the district

Sum of Student Counts of all Schools in the District

340

#### **School Information**

#### **Entity Number or Name**

-Please enter an entity name(at least 3 characters) or an entity number-

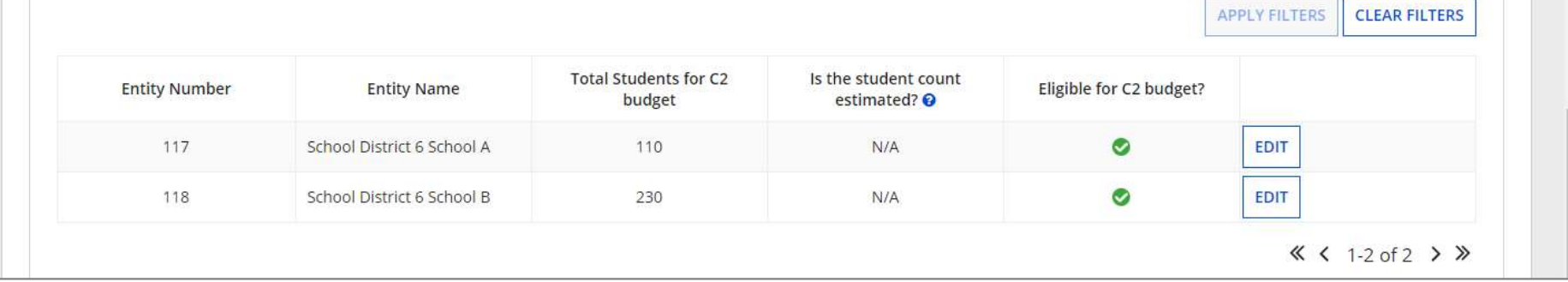

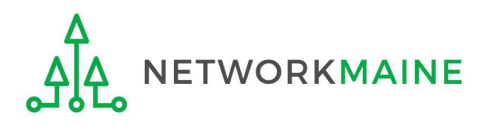

#### **Category Two (C2) Budget Information**

How does the district report its student count for Category Two budget? @\*

◯ One number for my whole district

A number for each school in the district

Sum of Student Counts of all Schools in the District

340

#### **School Information**

**Entity Number or Name** 

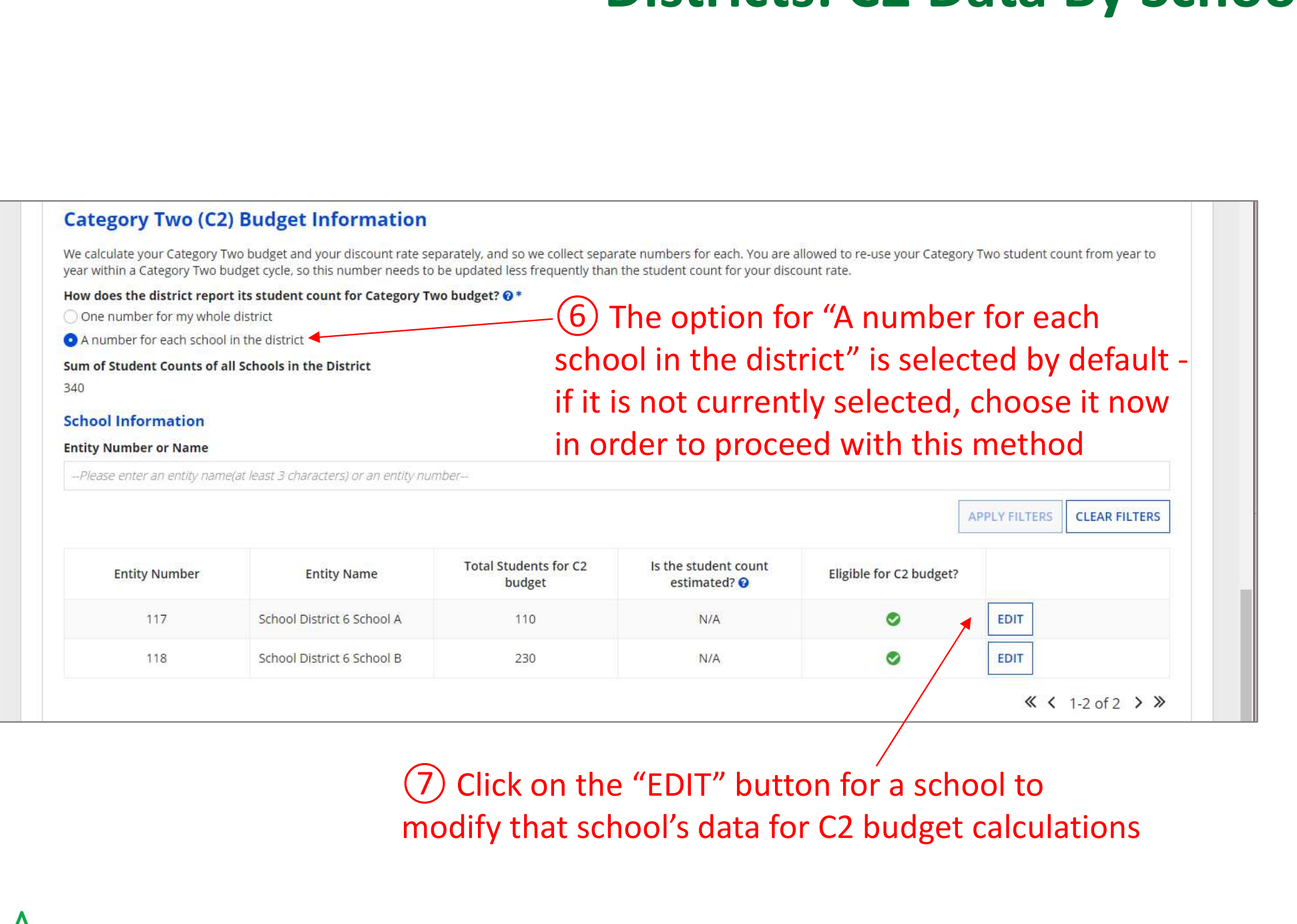

modify that school's data for C2 budget calculations

⑥ The option for "A number for each

school in the district" is selected by default -

if it is not currently selected, choose it now

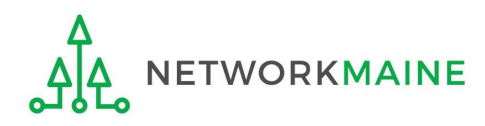

340

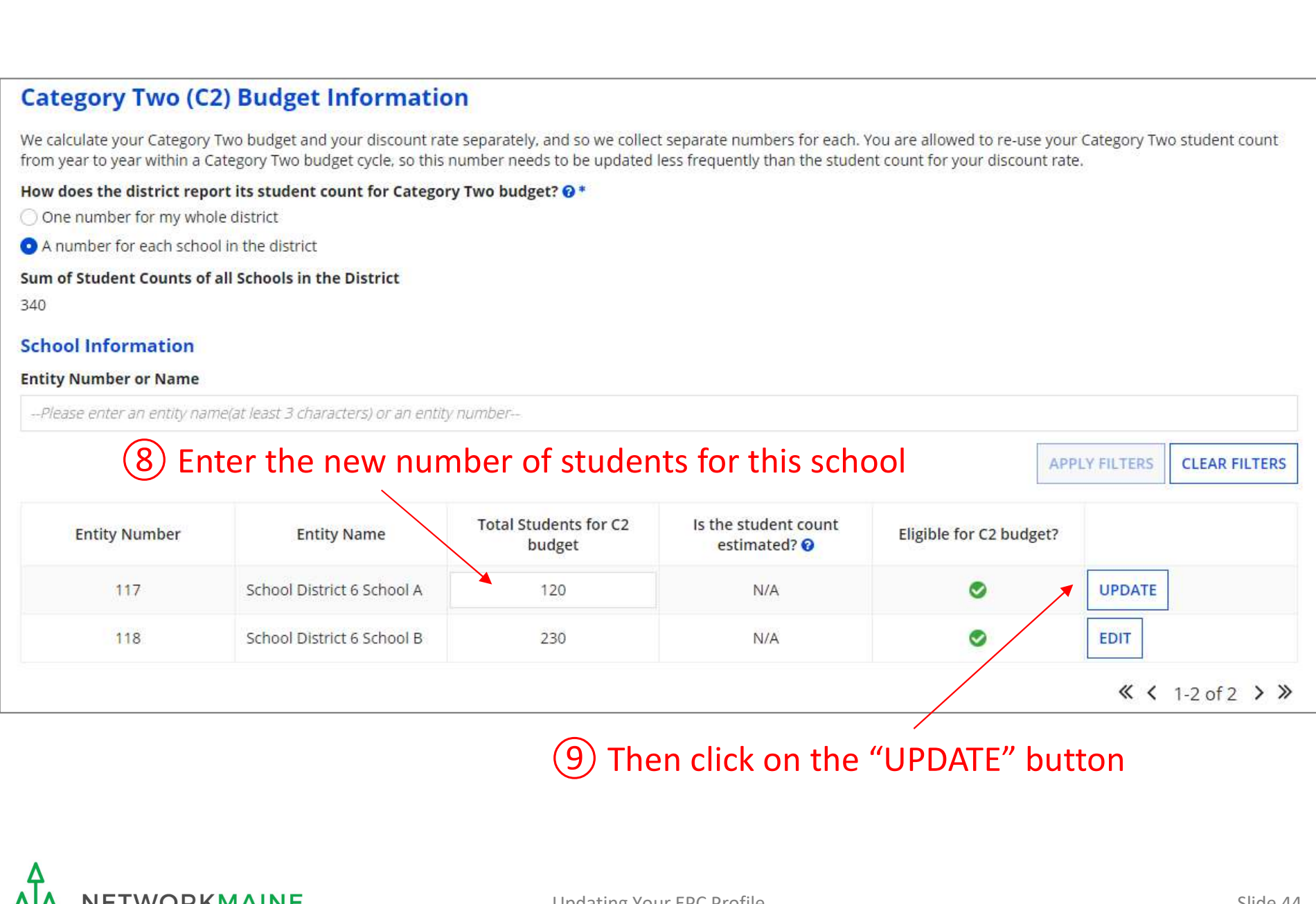

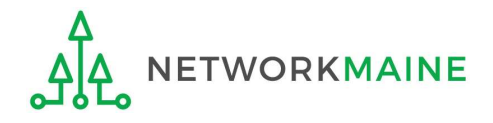

### **Category Two (C2) Budget Information**

#### How does the district report its student count for Category Two budget? @\*

O One number for my whole district

A number for each school in the district

#### Sum of Student Counts of all Schools in the District

340

The student count is not recalculated until you submit all your updates

#### **School Information**

#### **Entity Number or Name**

-Please enter an entity name(at least 3 characters) or an entity number-

# Districts: C2 Data By Schoo<br>
Allect separate numbers for each, You are allowed to re-use your Category Two student count from year<br>
(10) Repeat this process for each school in<br>
your organization that you need to update your organization that you need to update

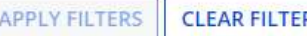

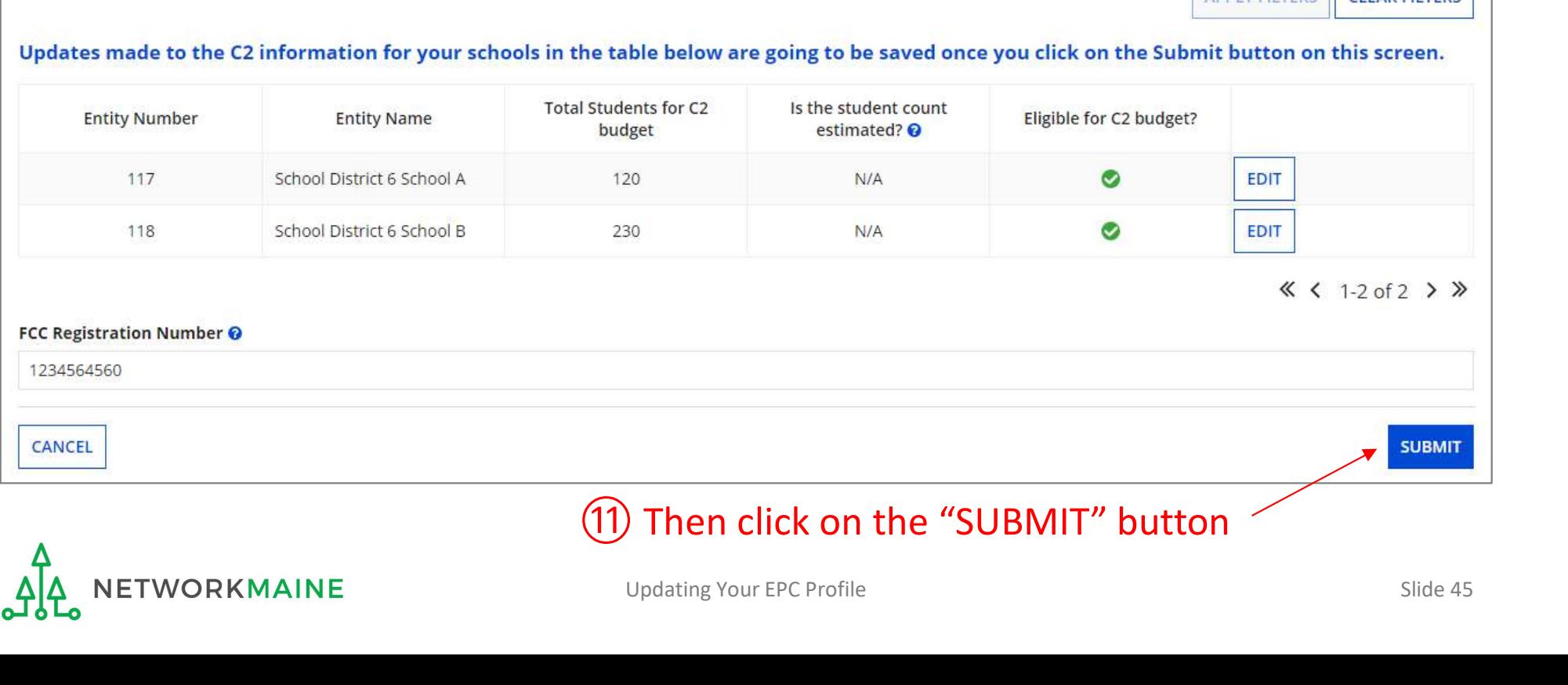

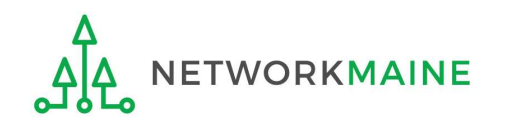

# **Districts: C2 Data By**<br> **(1)** Enter a Modification Nickname to remind yourself what changes were made<br>
Organization Modification Nickname

modification made in the field below.

#### **Modification Nickname\***

CANCEL

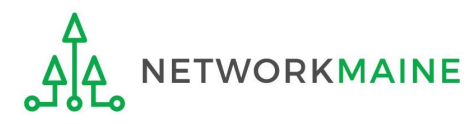

**SUBMIT** 

The found in the menu on your left under Modifications. Please enter a short description<br>
(13) Then click on the "SUBMIT" button modification made in the field below.

#### **Modification Nickname\***

C2 Budget Count Updates

CANCEL

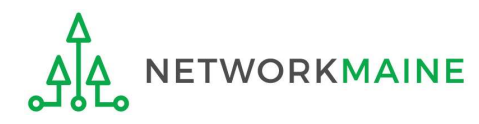

**SUBMIT** 

# The summary page for your school district will display

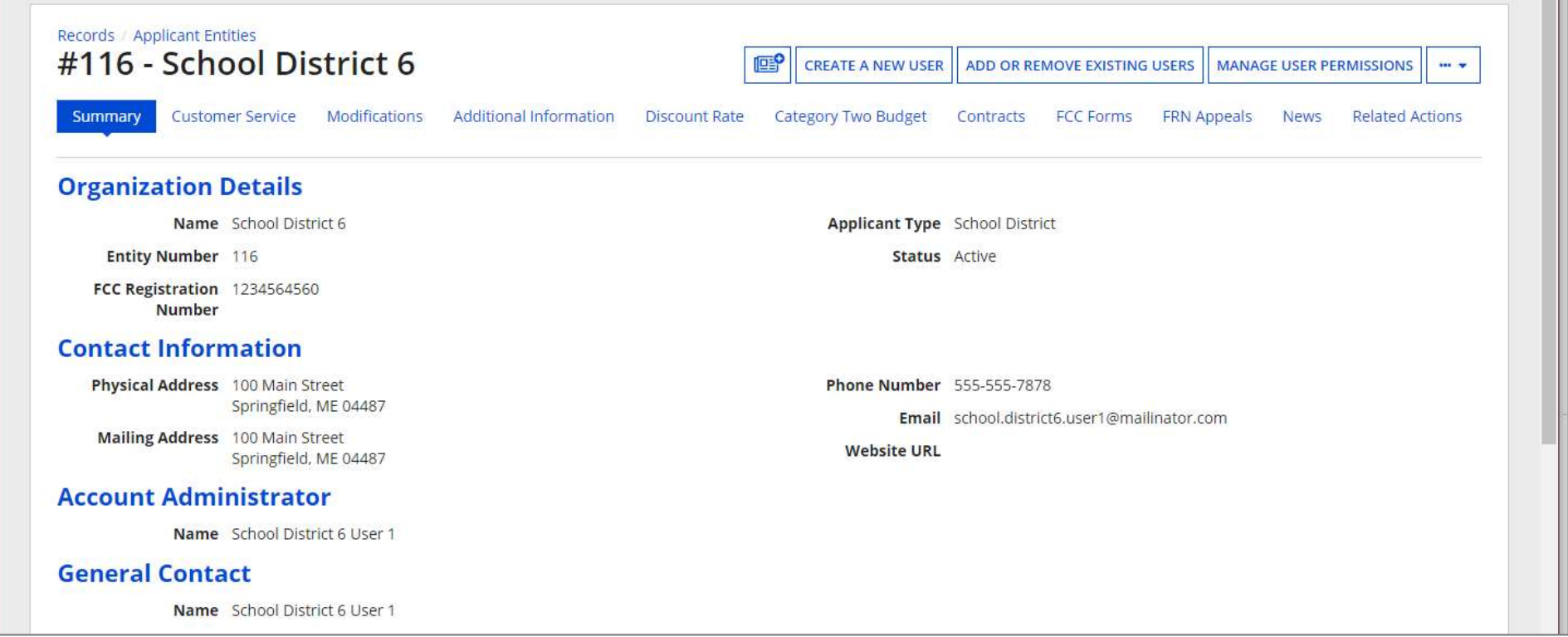

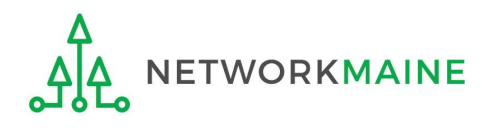

# School Districts: Entering Category 2 Enrollment Data in the EPC Profile By Aggregate

 $\rightarrow$  REQUIRED FIRST YEAR APPLYING FOR C2 IN THE CURRENT BUDGET CYCLE  $\leftarrow$ → OPTIONAL SUBSEQUENT YEARS I←

## Notes:

For a district with 10 or fewer schools, EPC can calculate a higher C2 budget by utilizing the funding floor if any of your schools has less than 150 students. If you opt to report your student count as one district-wide aggregate number, EPC will not allow you to do this. ITT CITE EFC FIOITIE DY AUGH ENDIREMENT REQUIRED FIRST YEAR APPLYING FOR C2 IN THE CURRENT BUDGET CYCLE INTO THE COPTIONAL SUBSEQUENT YEARS INTO THE CURRENT BUDGET CYCLE INTO THE COPTIONAL SUBSEQUENT YEARS INTO THE CORREN REQUIRED FIRST YEAR APPLYING FOR C2 IN THE CURRENT BUDGET CYCLE INTIME TO PTIONAL SUBSEQUENT YEARS INTIMITY CONDUCT TO UPDATE IT UPDATE:<br>For a district with 10 or fewer schools, EPC can calculate a higher C2<br>budget by util

advantage of increased enrollment numbers.

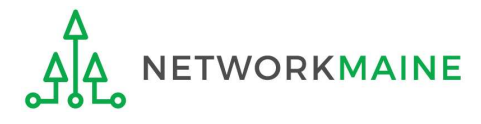

# When should I use this method?

Choose this option if your district has 11 or more sites. Using this method, you only need to enter the total number of students throughout the district without detailing the precise number for the individual schools. Your C2 budget will be calculated using the district's aggregate student count and the aggregate funding floor (the funding floor \* the aggregate number of schools).

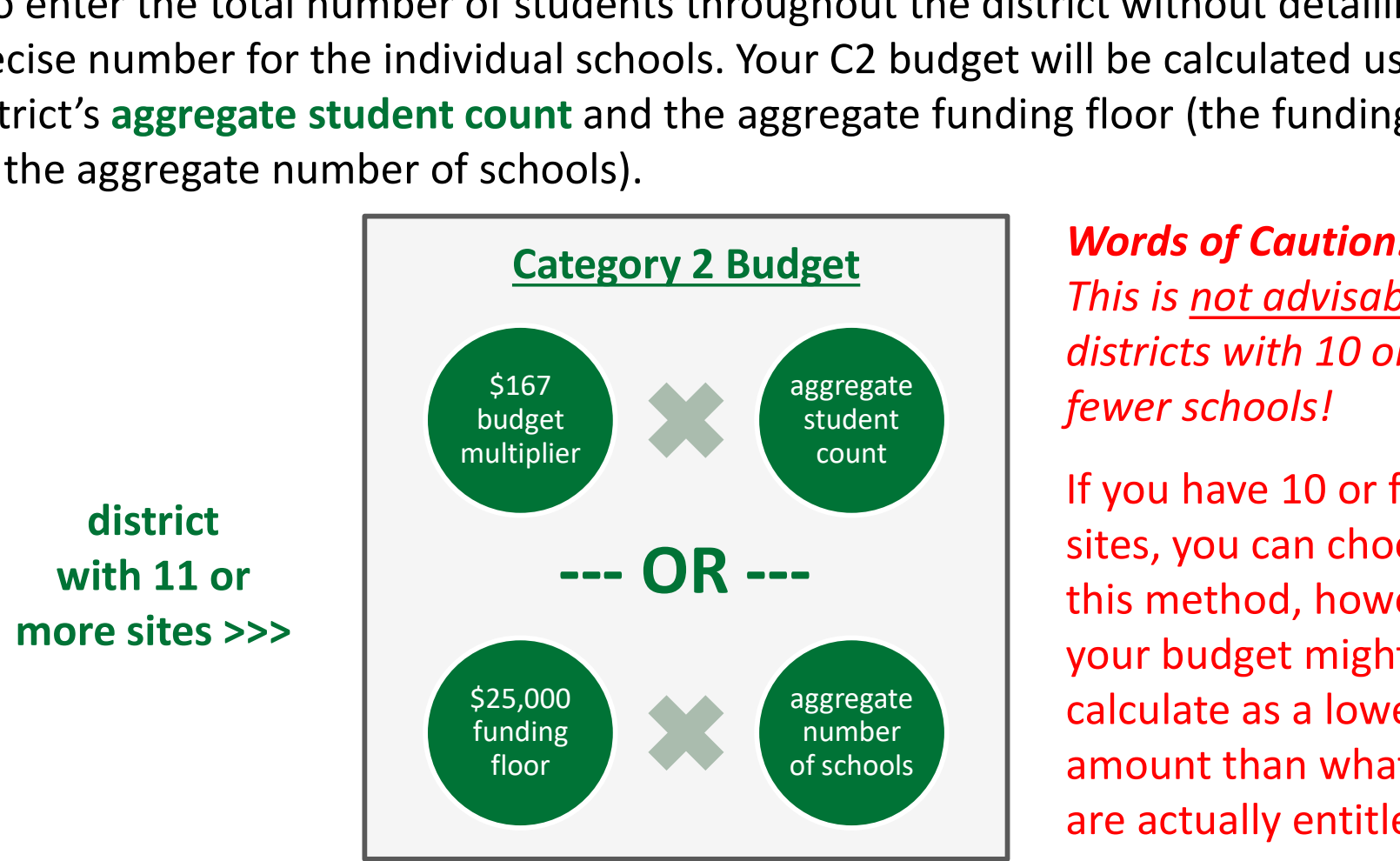

Words of Caution: This is not advisable for districts with 10 or fewer schools!

of schools **amount than what you** If you have 10 or fewer sites, you can choose this method, however, your budget might calculate as a lower **This is <u>not advisable</u> for**<br>This is <u>not advisable</u> for<br>districts with 10 or<br>fewer schools!<br>If you have 10 or fewer<br>sites, you can choose<br>this method, however,<br>your budget might<br>calculate as a lower<br>amount than what you<br>

the district C2 budget is the greater of these two calculations

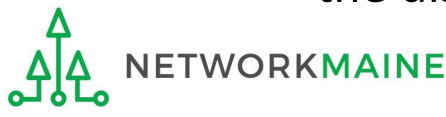

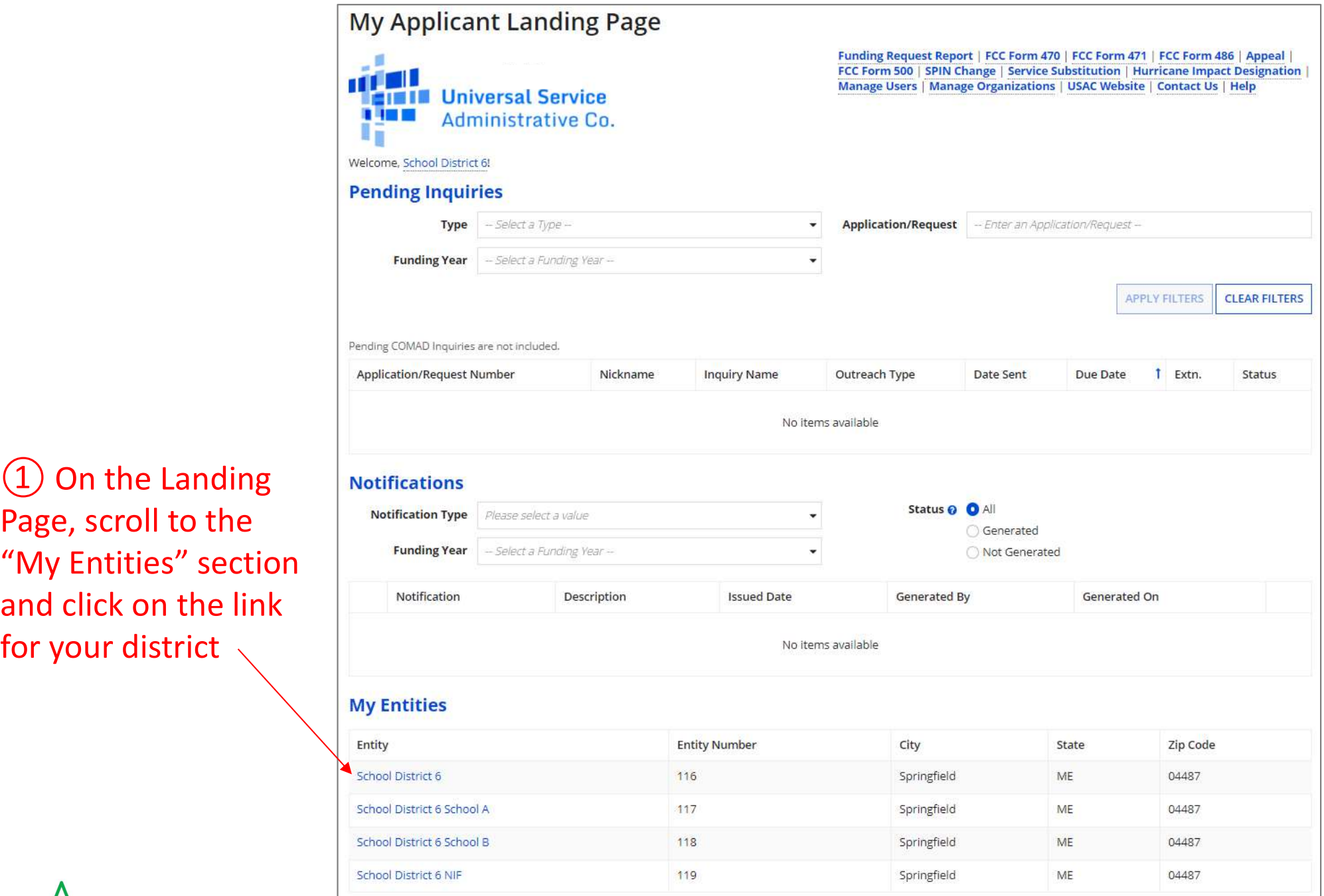

Page, scroll to the "My Entities" section and click on the link for your district

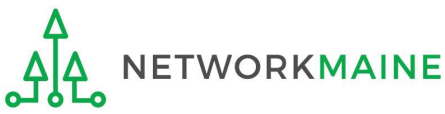

# The summary page for your school district will display

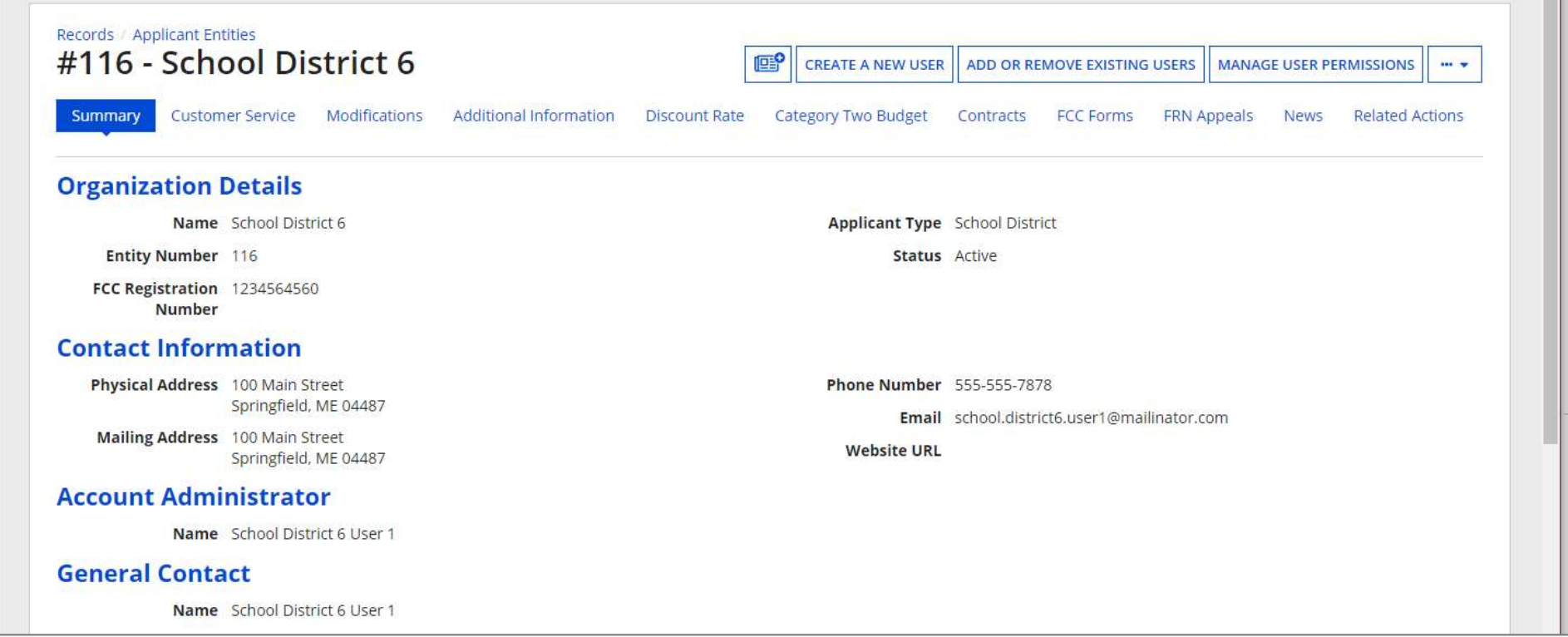

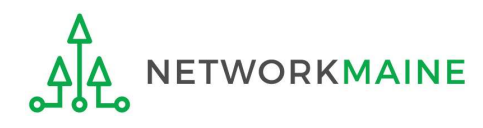

O One number for my whole district

A number for each school in the district

Sum of Student Counts of all Schools in the District

340

**School Information** 

**Districts: C2 Data By Aggree**<br>
Magnon Contractly, and sowe collect separate numbers for each. You are allowed to re-use your Category Two student<br>
So this number needs to be updated less frequently than the student count (C2) Budget Information" section to review the student count information currently in your profile

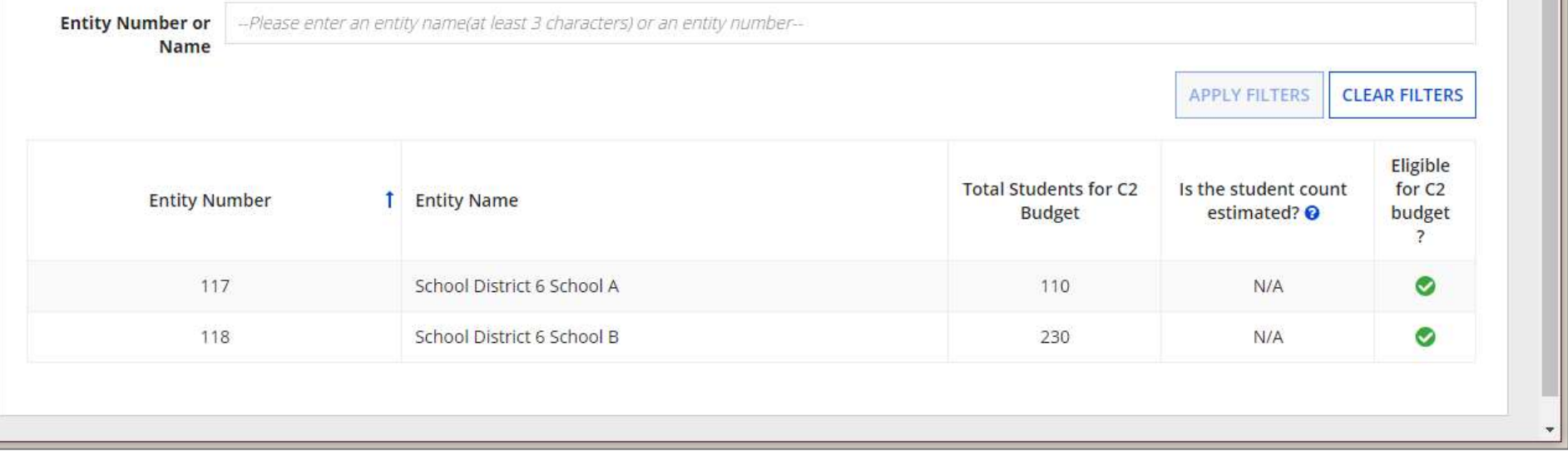

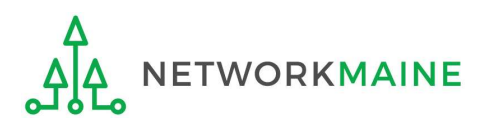

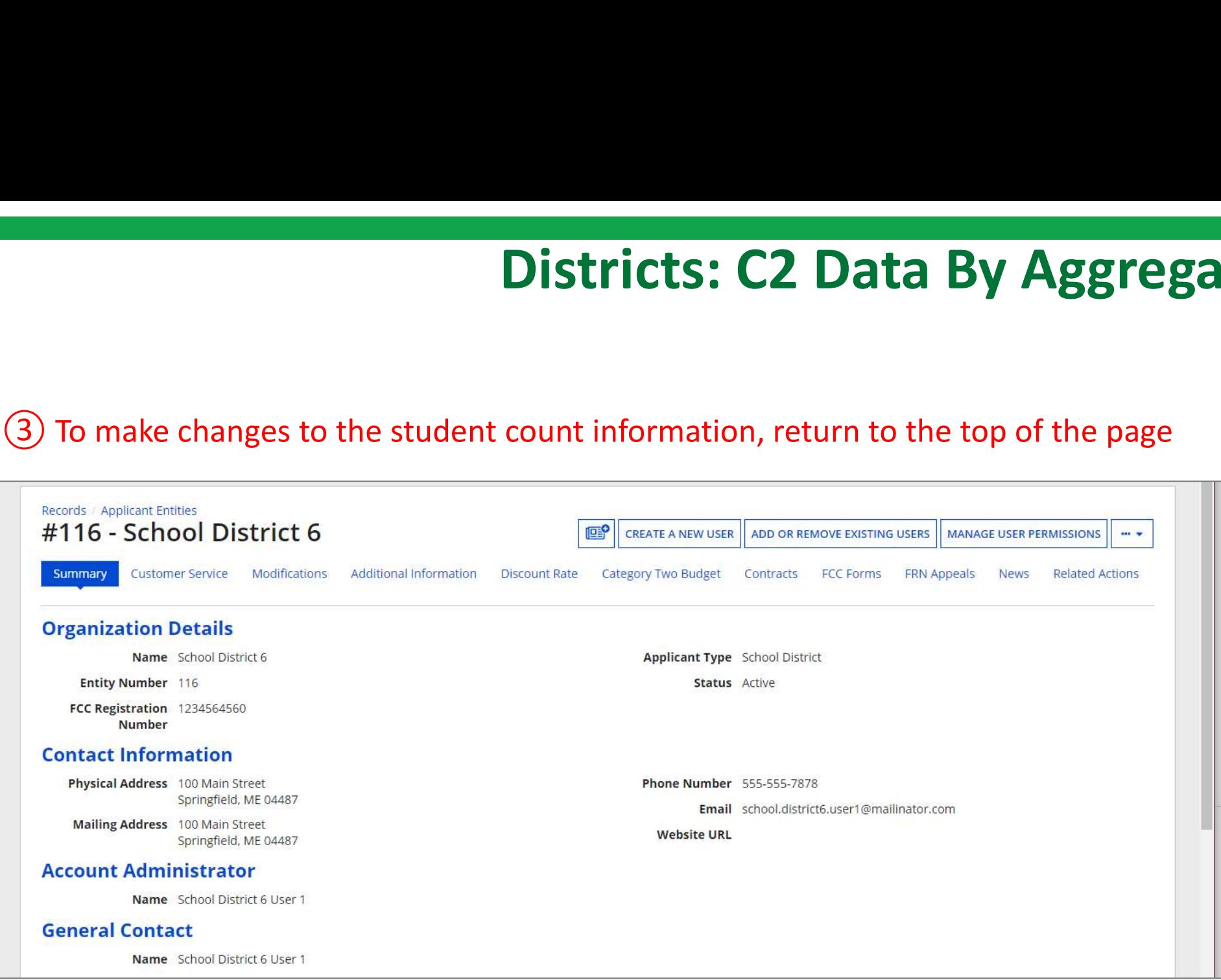

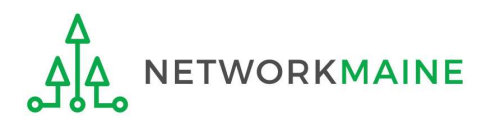

**Ficts: C2 Data By Aggregate**<br>
(4) Click on the "..." button and choose the<br>"Manage Organization" option from the menu "Manage Organization" option from the menu

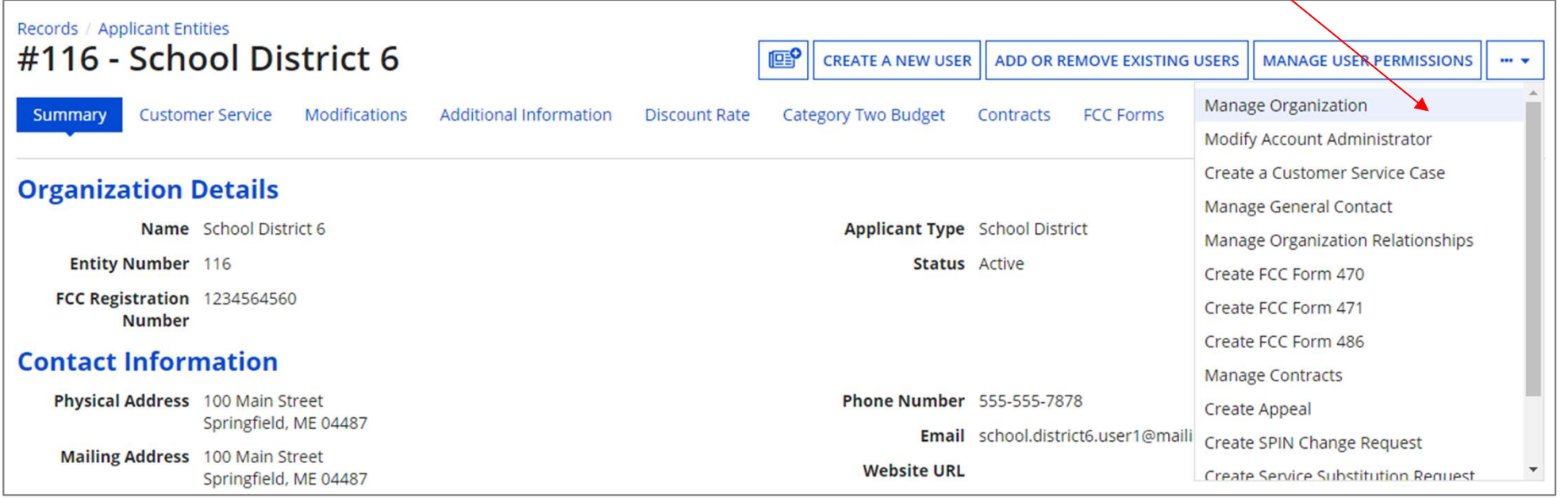

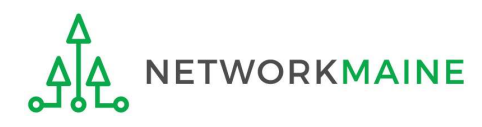

# An editable version of the summary page for your school district will display

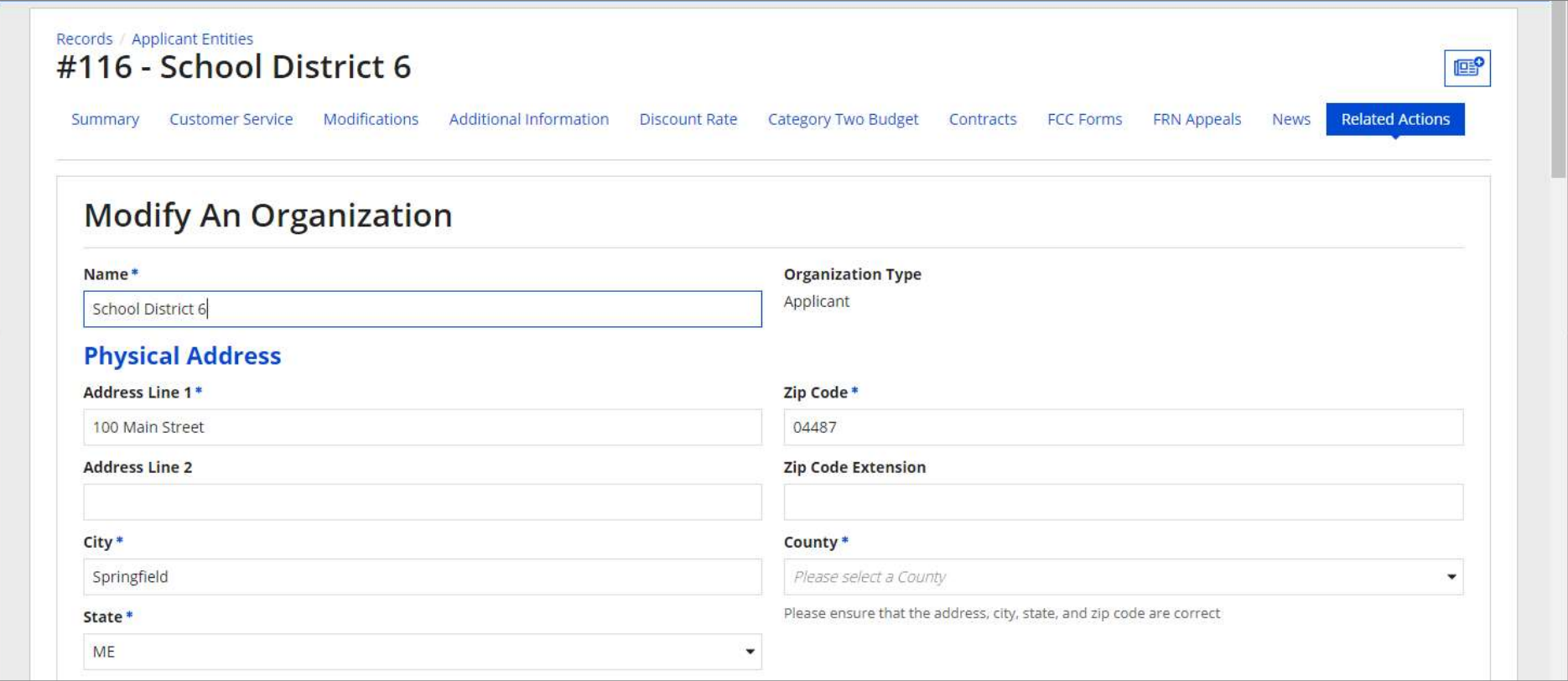

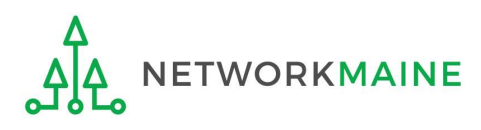

# Districts: C2 Data By Aggrega<br>
Entrangulation and the supplement count for your discount rate.<br>
(5) Scroll down the page to the "Category<br>
Two (C2) Budget Information" section Districts: C2 Data By Aggregate

Two (C2) Budget Information" section

#### **Category Two (C2) Budget Information**

◯ One number for my whole district

A number for each school in the district

Sum of Student Counts of all Schools in the District

340

#### **School Information**

#### **Entity Number or Name**

-Please enter an entity name(at least 3 characters) or an entity number-

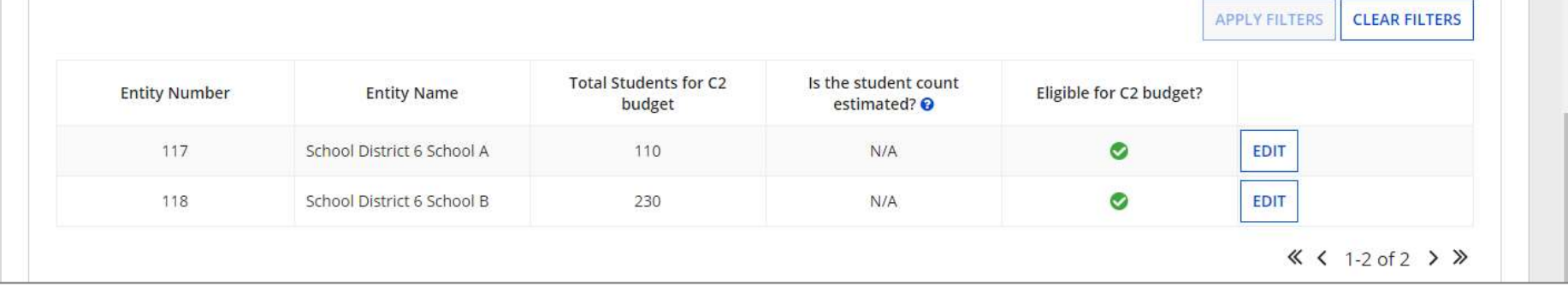

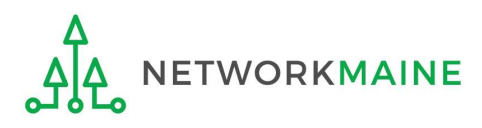

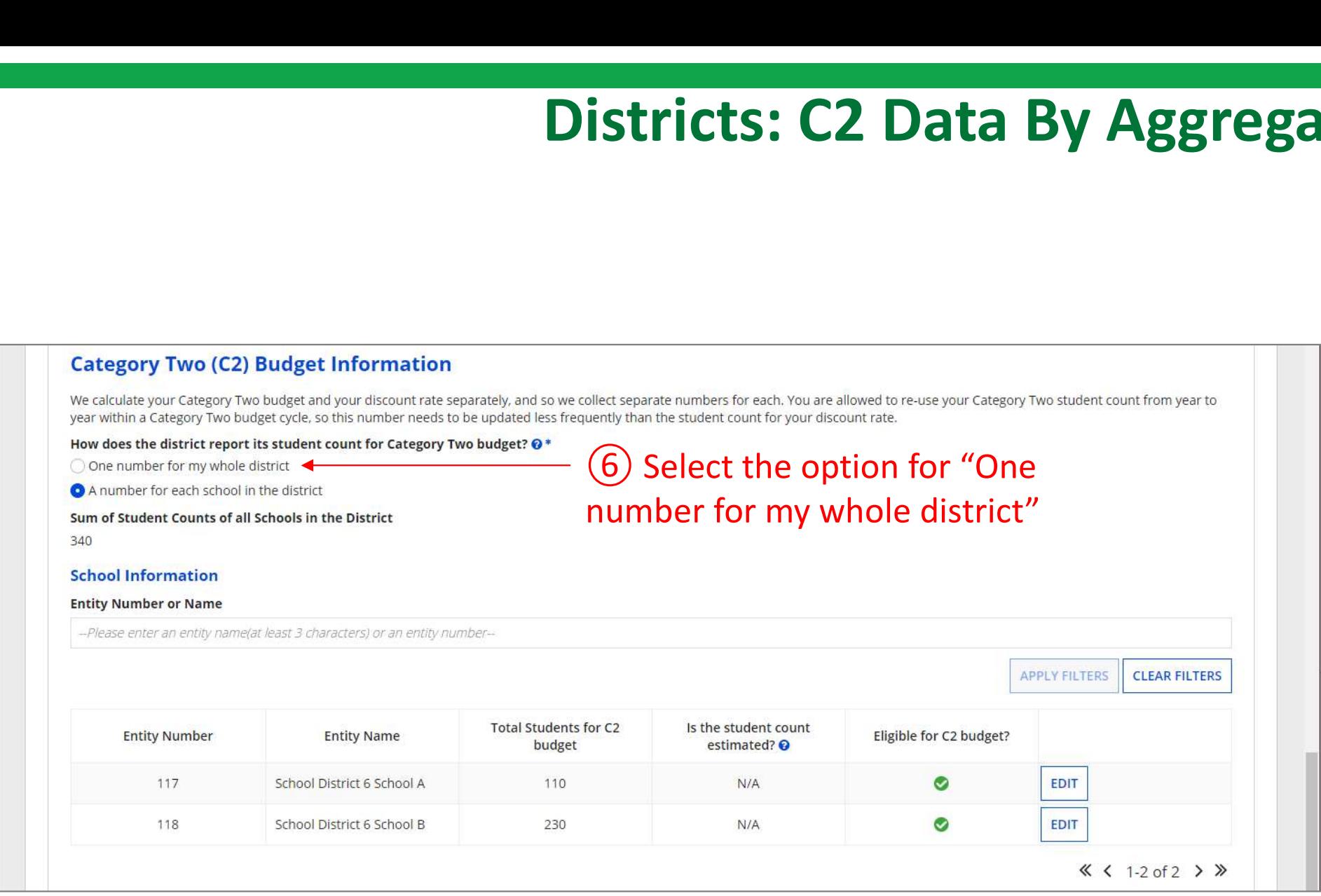

Note: For a district with 10 or fewer schools, EPC can calculate a higher C2 budget by utilizing the funding floor if any of your schools has 149 or fewer students. If you opt to report your student count as one district-wide aggregate number, EPC will not allow you to do this.

**WORKMAINE** 

Updating Your EPC Profile Sample 3 and the Updating Source of Slide 58

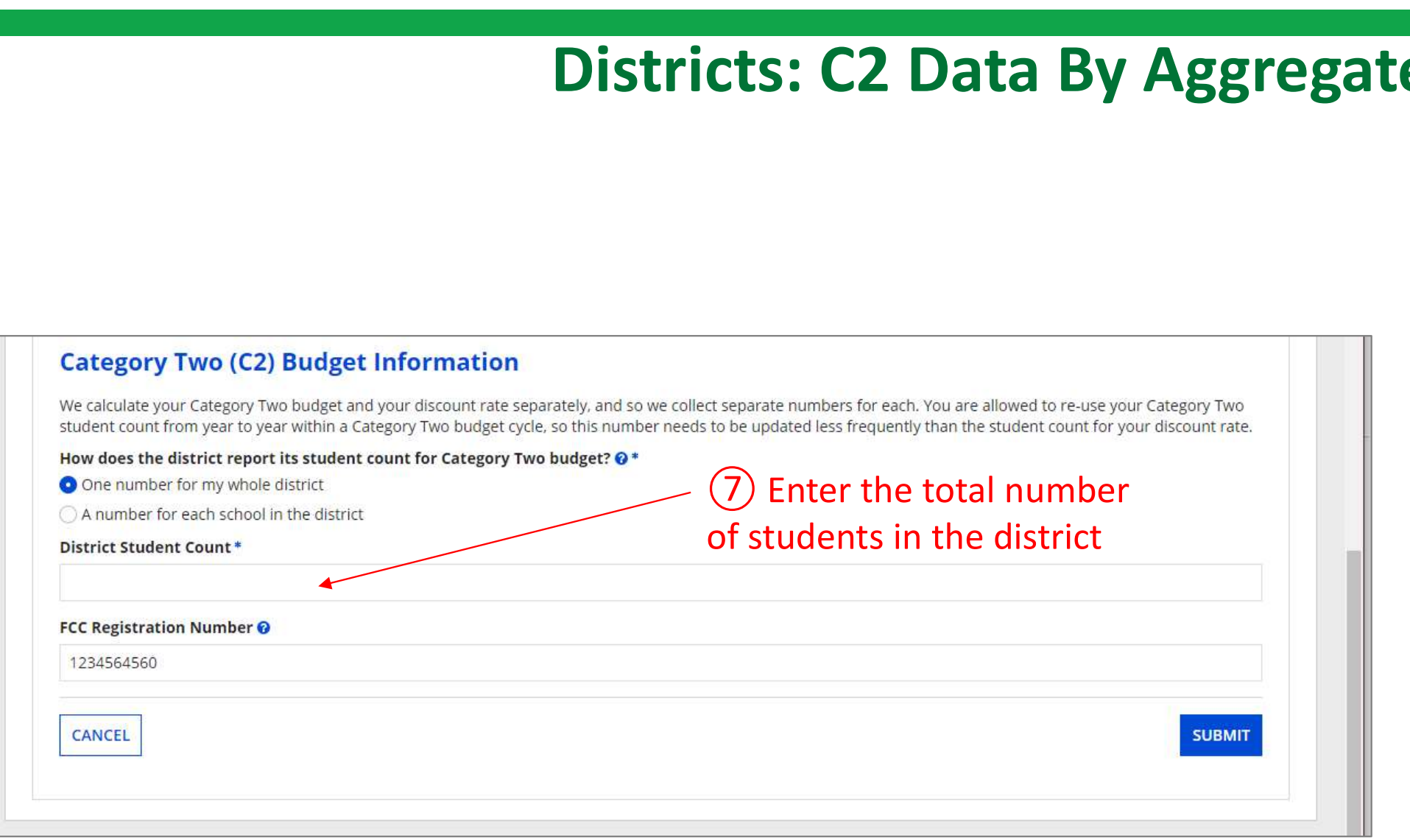

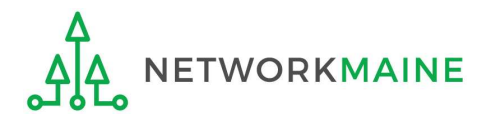

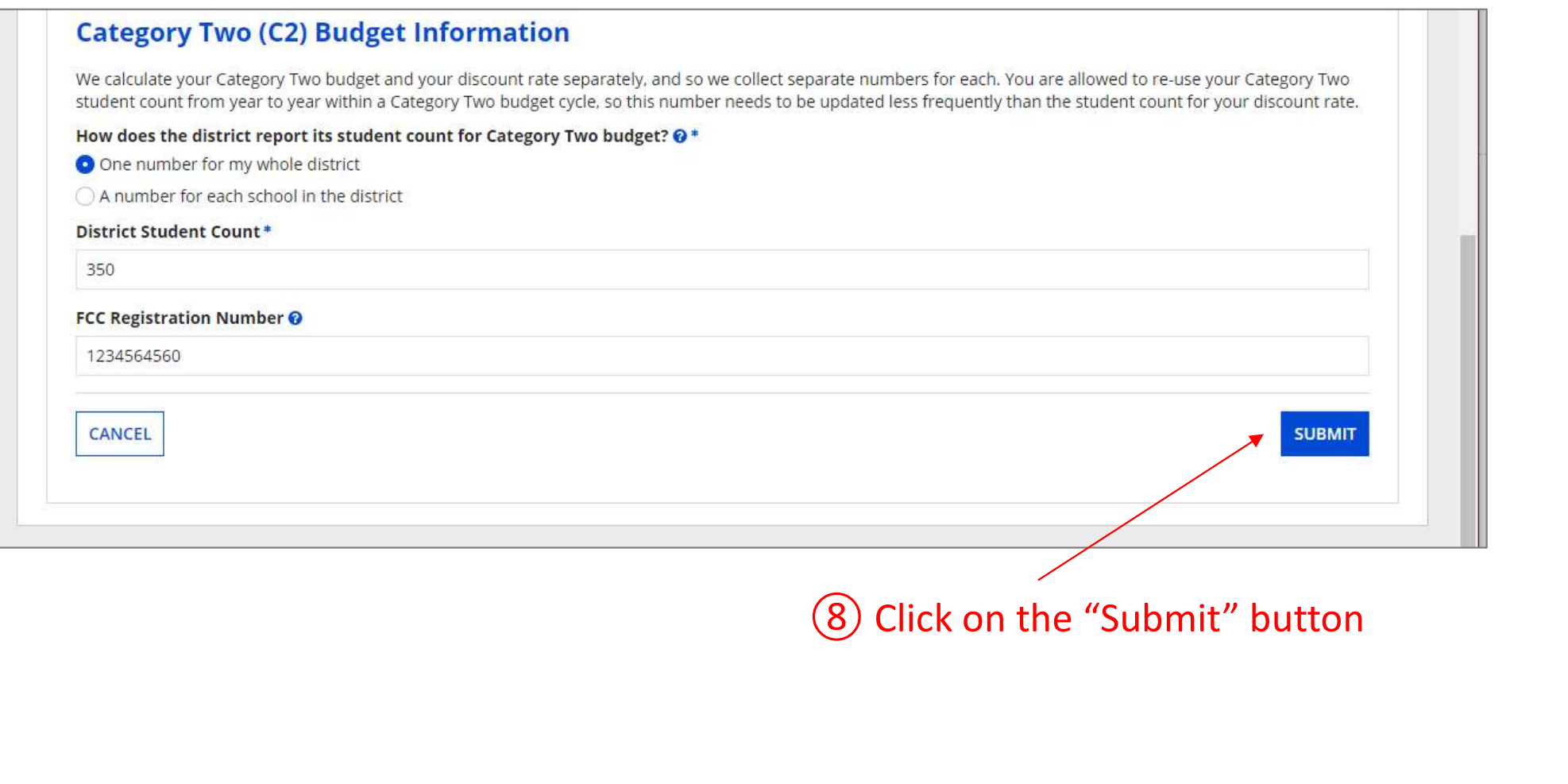

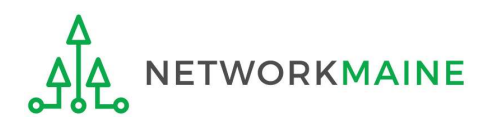

# **Districts: C2 Data By Age**<br> **(9)** Enter a Modification Nickname to remind yourself what changes were made<br> **Organization Modification Nickname**

modification made in the field below.

#### **Modification Nickname\***

CANCEL

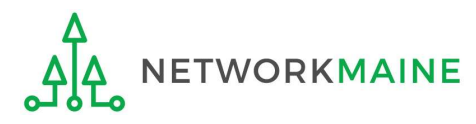

**SUBMIT** 

The found in the menu on your left under Modifications. Please enter a short description<br>
(10) Then click on the "SUBMIT" button modification made in the field below.

#### **Modification Nickname\***

C2 Budget Count Updates

CANCEL

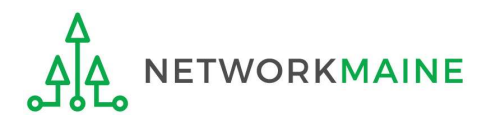

**SUBMIT** 

# The summary page for your school district will display

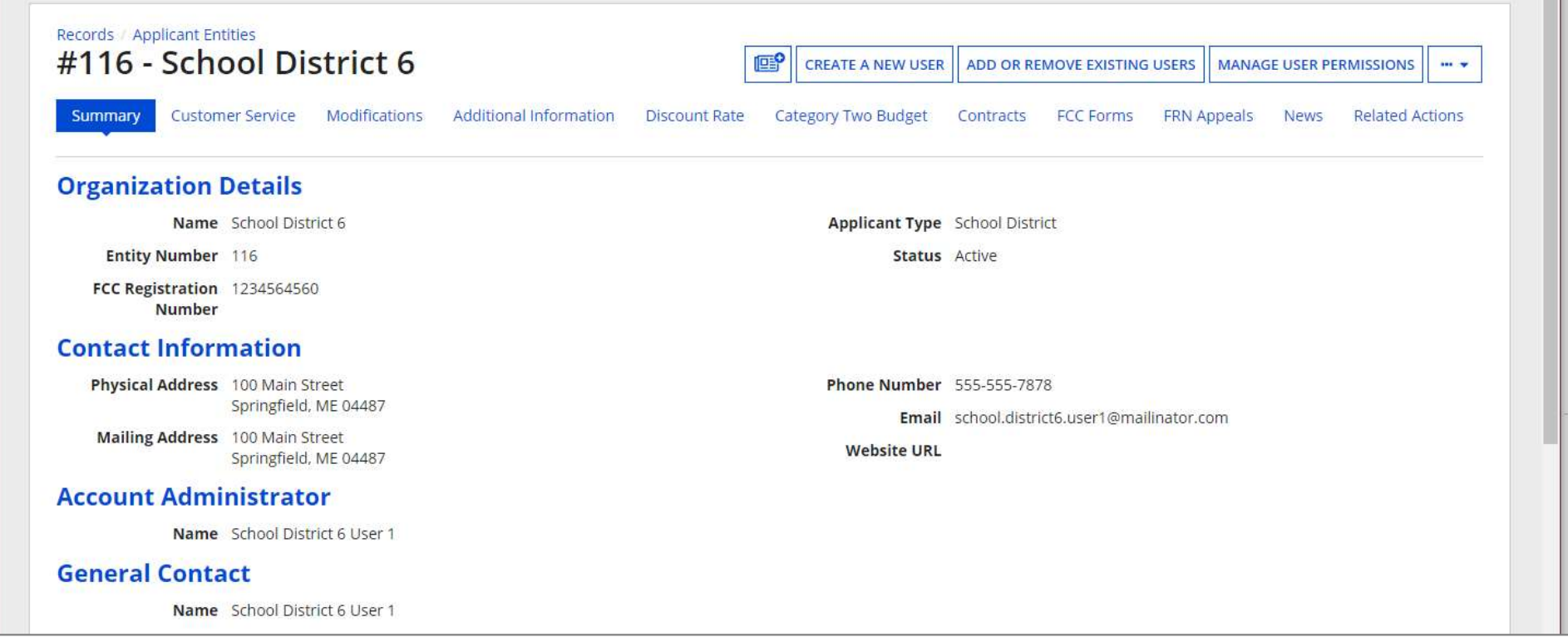

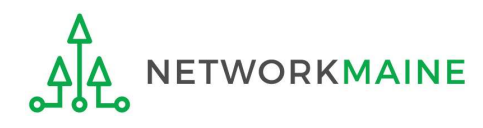

Once you have chosen to list C2 counts as a district aggregate, you cannot update individual school C2 counts without selecting the option for "A number for each school in the district" on the district's summary page

If the "One number for my whole district" option has been selected, the school summary pages will display the following message:

### **Category Two (C2) Budget Information**

Your school district (116 - School District 6) manages the student count for its Category Two budget as one number for the district. You can manage it in the school district's entity record.

> Click on the link for the school district to go to the district's summary page

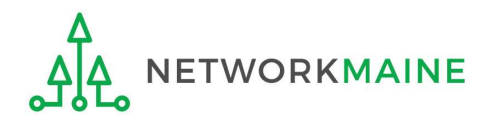

# School Districts:<br>
Requesting a Replacement C2 Budget<br>
Note:<br>
If you previously entered C2 enrollment data for the FY2021 – FY2025 cycle, you<br>
are not required to update it unless you wish to in order to take advantage of<br> School Districts:<br>Requesting a Replacement C2 Budget<br>
To prional it and the FY2021 – FY2025 cycle, you<br>
Note:<br>
If you previously entered C2 enrollment data for the FY2021 – FY2025 cycle, you<br>
are not required to update it School Districts: Requesting a Replacement C2 Budget  $\rightarrow$  OPTIONAL  $\leftarrow$

### Note:

increased enrollment numbers to increase your C2 budget.

You can choose to request a budget update in any or all funding years within the budget cycle.

Be aware that unless you specifically request a budget recalculation, the C2 budget student count for the school district will remain fixed throughout the cycle.

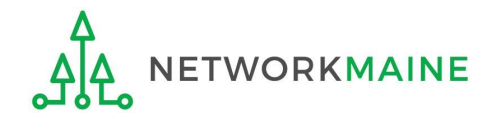

# Am I required to do this?

To simplify the C2 budget system, once you have validated your C2 enrollment data, Am I required to do this?<br>To simplify the C2 budget system, once you have validated your C2 enrollment data,<br>your C2 budget is fixed until the end of the 5 year budget cycle (FY2021 – FY2025)<br>unless you specifically reques unless you specifically request an updated replacement budget.

- If you have no need or desire to update your C2 budget or if this is your first year applying for C2 funding in the current budget cycle, then you do not need to do anything additional to your C2 enrollment number.
- If you want to adjust your C2 budget during the current budget cycle because ify the C2 budget system, once you have validated your C2 enrollment data,<br>budget is fixed until the end of the 5 year budget cycle (FY2021 – FY2025)<br>ou specifically request an updated replacement budget.<br>If you have no ne complete the steps outlined in the following pages to request a recalculation of your budget.

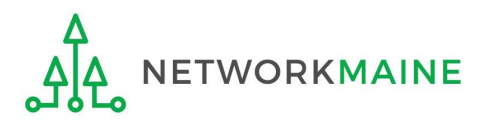

# How do I do change my C2 budget?

Step 1: Modify your billed entity details

- Add or remove dependent school entities
- Update C2 budget student counts

Note: You may be able to update the C2 budget fields during the filing window, but plan on completing this step as part of the Administrative Window tasks.

Step 2: Then submit a request for a replacement budget based on that enrollment

Note: Only full-rights users can request replacement budgets. Partial-rights users can update organization details, but only users with full rights permissions will be able to update the C2 budget.

If you fail to submit the request during the Administrative Window, you can also do it via a Receipt Acknowledgment Letter (RAL) after you certify your Form 471, but it is far better to complete this process before the Administrative Window closes.

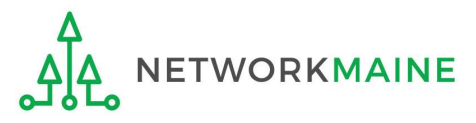

**Districts: Replacement C2 Budge**<br>
(1) Complete the steps outlined in the appropriate "School Districts: Entering<br>
Category 2 Enrollment Data in the EPC Profile" section of this guide (by school or by<br>
aggregate) to modify Category 2 Enrollment Data in the EPC Profile" section of this guide (by school or by aggregate) to modify the C2 budget enrollment numbers entered in your profile.

Once you click on the "SUBMIT" button, you will see a message describing the next step. At this point you have updated the numbers but still need to request a replacement budget based on those numbers.

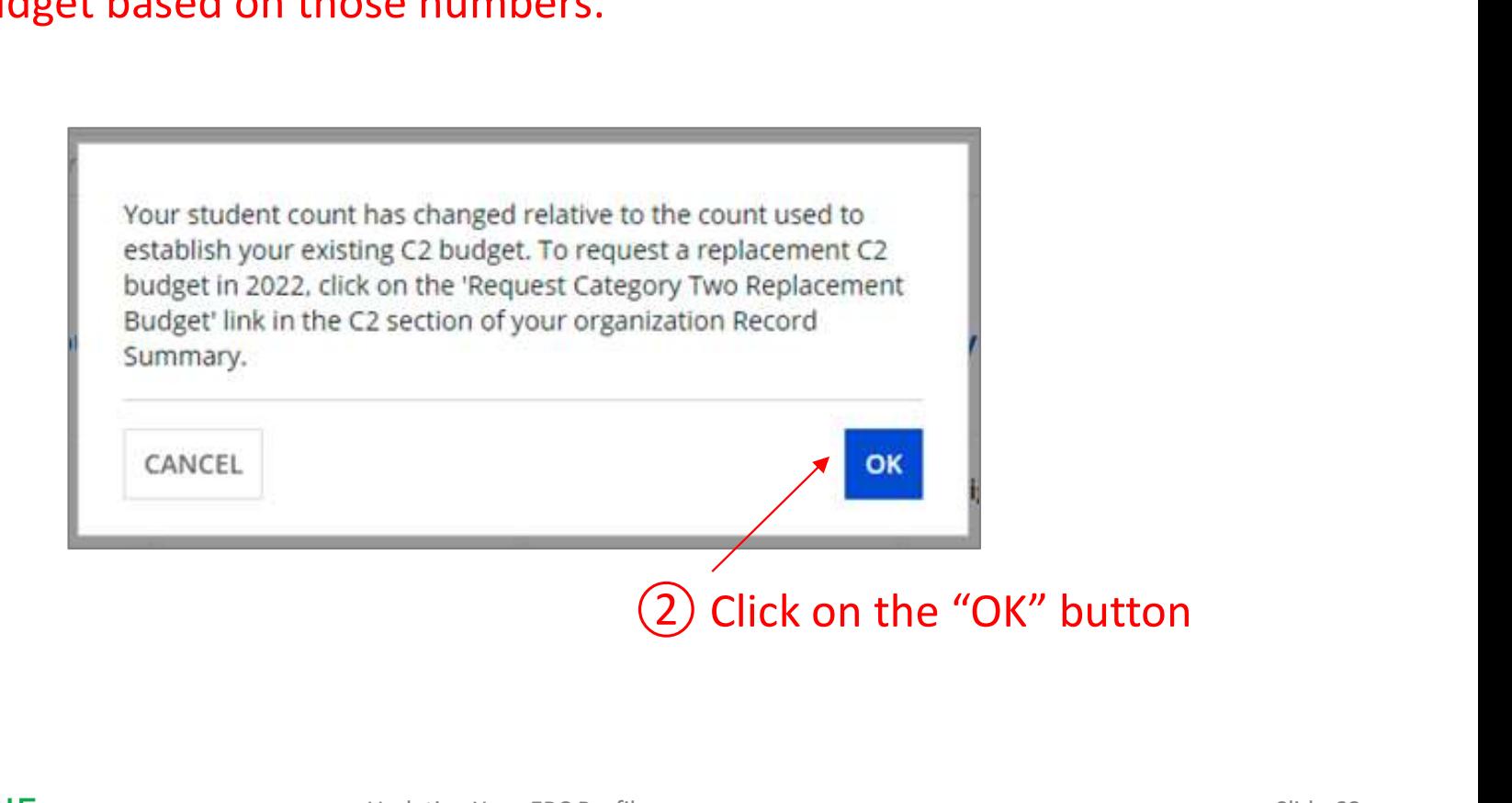

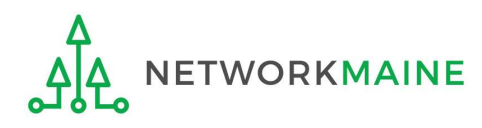

**Districts: Replacen**<br>
3 Go to the school district's summary page<br>
(you may already be on this page depending on your last action) (you may already be on this page depending on your last action)

## How to get there:

1) Click on the "News" link in the menu at the top of the page

- 2) Click on the USAC logo to go to your Landing Page
- 3) Click on the link for the school district's name

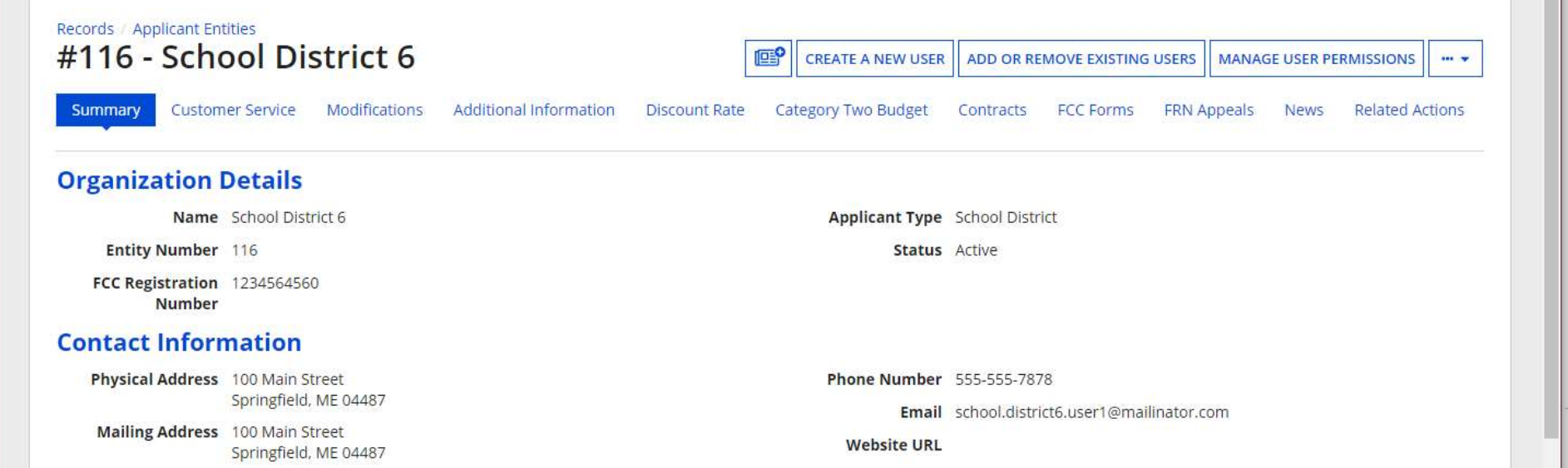

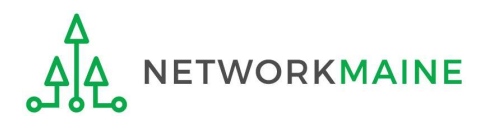

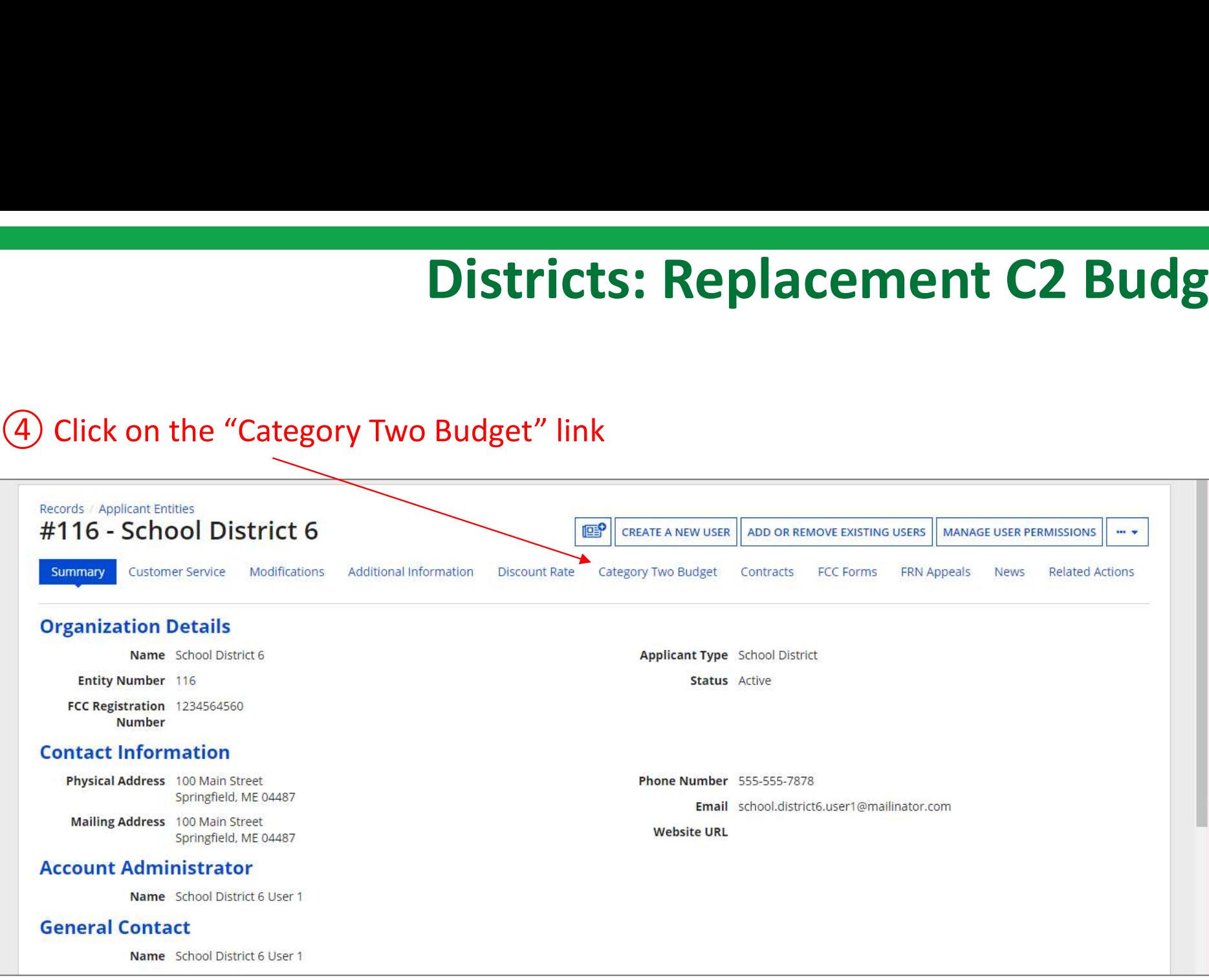

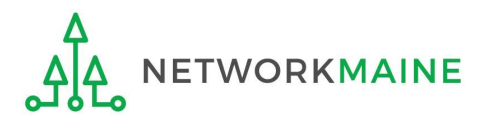

# THE TRATEGORY TWO Budget Status<br>
ET CATEGORY 2 BUDGET INFORMATION<br>
S Click on the "GET CATEGORY 2 BUDGET INFORMATION" button

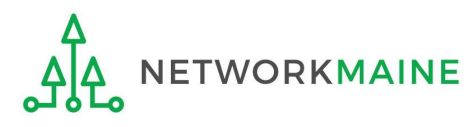

 $\times$  2021 - 2025

#### > Show column definitions

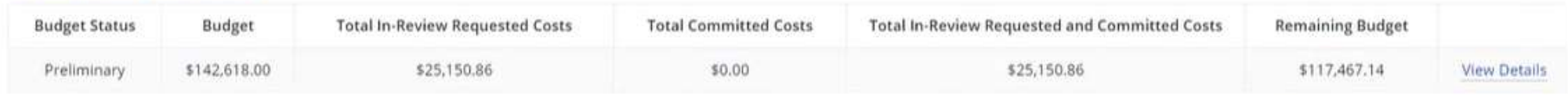

Status<br> **Example 19 and Status (Status Access)**<br>
Total In-Review Requested Costs<br>

Total Committed Costs<br>

S25,150.86<br>
S25,150.86<br>
S25,150.86<br>
S25,150.86<br>
S25,150.86<br>
S2,150.86<br>
S2,150.86<br>
S2,150.86<br>
S2,150.86<br>
S2,150.86<br> made changes to the C2 enrollment count and then click on the "Request Replacement C2 Budget" link

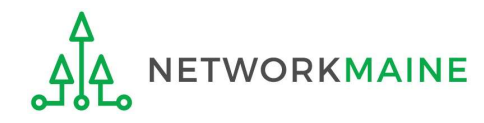
#### Districts: Replacement C2 Budget

# **Districts: Replacement**<br> *(7)* **Review the potential replacement budget that is based<br>
on the updated student counts that you have entered<br>
Request Replacement Category Two Budget** on the updated student counts that you have entered

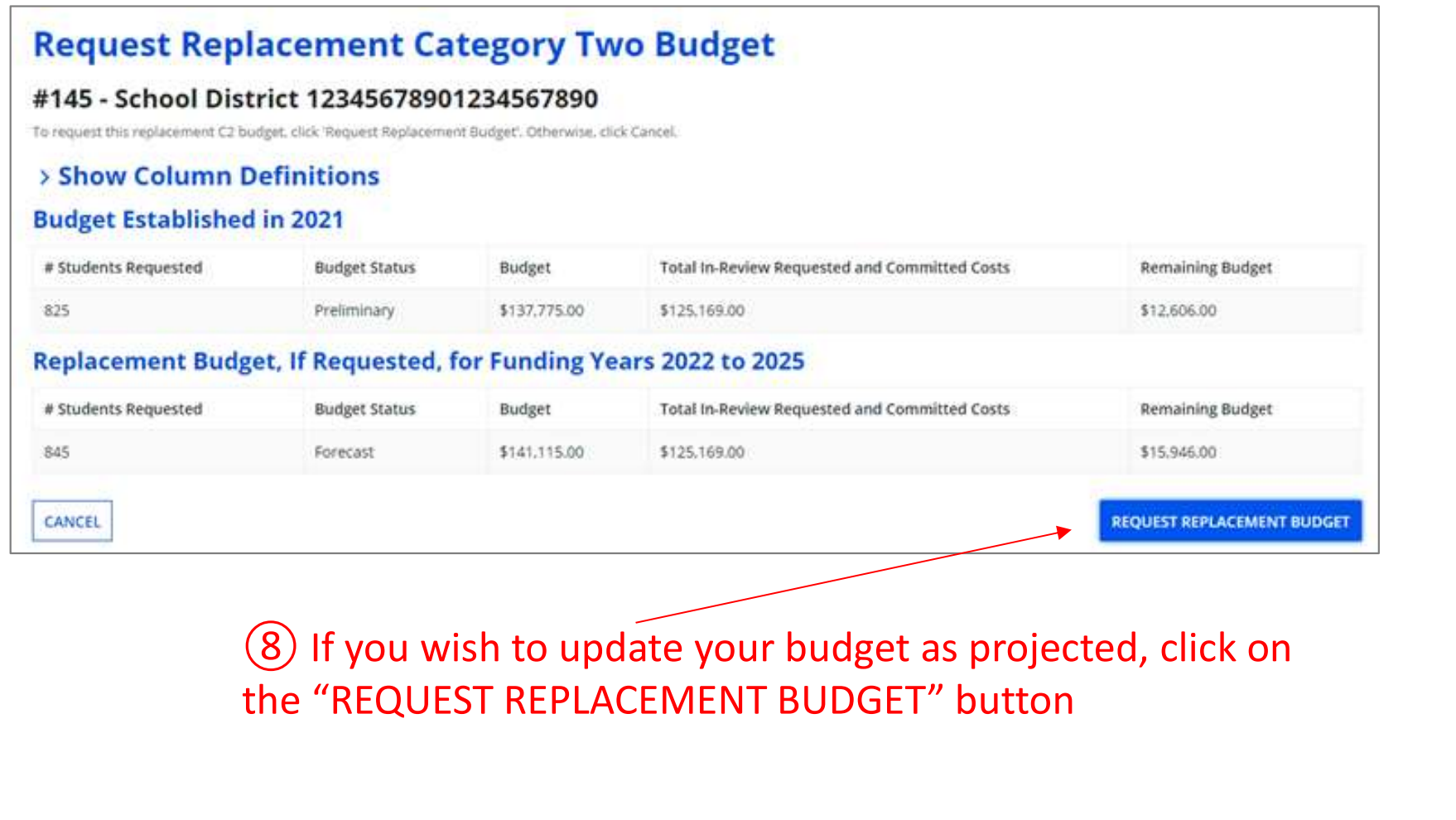

the "REQUEST REPLACEMENT BUDGET" button

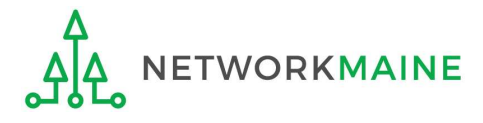

#### Districts: Replacement C2 Budget

If you wish to remove the request for a replacement budget, you can return to the "Request Replacement Category Two Budget" screen through the following path: School Summary Page >>> "Related Actions" link >>> "Request Replacement Category Two Budget" link

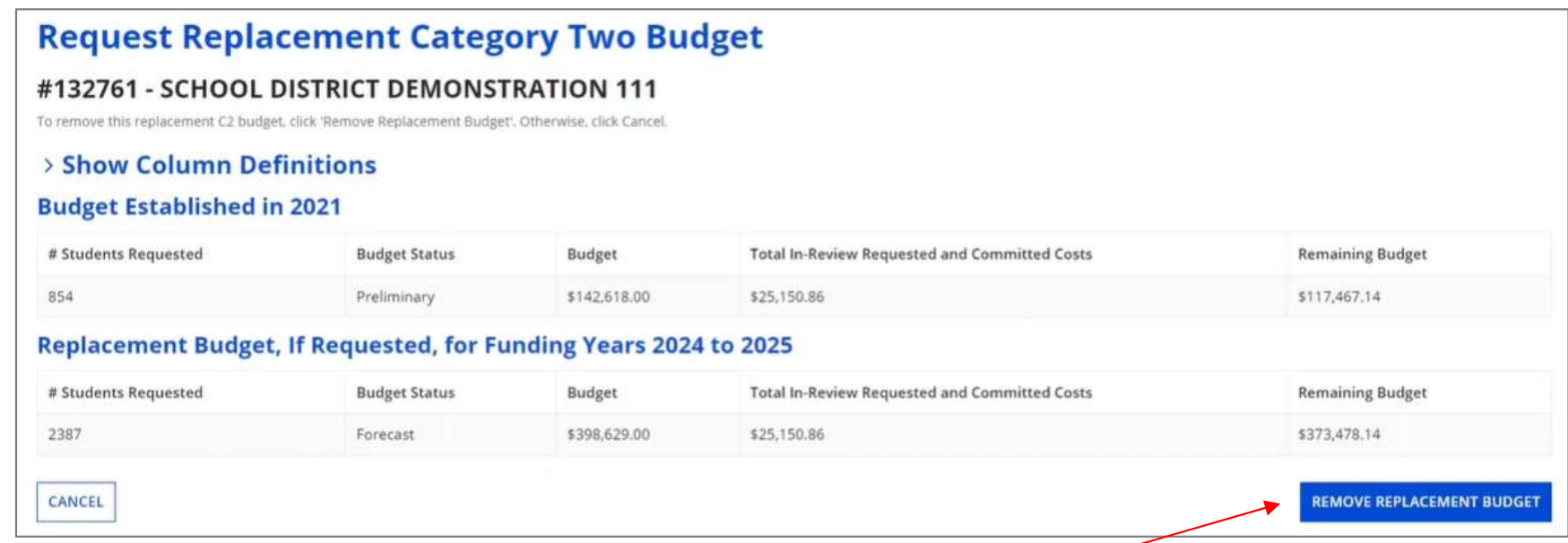

Click on the "REMOVE REPLACEMENT BUDGET" button to remove the previous replacement budget request

Note that this button will no longer be available after you certify your first C2 application for this funding year. Reach out to your PIA reviewer if you wish to remove the replacement budget you have requested.

Updating Your EPC Profile Slide 74

# Independent Schools

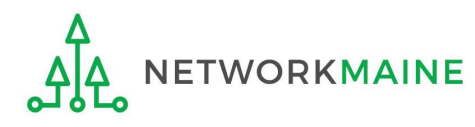

# What data should schools update? What data should schools Updendent schools report student counts for two purposes:<br>
1. To calculate your school's E-Rate discount percentage <sup>++</sup> REQUIRED AND<br>
2. To update data for your school's Category 2 Budget<br>
<sup>-++</sup> R What data should schools I<br>
Independent schools report student counts for two purposes:<br>
2. To update data for your school's Category 2 Budget<br>
PIREQUIRED FIRST YEAR APPLYING FOR C2 It<br>
PIREQUIRED FIRST YEAR APPLYING FOR C **at data should schools Update?**<br>
ent schools report student counts for two purposes:<br>
culate your school's E-Rate discount percentage  $\rightarrow$  REQUIRED ANNUALLY it-<br>
date data for your school's Category 2 Budget<br>
QUIRED FIRST

Independent schools report student counts for two purposes:

- 1. To calculate your school's E-Rate discount percentage  $\rightarrow$  REQUIRED ANNUALLY  $\leftarrow$
- → REQUIRED FIRST YEAR APPLYING FOR C2 I←
	- → OPTIONAL SUBSEQUENT YEARS I←
	- you only need to update these student counts once for your 5 Year C2 Budget
		- are not required to update it
- ent schools report student counts for two purposes:<br>
culate your school's E-Rate discount percentage → REQUIRED ANNUALLY I←<br>
date data for your school's Category 2 Budget<br>
QUIRED FIRST YEAR APPLYING FOR C2 I←<br>
TIONAL SUBS t schools report student counts for two purposes:<br>ate your school's E-Rate discount percentage → REQUIRED ANNUALLY I←<br>e data for your school's Category 2 Budget<br>IRED FIRST YEAR APPLYING FOR C2 I←<br>DNAL SUBSEQUENT YEARS I←<br> C2 budget data

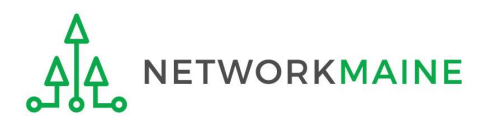

# Independent Schools: Updating NSLP Data in the EPC Profile

 $\rightarrow$  REQUIRED ANNUALLY  $\leftarrow$ 

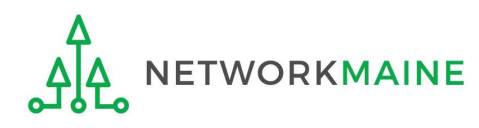

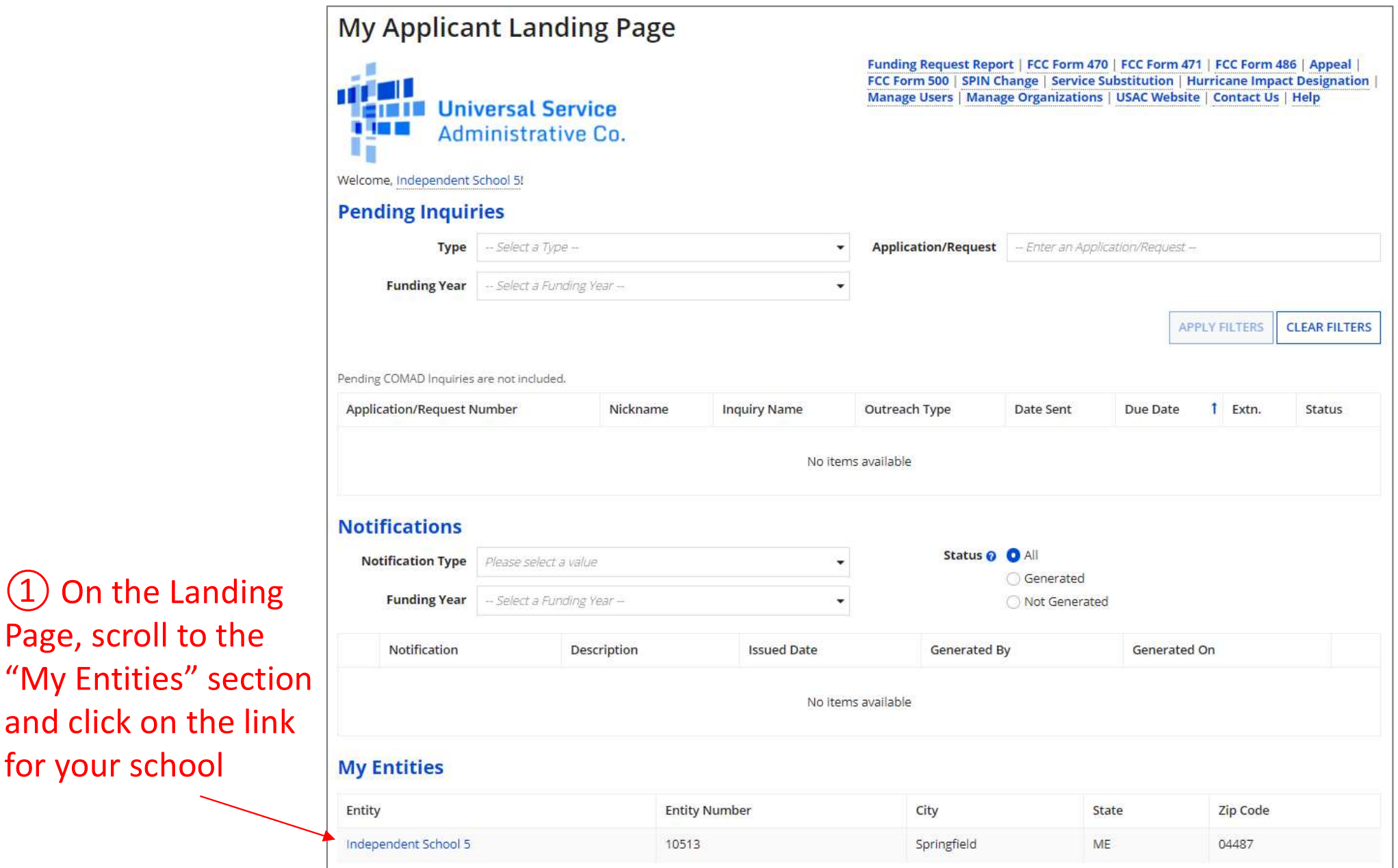

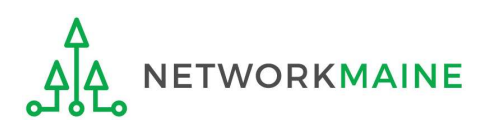

Page, scroll to the

for your school

#### The summary page for your school will display

**t Schools: NSLP Data**<br>
(2) Click on the "..." button and<br>
choose the "Manage Organization"<br>
option from the menu choose the "Manage Organization" option from the menu

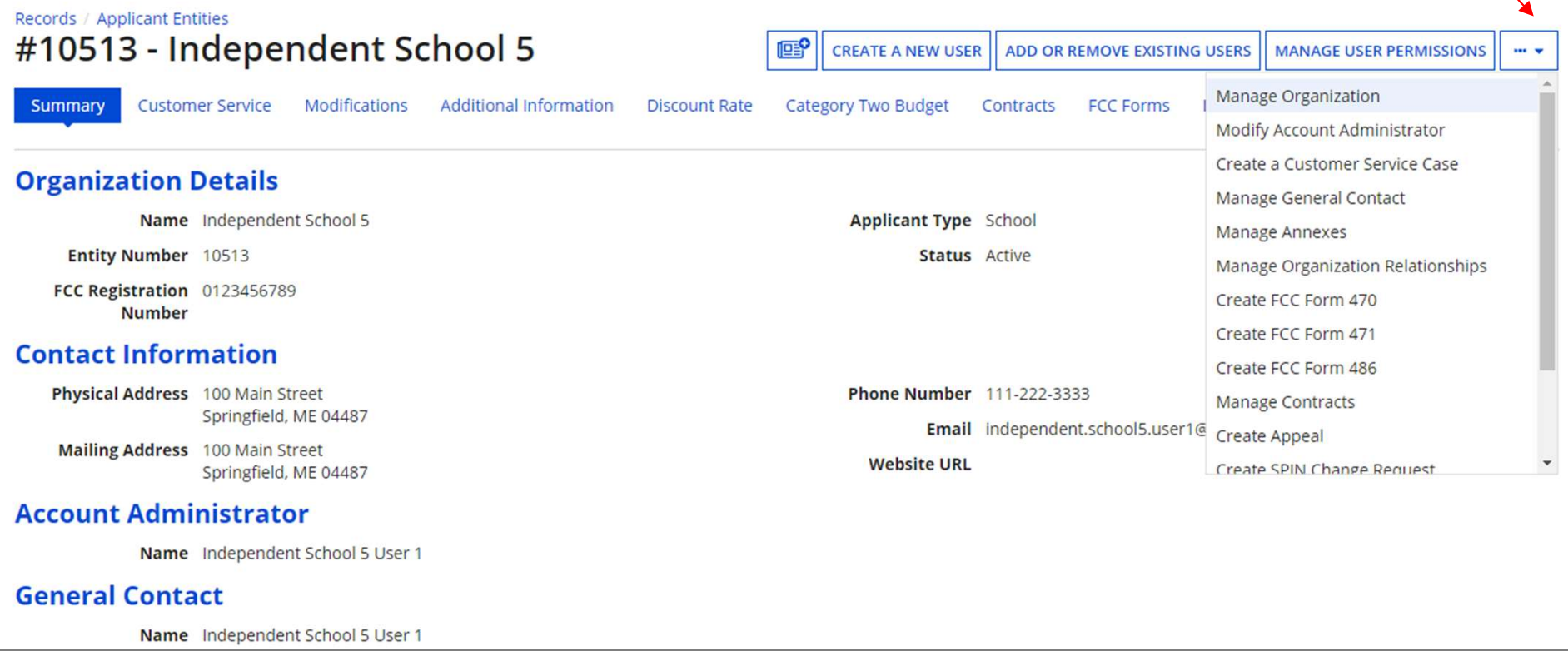

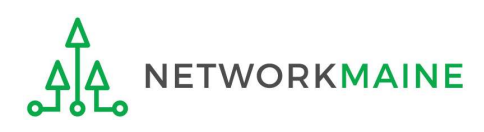

#### An editable version of the summary page will display

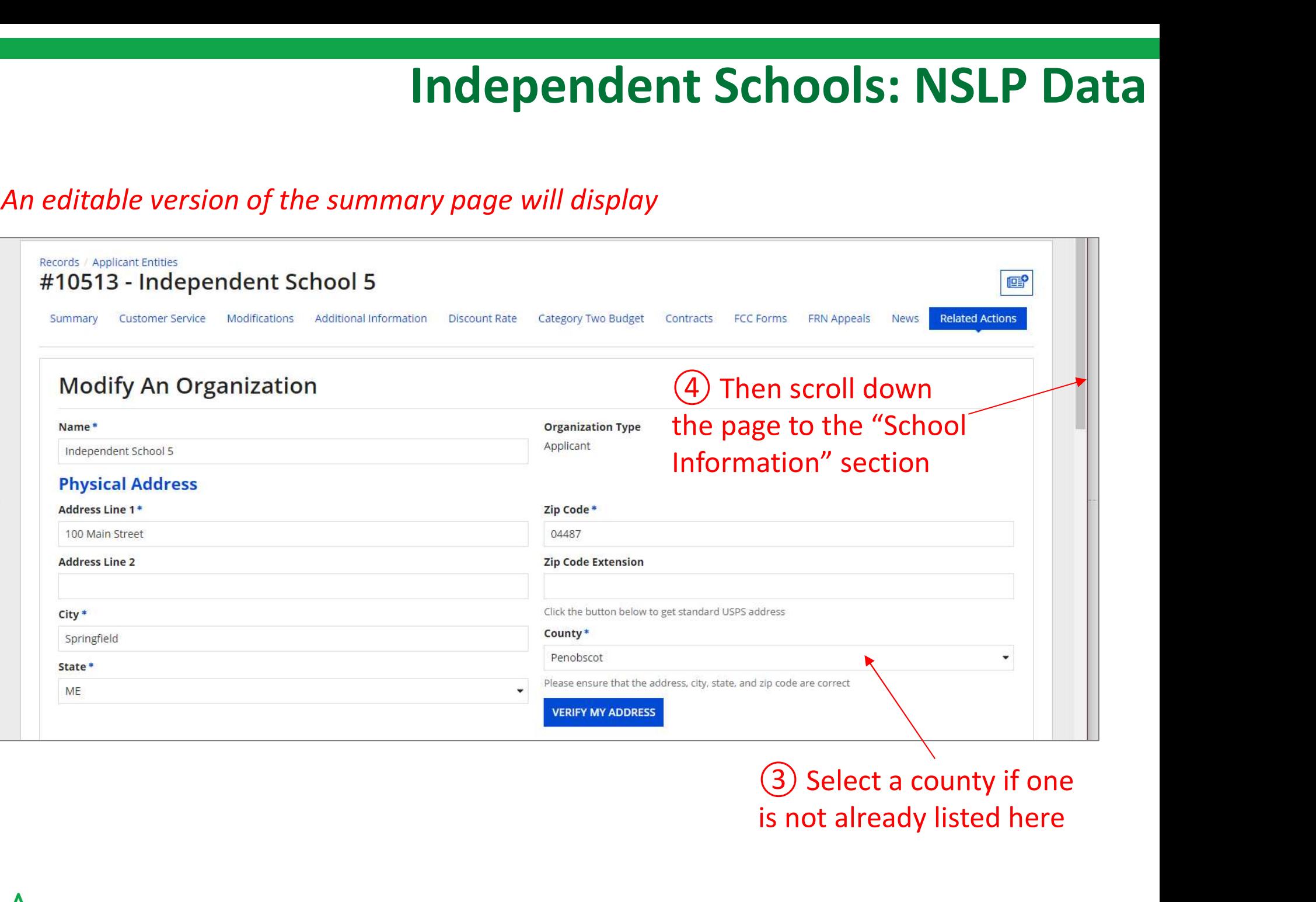

# is not already listed here

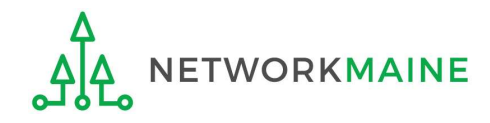

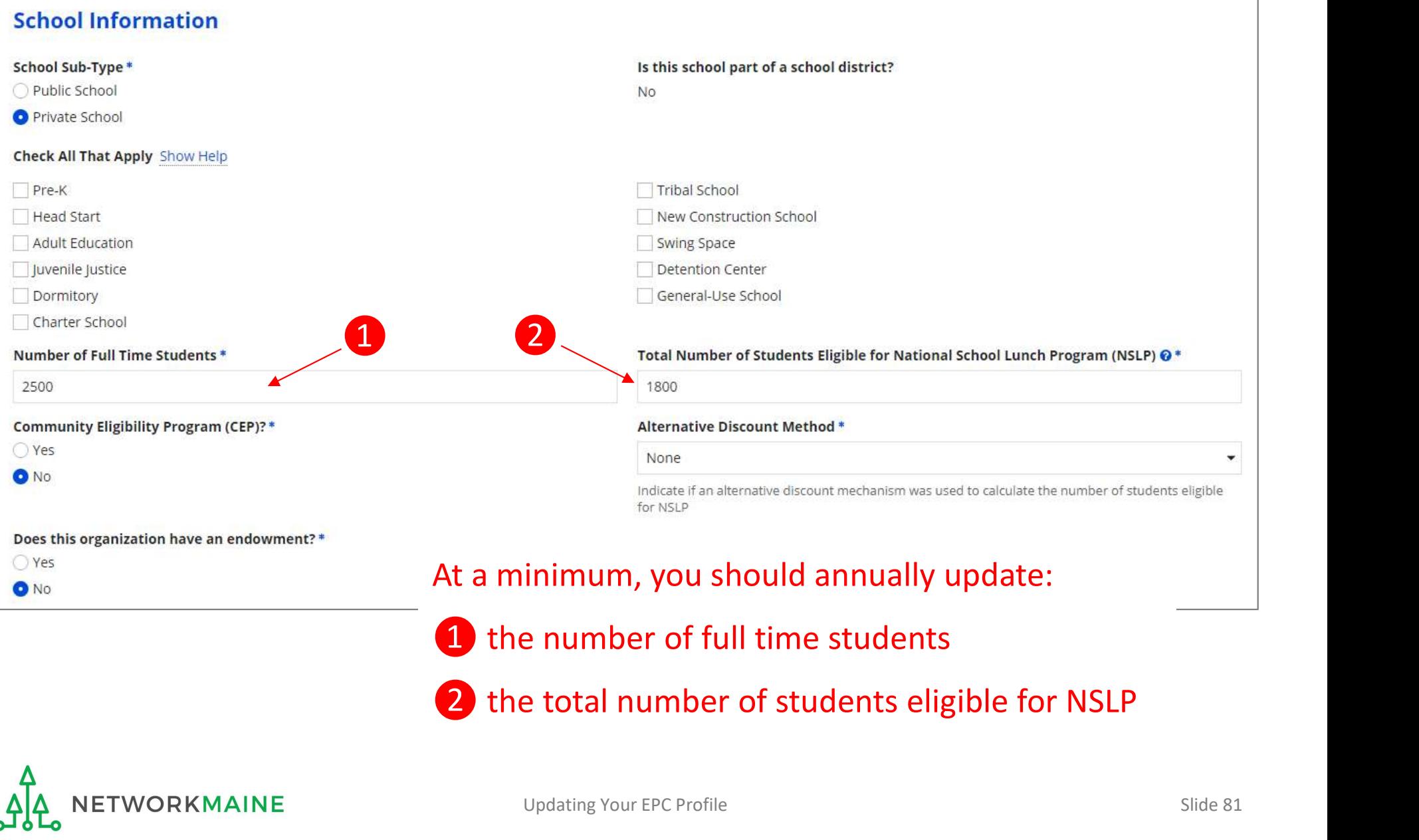

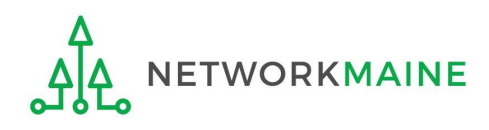

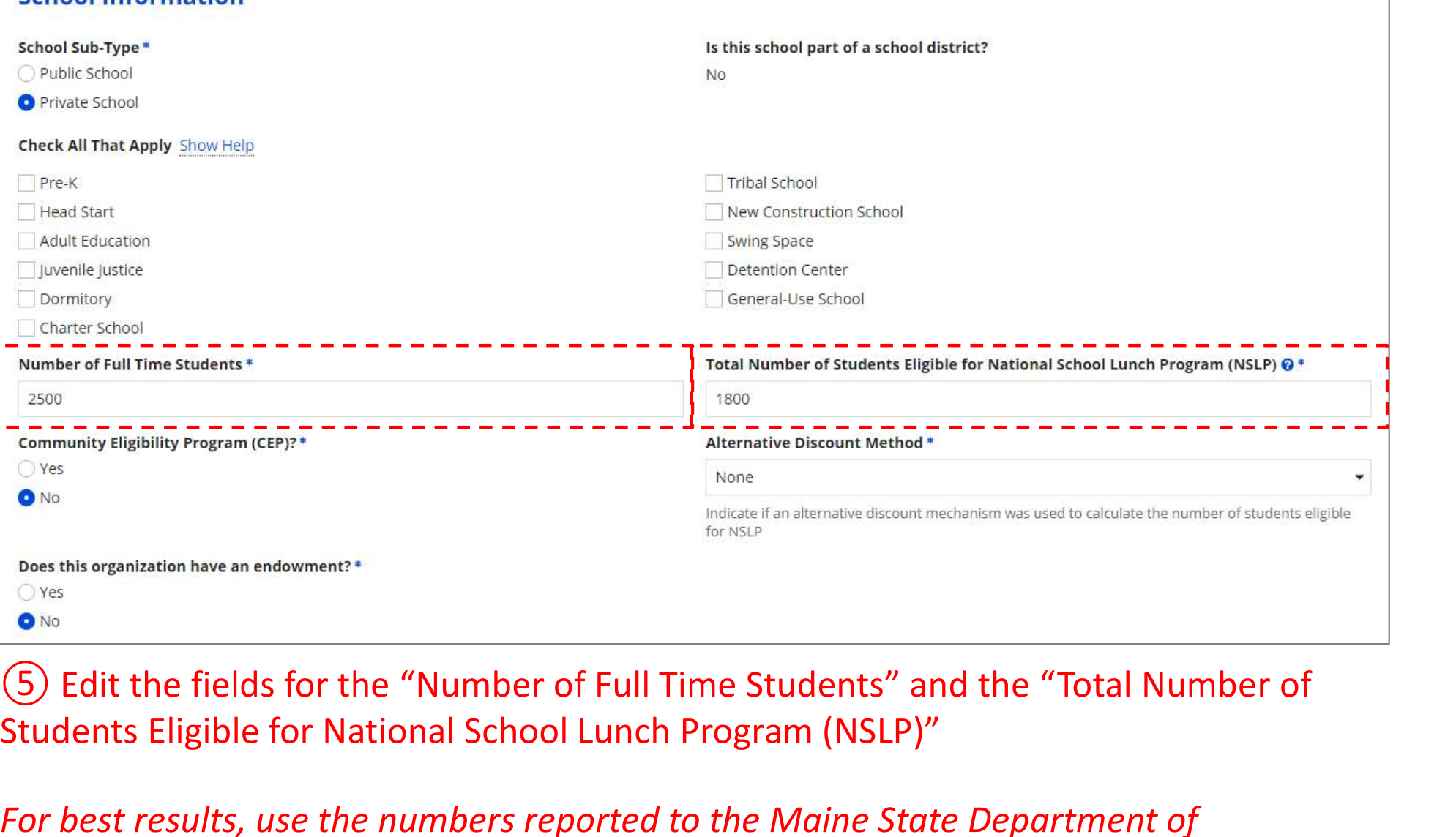

Students Eligible for National School Lunch Program (NSLP)"

For best results, use the numbers reported to the Maine State Department of Education for the current academic year. During PIA review, USAC will validate your discount by comparing your profile data to DoE data.

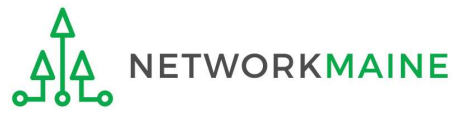

School Information

Updating Your EPC Profile Slide 82

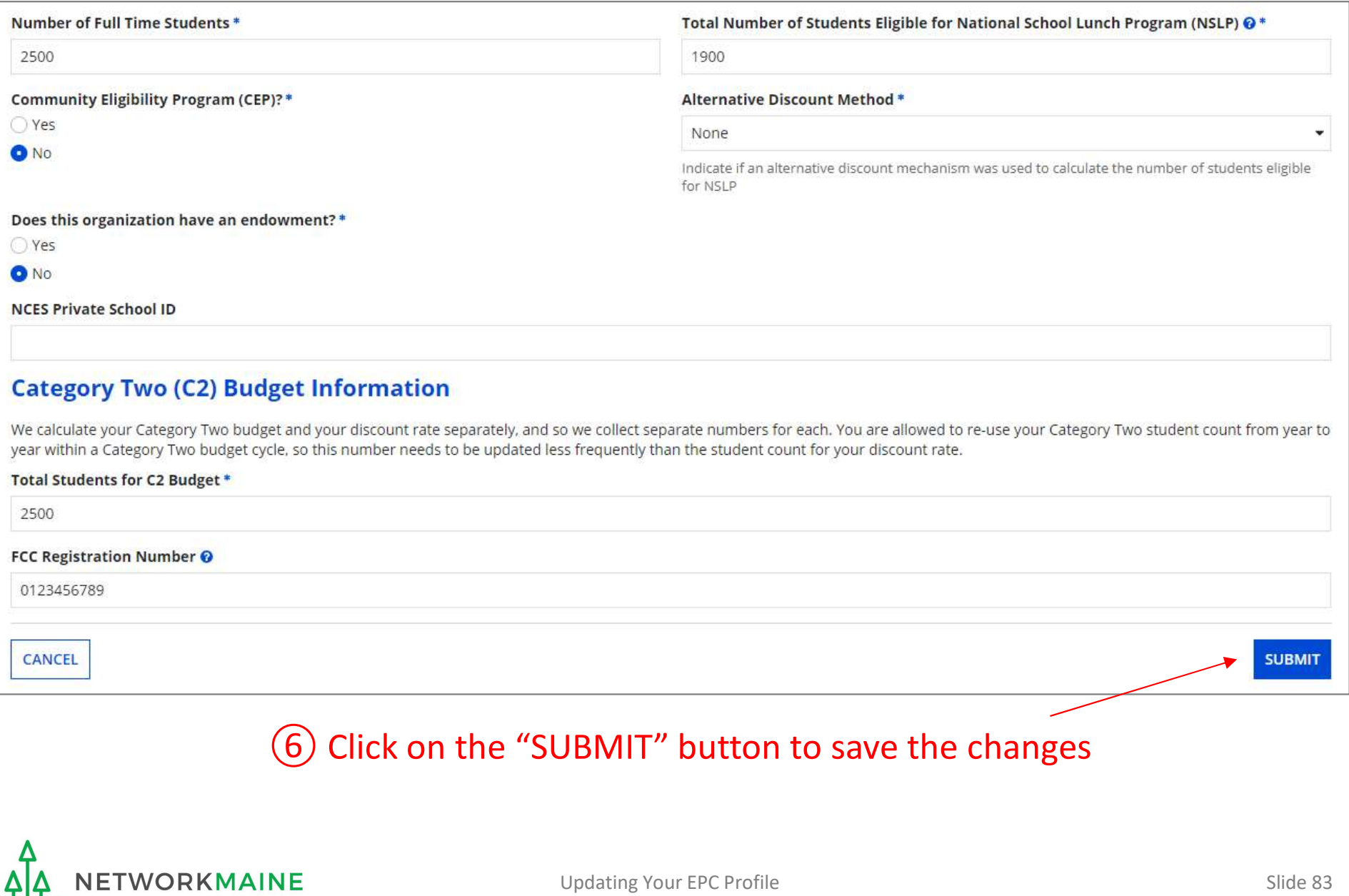

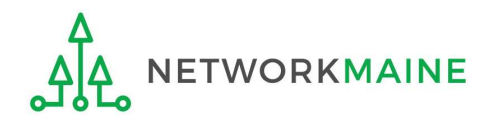

# **Example 20 And Control Control Control Control Control Control Control Control Control Control Control Control<br>Changes to your organization can be seen on the Modifications page found in the menu or your left under Modifi**

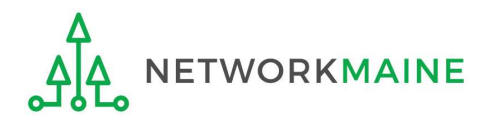

#### **Organization Modification Nickname**

modification made in the field below.

#### **Modification Nickname\***

Updated NSLP

CANCEL

on your left under Modifications. Please enter a short description of the

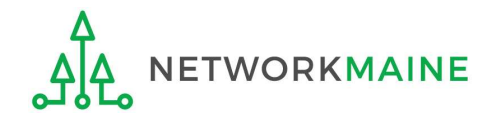

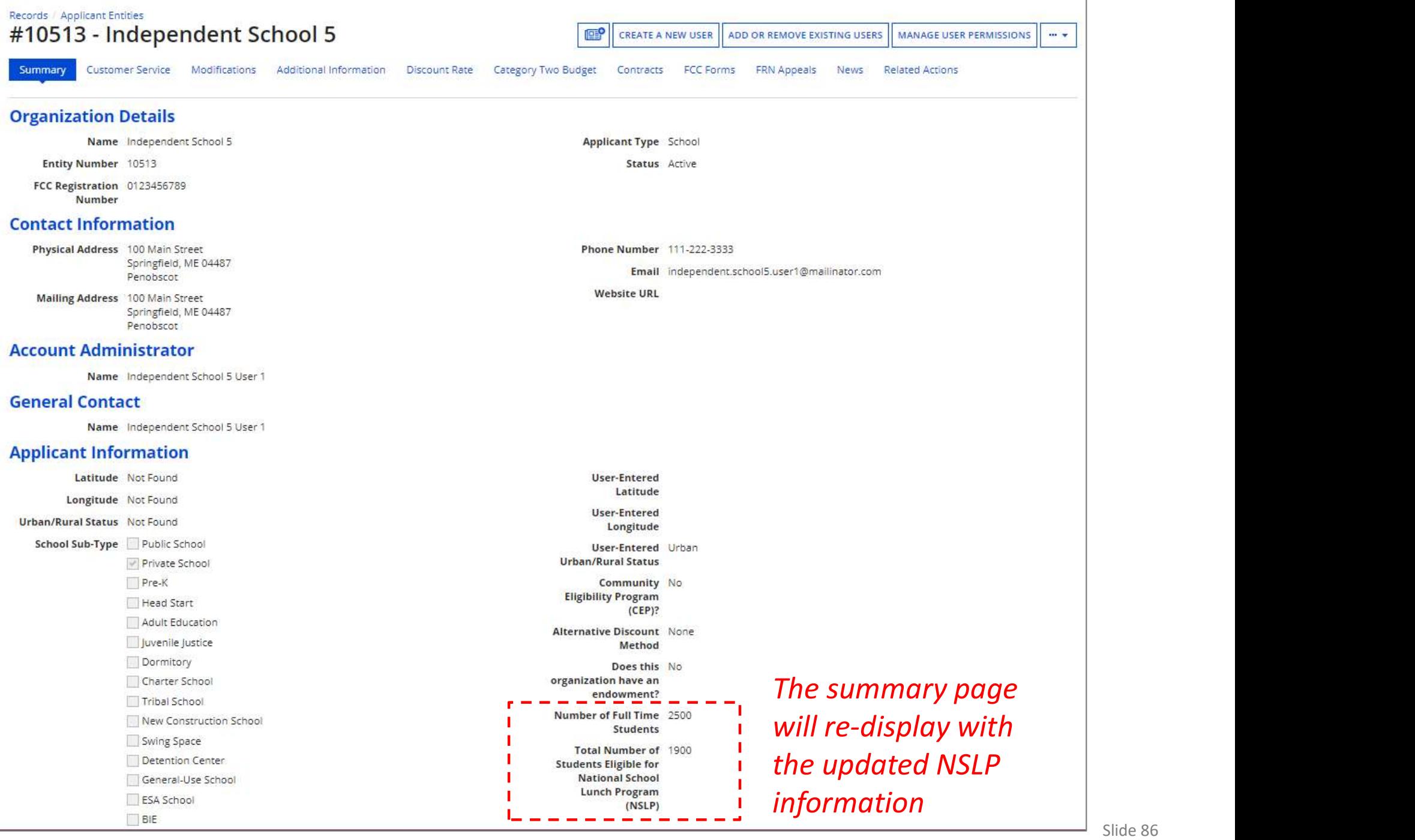

# Independent Schools: Checking for Discount Rate Errors

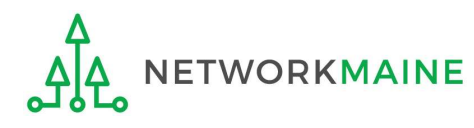

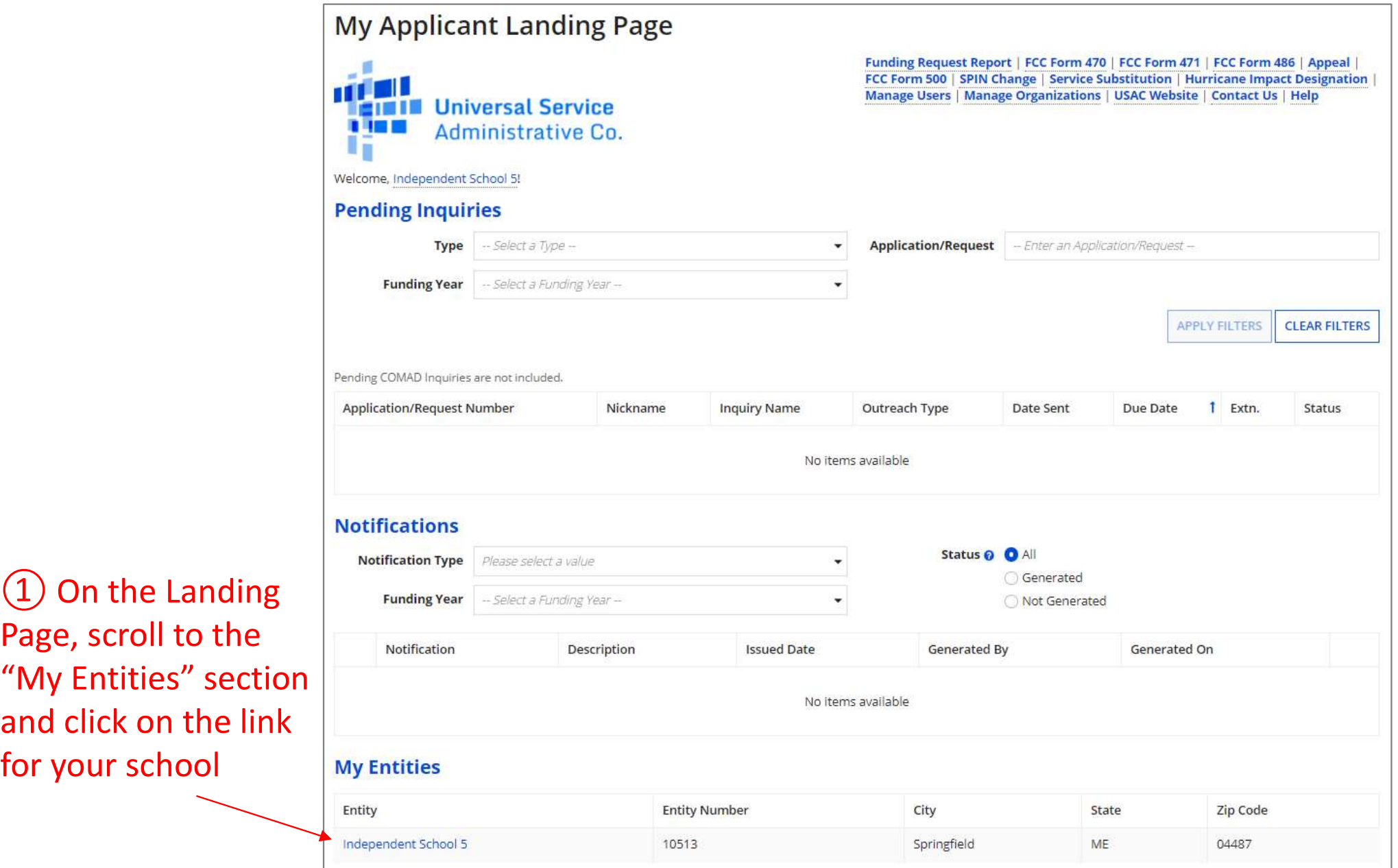

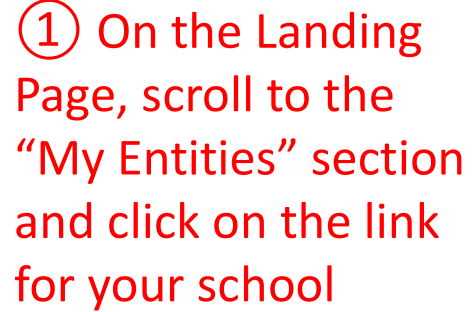

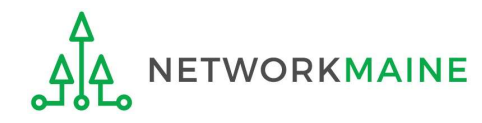

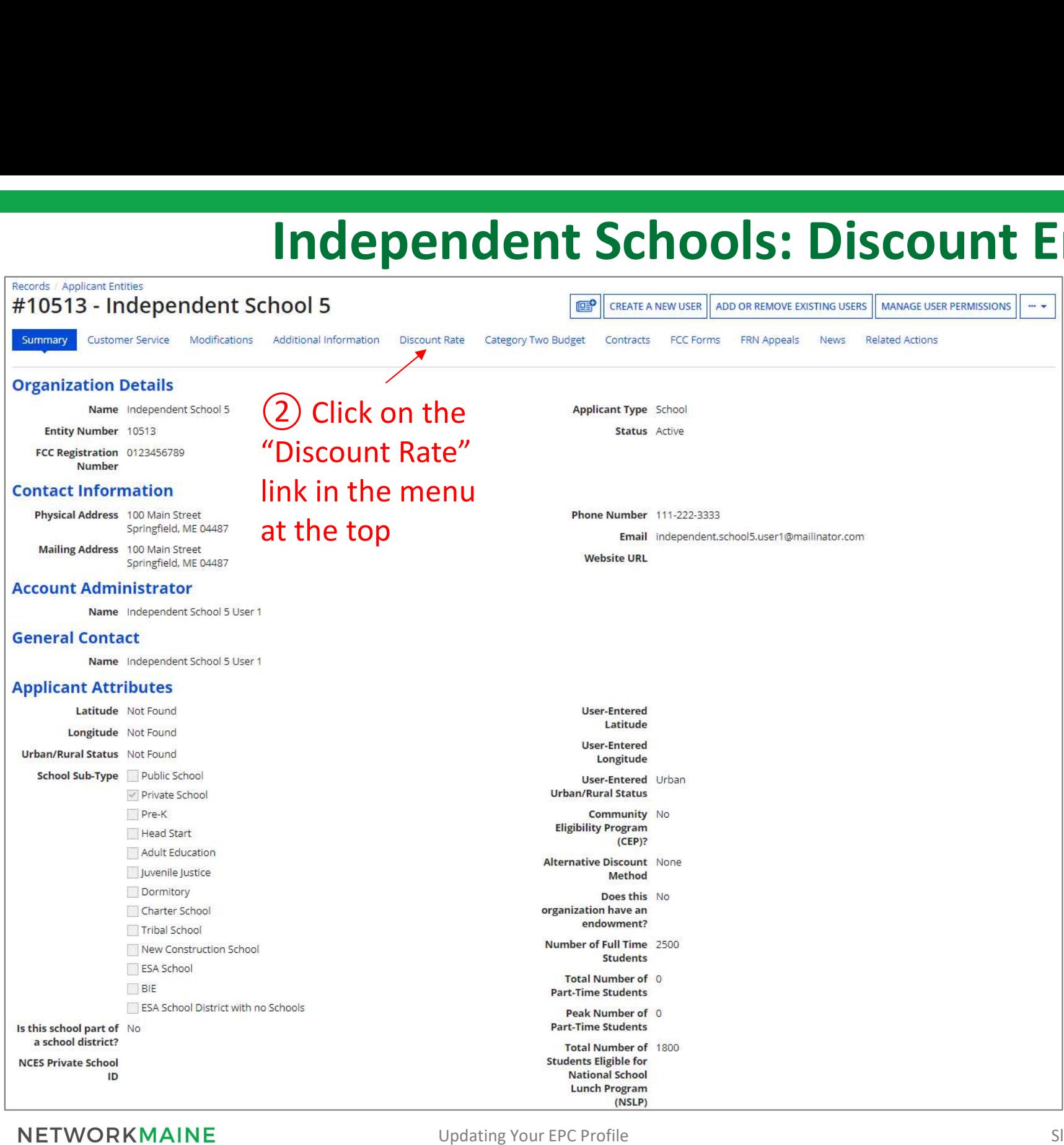

#### The discount rate for the independent school displays

#### NOTE:

Category One and Category Two discounts may be different depending on which band your NSLP percentage falls in.

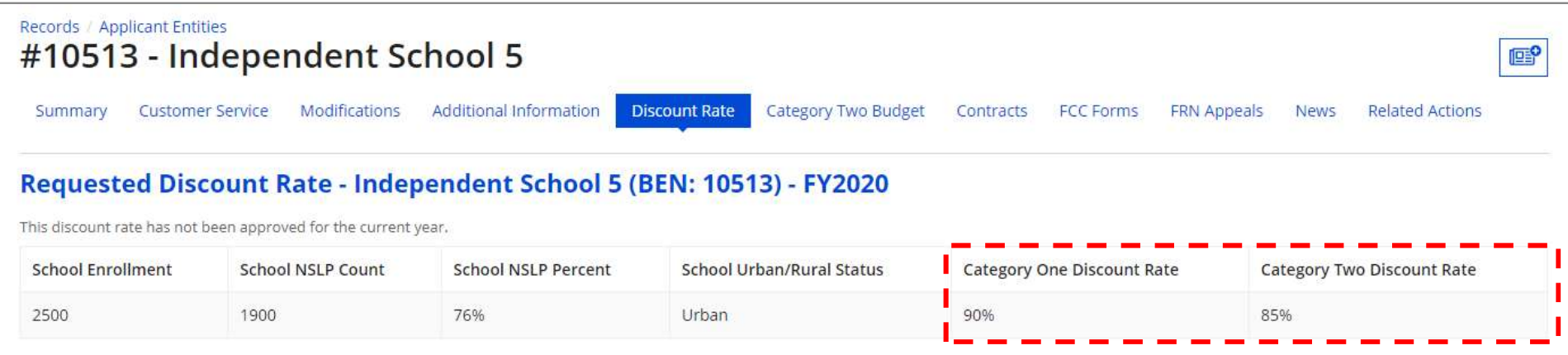

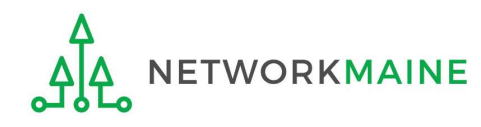

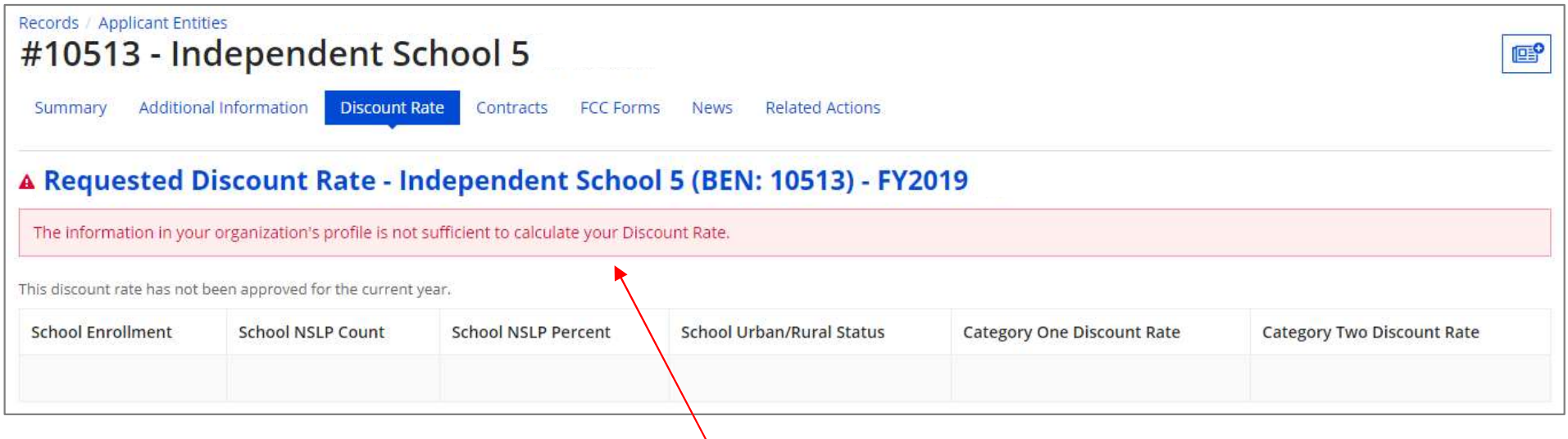

If you see an error message instead of the discount, there is an issue with the profile information for your school

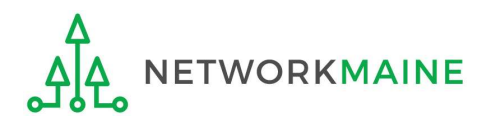

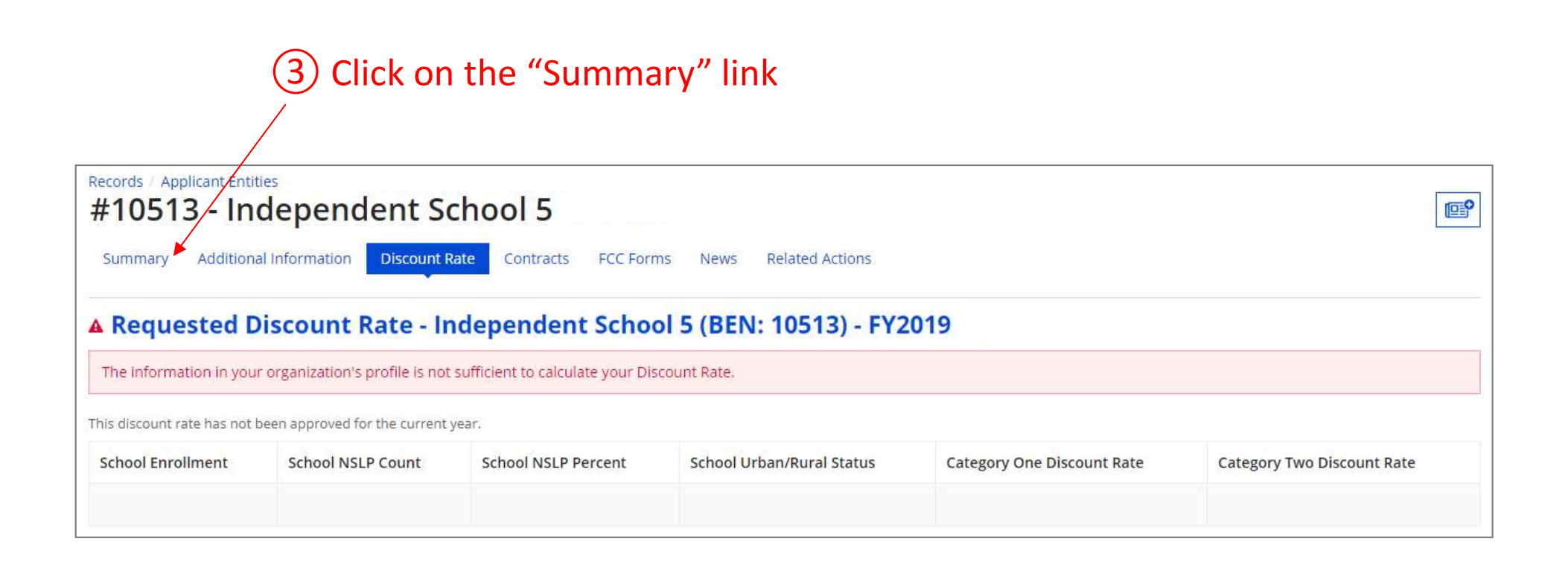

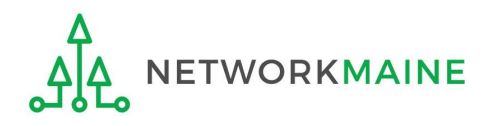

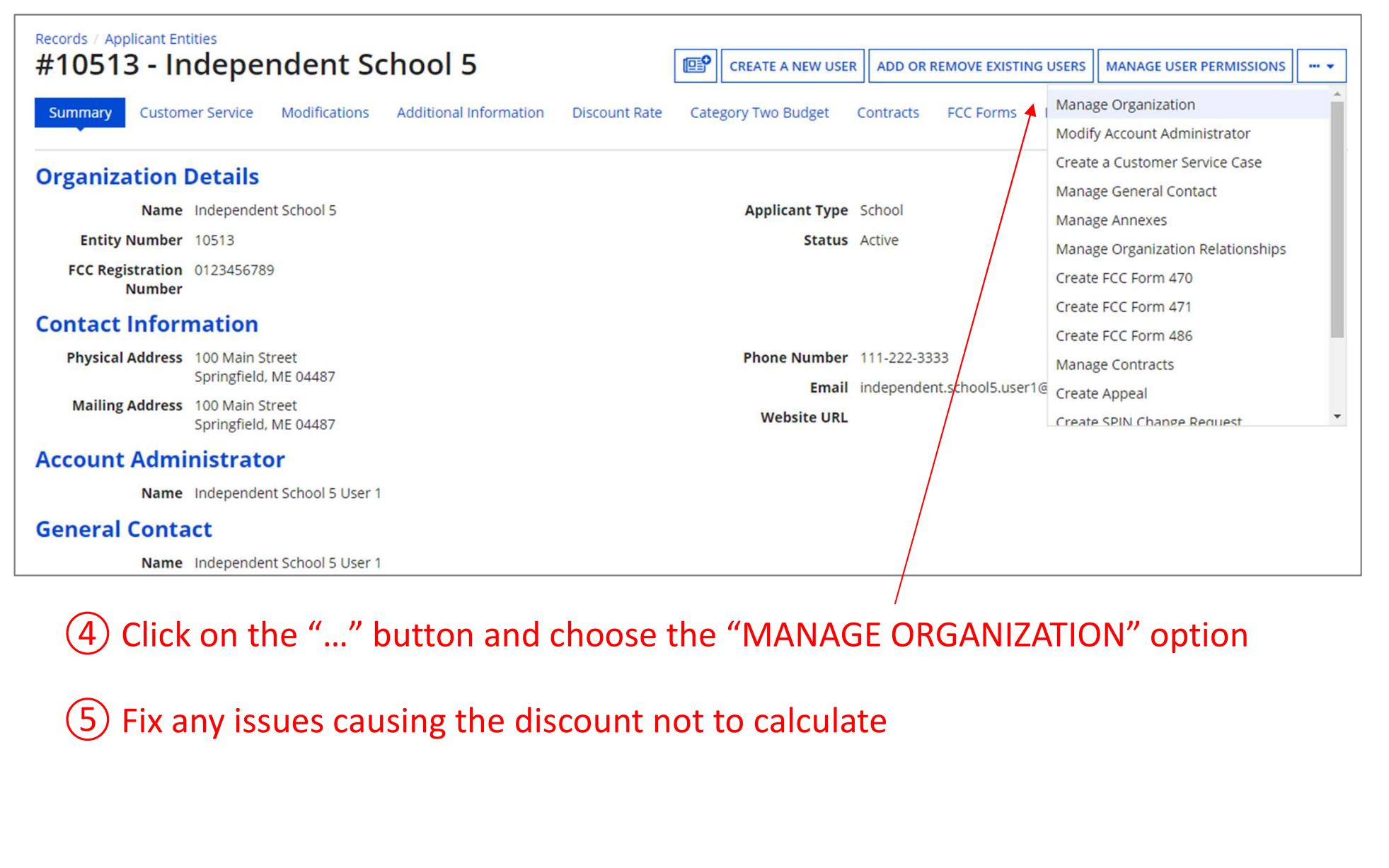

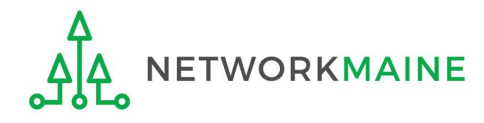

# **Independent Scho**<br> **(6)** Return to the "Discount Rate" section for the<br>
school and verify that the discount now displays<br>
#10513 - Independent School 5 school and verify that the discount now displays

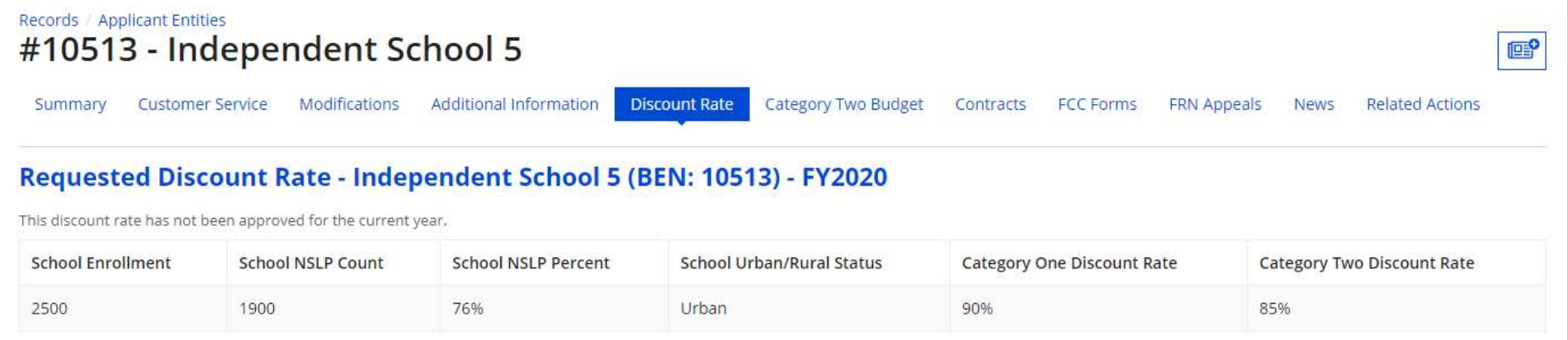

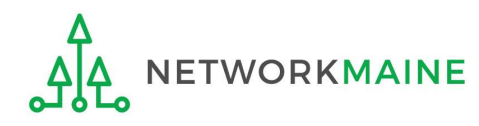

# Independent Schools: Entering Category 2 Enrollment Data in the EPC Profile In the EPC Profile<br>
In the EPC Profile<br>
IREQUIRED FIRST YEAR APPLYING FOR C2 IN THE CURRENT BUDGET CYCLE<br>
TOPTIONAL SUBSEQUENT YEARS<br>
Note:<br>
If you previously entered C2 enrollment data for the FY2021 – FY2025<br>
cycle, you **cycle, you are not required to update it unless,**<br>and the end of the current bubget cycle in the current bubget of the sequence of the sequence of the sequence of the sequence of the sequence of the sequence of the sequen

 $\rightarrow$  REQUIRED FIRST YEAR APPLYING FOR C2 IN THE CURRENT BUDGET CYCLE  $\leftarrow$  $\rightarrow$  OPTIONAL SUBSEQUENT YEARS  $\leftarrow$ 

#### Note:

advantage of increased enrollment numbers.

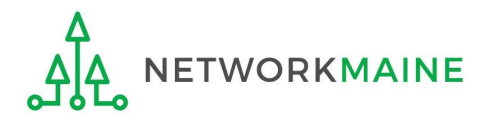

# What is my C2 Budget?

The C2 budget for independent schools is based on the total number of students

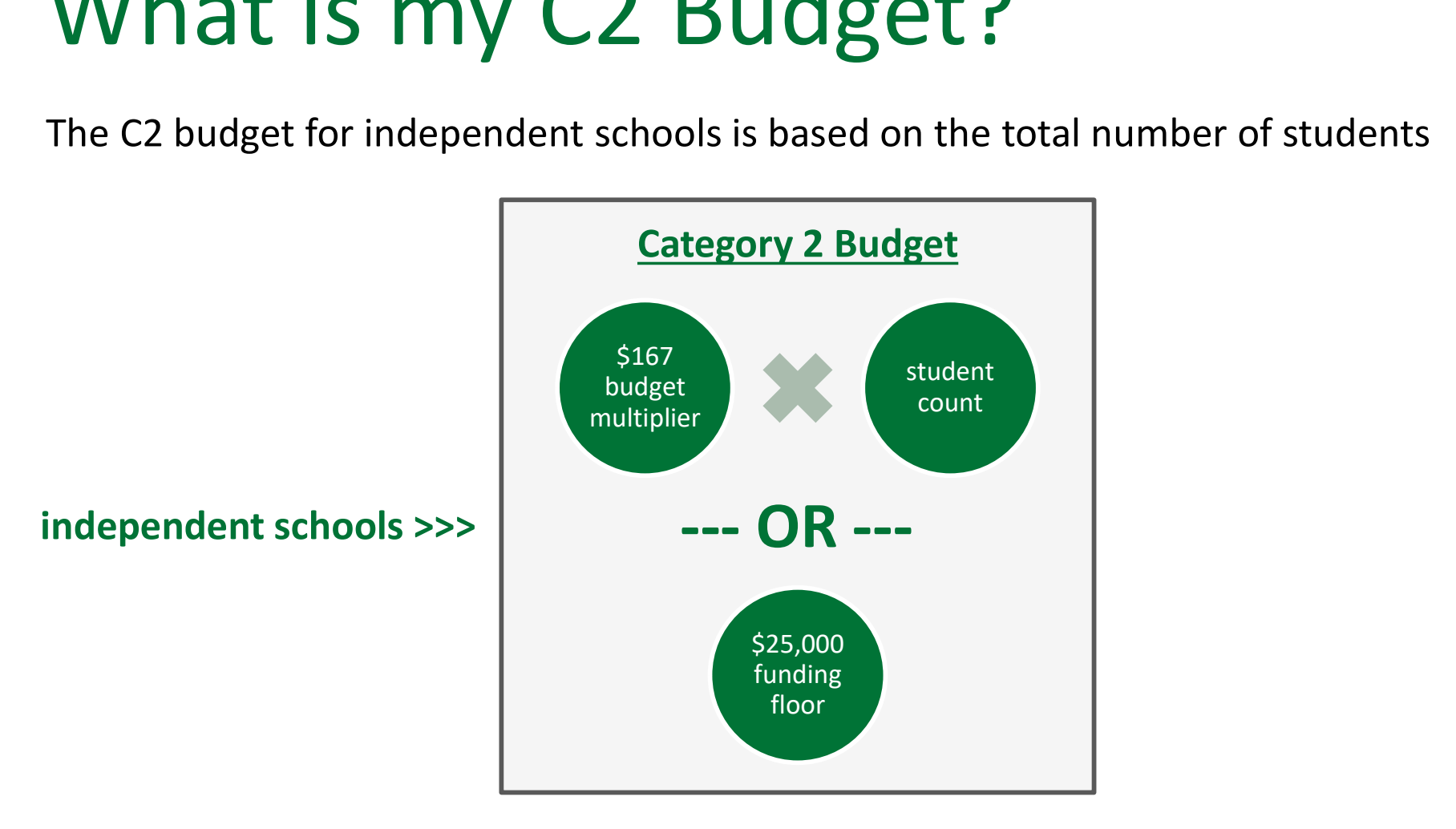

the C2 budget is the greater of these two calculations

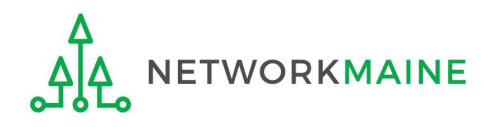

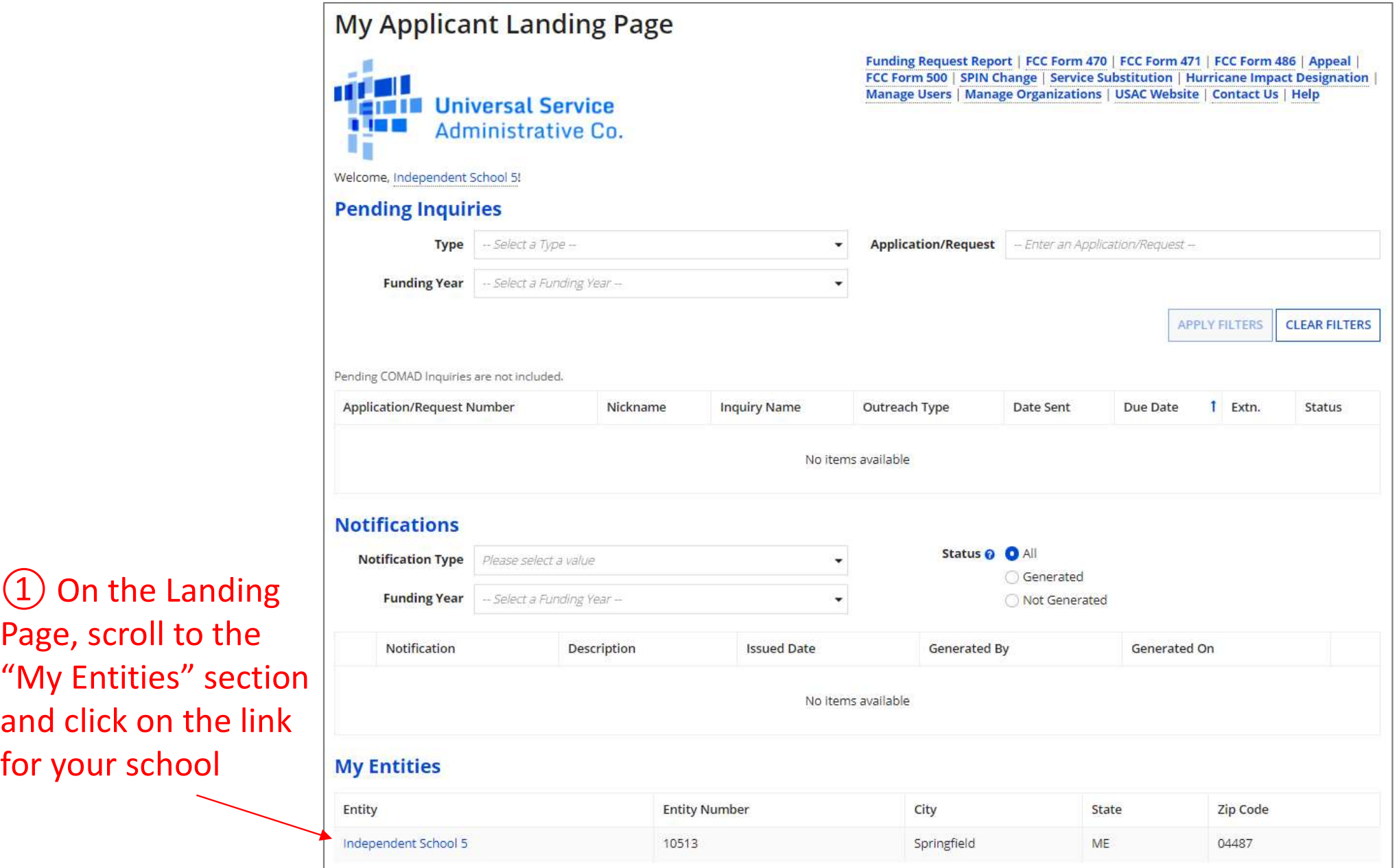

Page, scroll to the "My Entities" section and click on the lin for your school

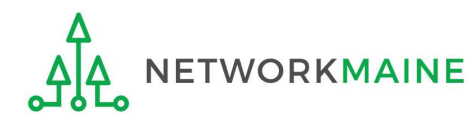

#### The summary page for your school will display

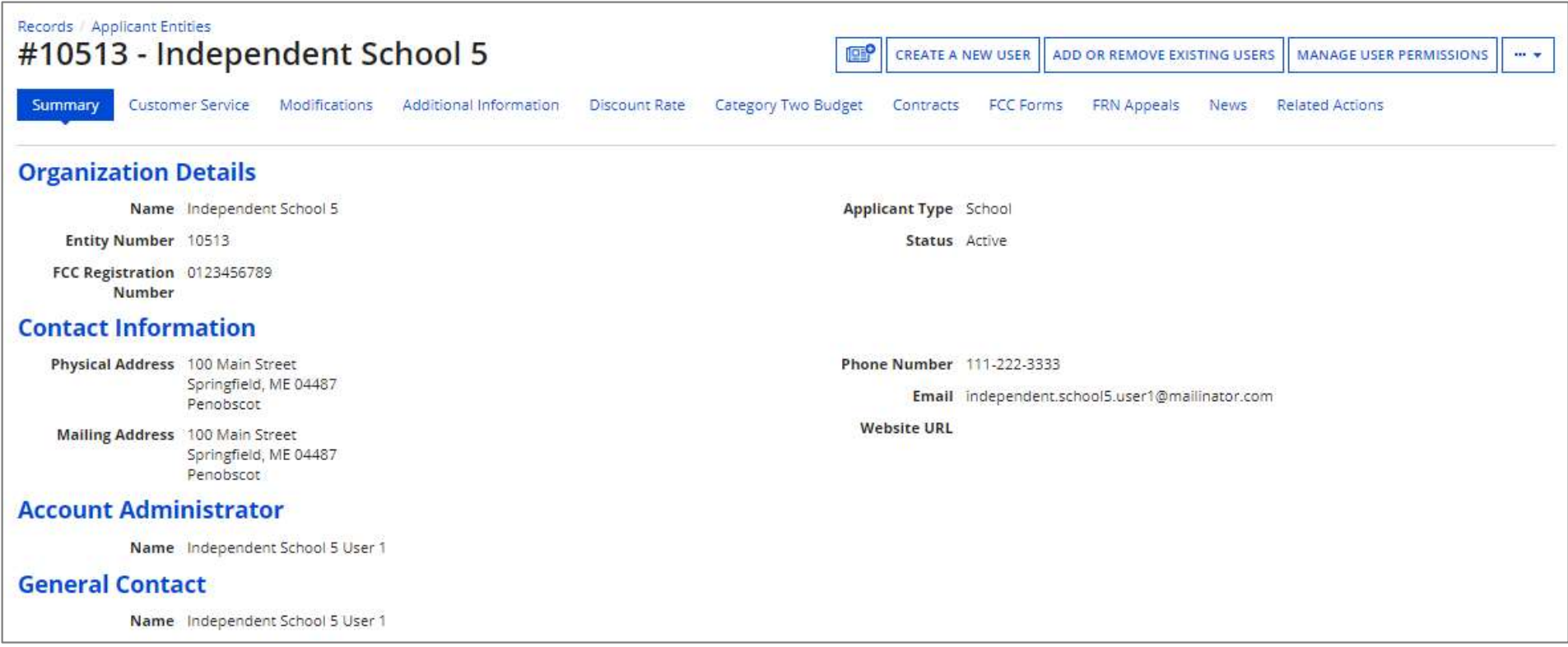

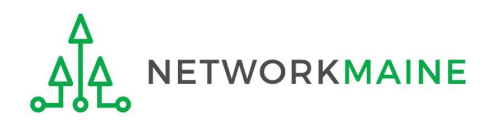

**Independent Schools: C2 D**<br>
(2) Scroll down the page to the "Category Two<br>
(C2) Budget Information" section to review the<br>
student count information currently in your profile (C2) Budget Information" section to review the student count information currently in your profile

#### **Category Two (C2) Budget Information**

We calculate your Category Two budget and your discount rate separately, and so we collect separate numbers for each. You are allowed to re-use your Category Two student count from year to year within a Category Two budget cycle, so this number needs to be updated less frequently than the student count for your discount rate.

Total Students for C2 2500 **Budget** 

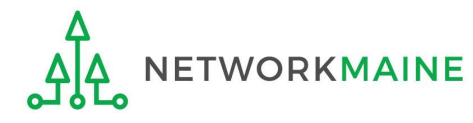

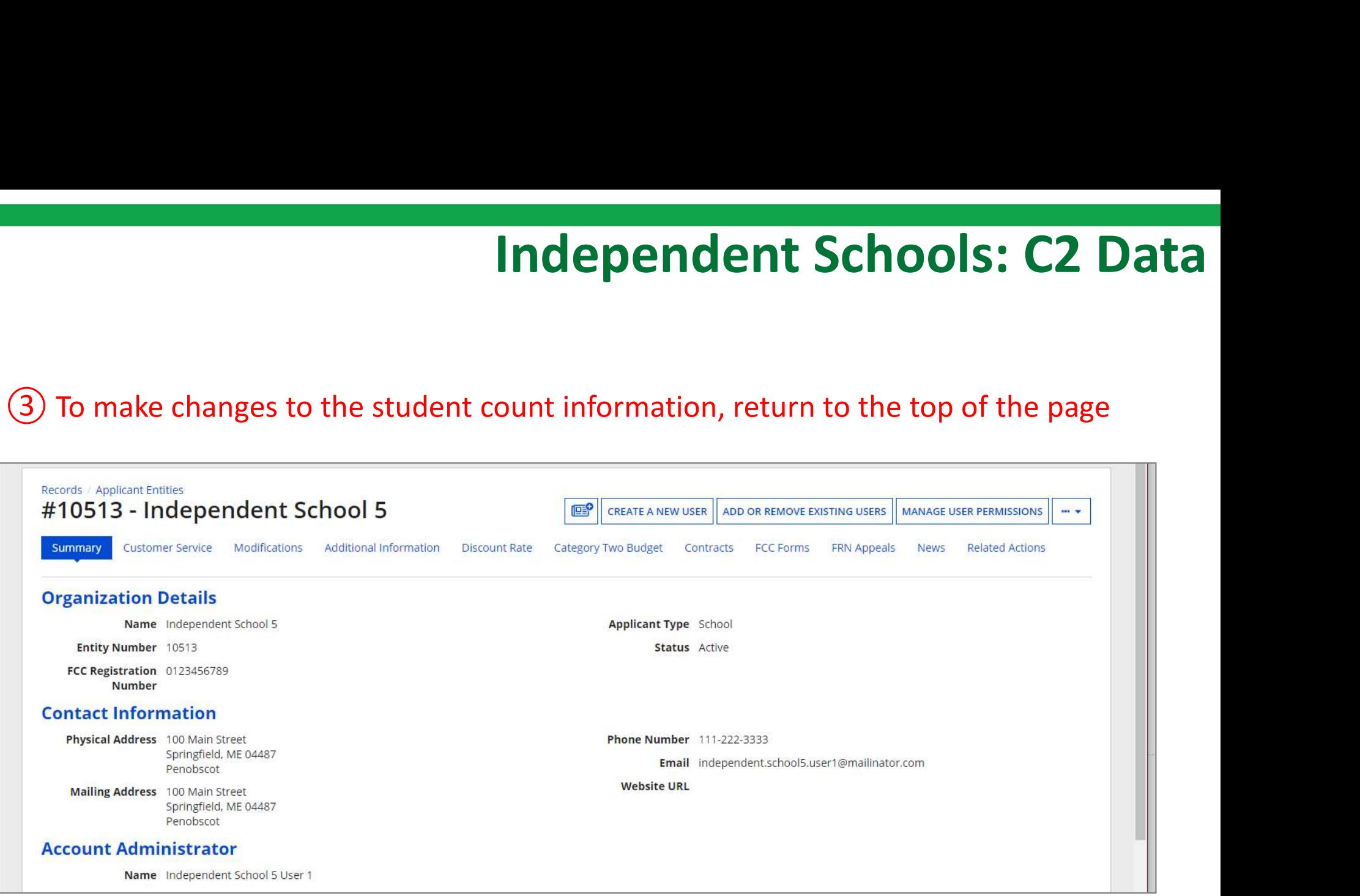

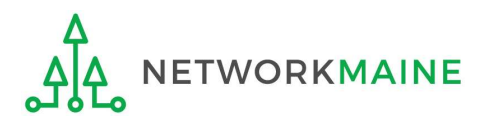

**dependent Schools: C2 Data**<br>
4 Click on the "..." button and choose the<br>
"Manage Organization" option from the menu "Manage Organization" option from the menu

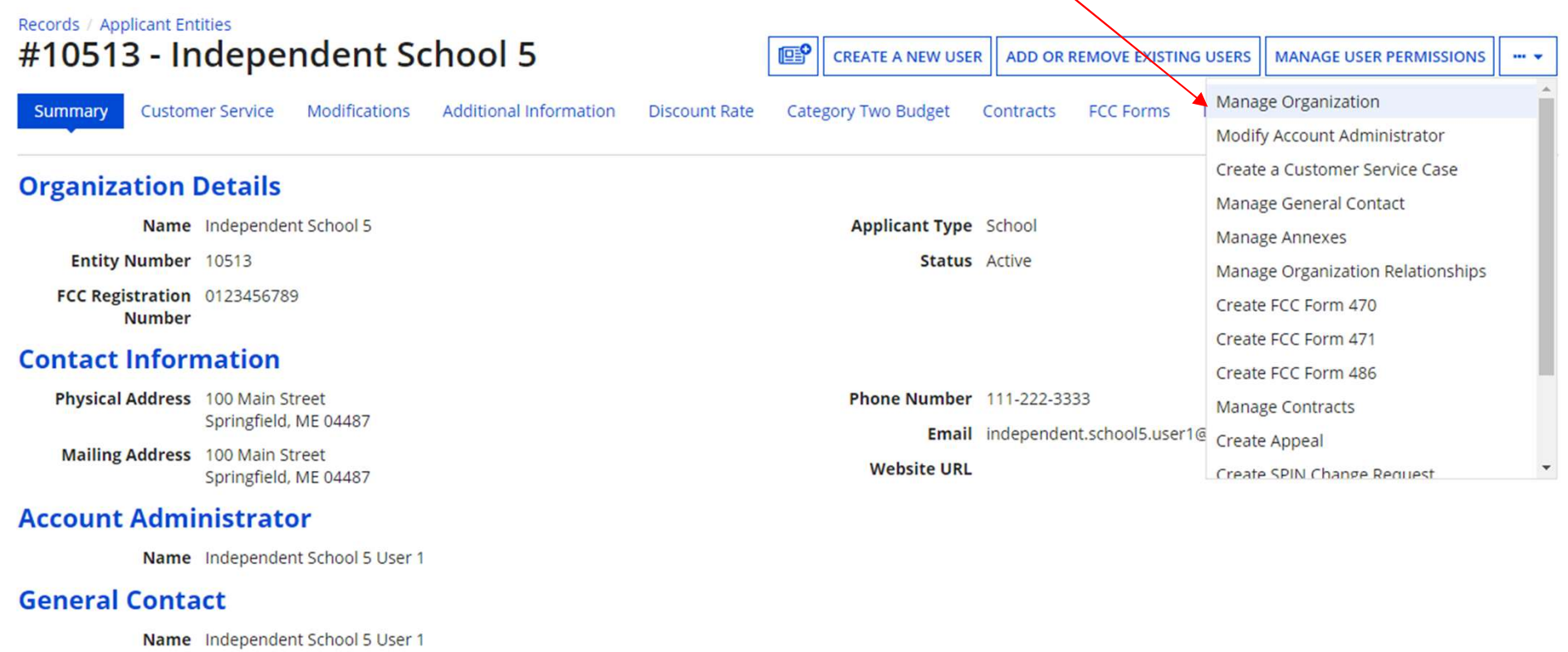

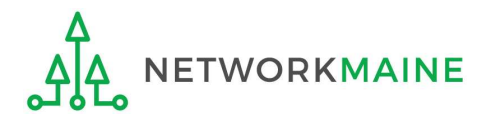

#### An editable version of the summary page for your school will display

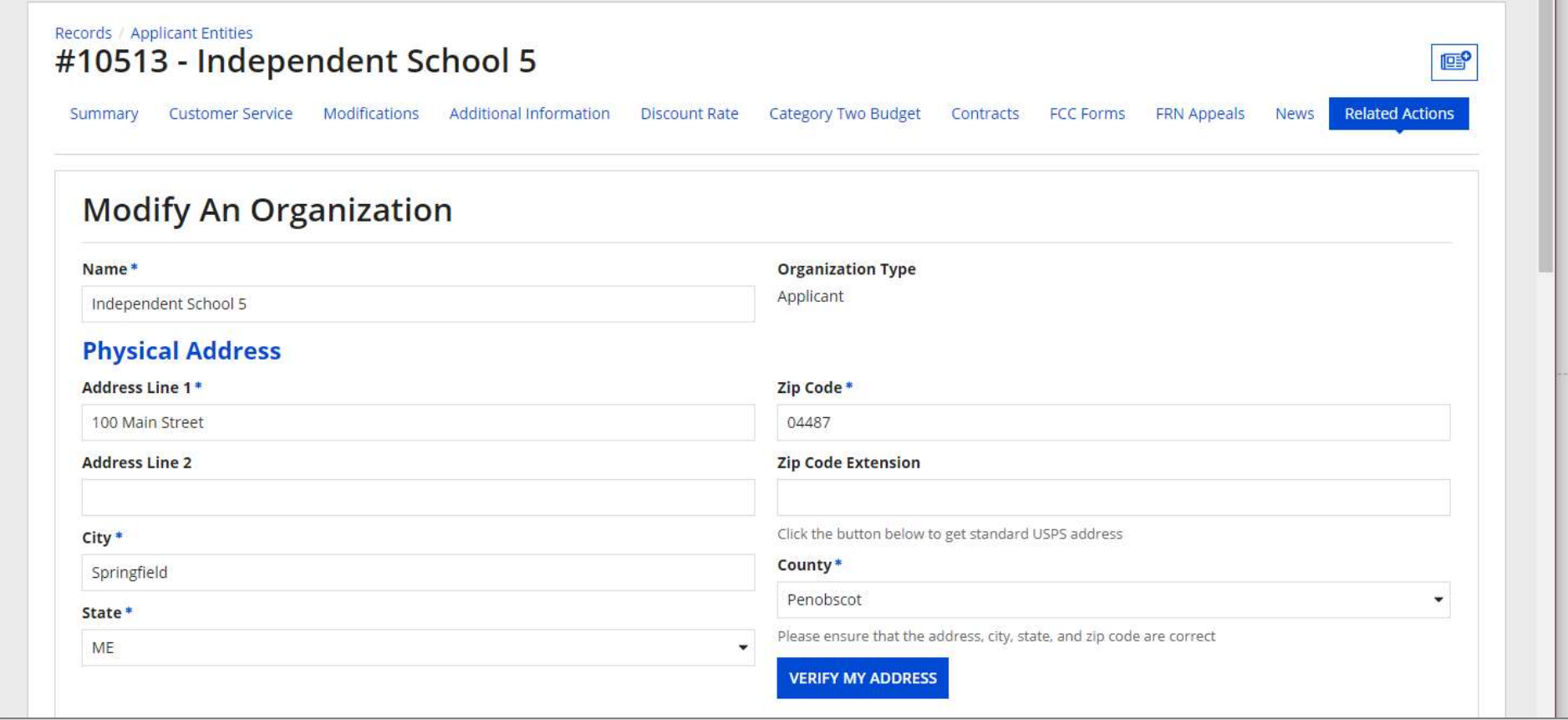

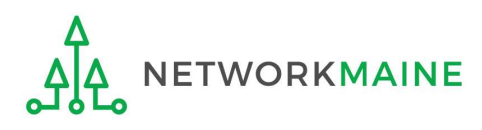

**ndependent Schools: C2 Dat**<br> **(5)** Scroll down the page to the "Category<br>
Two (C2) Budget Information" section Two (C2) Budget Information" section  $\setminus$ 

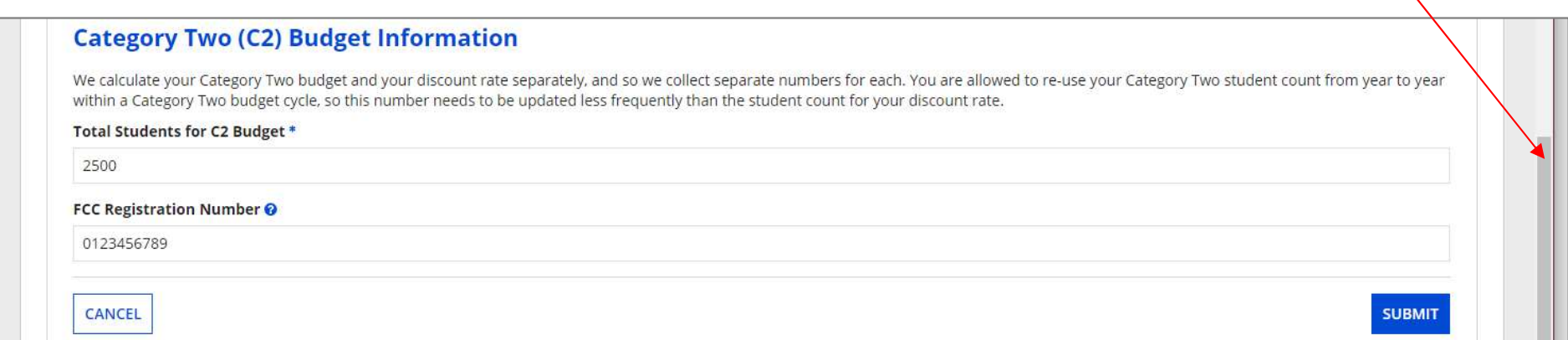

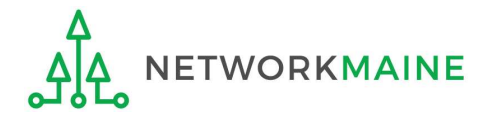

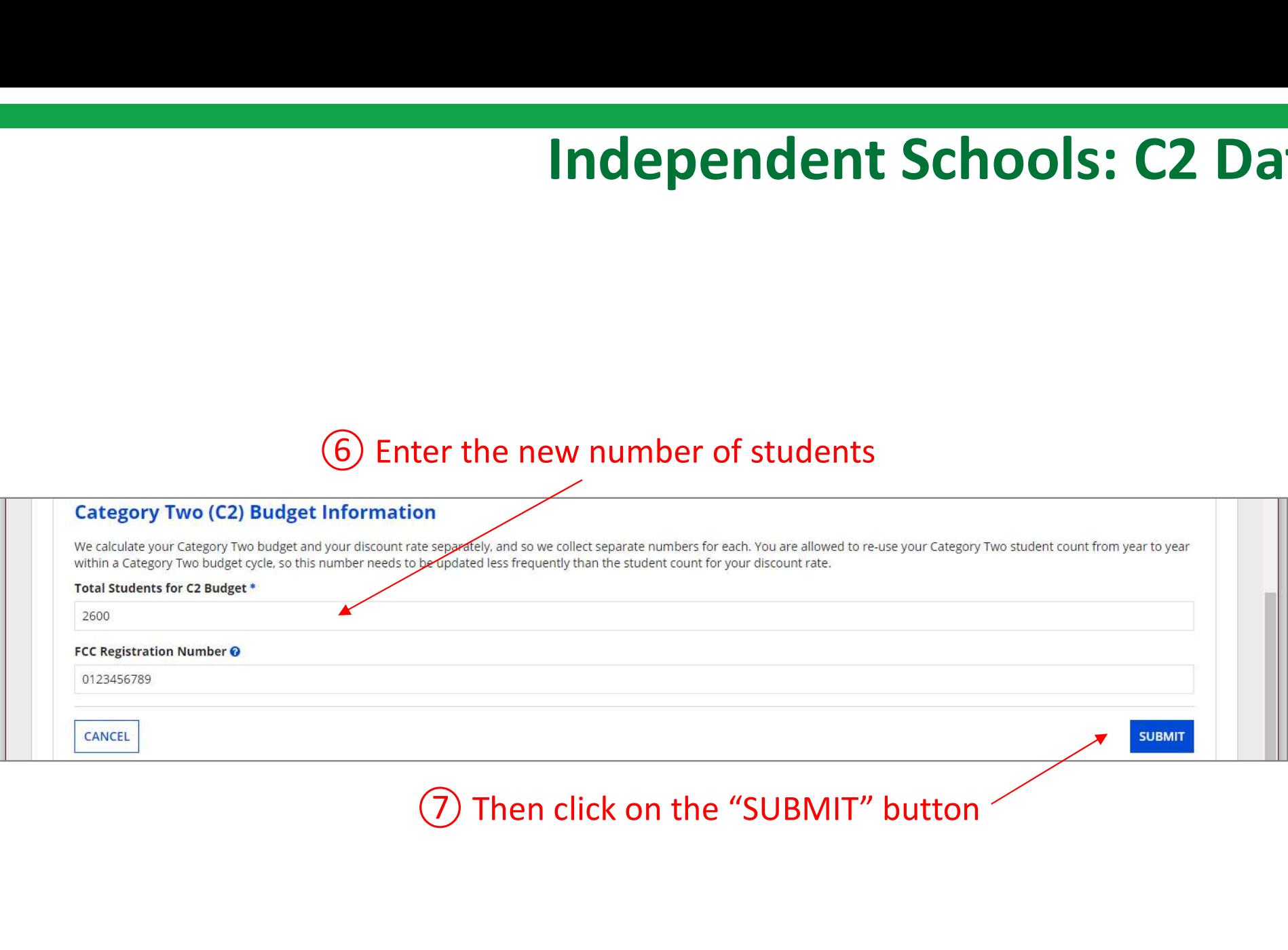

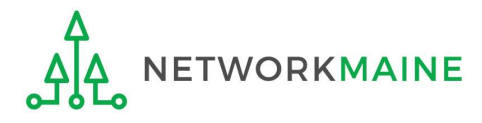

# **Independent Schools: C2 Data**<br> **(8)** Enter a Modification Nickname to remind yourself what changes were made<br> **Organization Modification Nickname** Independent Schools: C2 Data

modification made in the field below.

#### **Modification Nickname\***

CANCEL

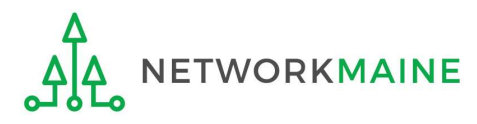

**SUBMIT** 

Then click on the "SUBMIT" button modification made in the field below.

#### **Modification Nickname\***

C2 Budget Count Updates

CANCEL

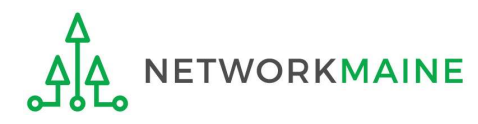

# Independent Schools:<br>
equesting a Replacement C2 Budget<br>
The OPTIONAL IT THE Note:<br>
If you previously entered C2 enrollment data for the FY2021 – FY2025 cycle,<br>
you are not required to update it unless you wish to in order Independent Schools:<br>
equesting a Replacement C2 Budget<br>  $\rightarrow$  OPTIONAL  $\leftarrow$ <br>
Note:<br>
If you previously entered C2 enrollment data for the FY2021 – FY2025 cycle,<br>
you are not required to update it unless you wish to in ord Independent Schools: Requesting a Replacement C2 Budget  $\rightarrow$  OPTIONAL  $\leftarrow$

#### Note:

advantage of increased enrollment numbers to increase your C2 budget.

You can choose to request a budget update in any or all funding years within the budget cycle.

Be aware that unless you specifically request a budget recalculation, the C2 budget student count for the school will remain fixed throughout the cycle.

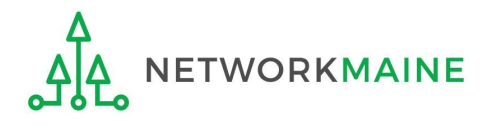

# Am I required to do this?

To simplify the C2 budget system, once you have validated your C2 enrollment data, Am I required to do this?<br>To simplify the C2 budget system, once you have validated your C2 enrollment data,<br>your C2 budget is fixed until the end of the 5 year budget cycle (FY2021 – FY2025)<br>unless you specifically reques unless you specifically request an updated replacement budget.

- If you have no need or desire to update your C2 budget or if this is your first year applying for C2 funding in the current budget cycle, then you do not need to do anything additional to your C2 enrollment number.
- If you want to adjust your C2 budget during the current budget cycle because student enrollment has increased, you will need to complete the steps outlined in the following pages to request a recalculation of your budget.

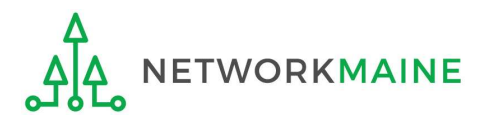
# How do I do change my C2 budget?

Step 1: Update your C2 budget student enrollment

Note:

You may be able to update the C2 budget fields during the filing window, but plan on completing this step as part of the Administrative Window tasks.

Step 2: Then submit a request for a replacement budget based on that enrollment

### Note:

Only full-rights users can request replacement budgets. Partial-rights users can update organization details, but only users with full rights permissions will be able to update the C2 budget.

If you fail to submit the request during the Administrative Window, you can also do it via a Receipt Acknowledgment Letter (RAL) after you certify your Form 471, but it is far better to complete this process before the Administrative Window closes.

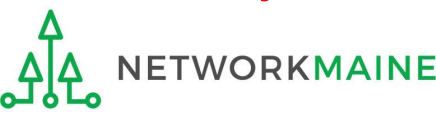

**Independent Schools: Replacement C2 Budget**<br>
(1) Complete the steps outlined in the "Independent Schools: Entering Category 2<br>
Enrollment Data in the EPC Profile" section of this guide to modify the C2 budget<br>
enrollment **Independent Schools: Replacement C2 Budget**<br>
1 Complete the steps outlined in the "Independent Schools: Entering Category 2<br>
Enrollment Data in the EPC Profile" section of this guide to modify the C2 budget<br>
enrollment nu enrollment number entered in your profile.

Once you click on the "SUBMIT" button, you will see a message describing the next step. At this point you have updated the enrollment number but still need to request a replacement budget based on those numbers.

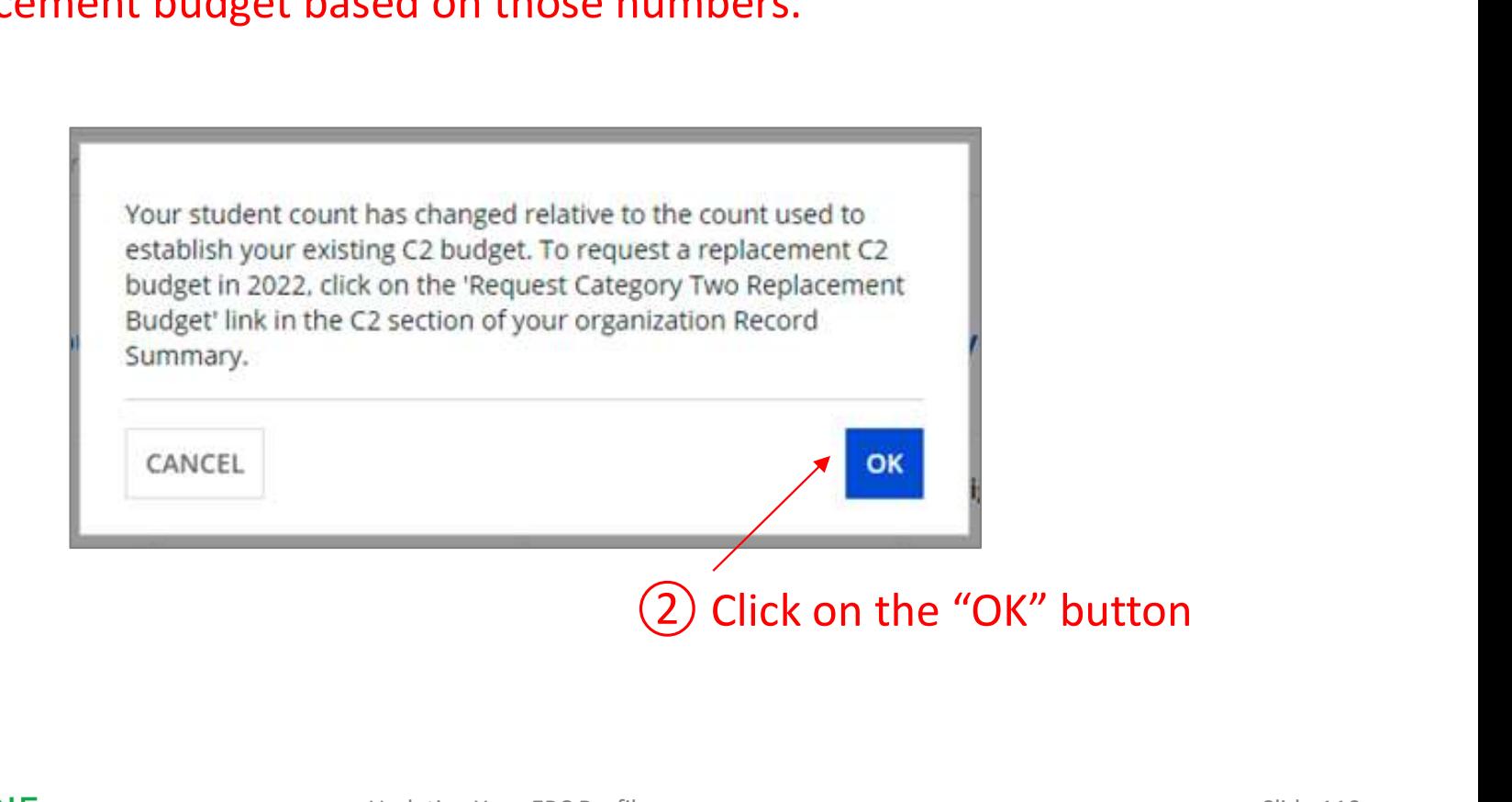

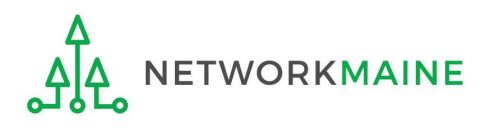

# Independent Schools: Replacement C2 Budget **Independent Schools: Repl**<br>(3) Go to the school's summary page<br>(you may already be on this page depending on your last

(you may already be on this page depending on your last action)

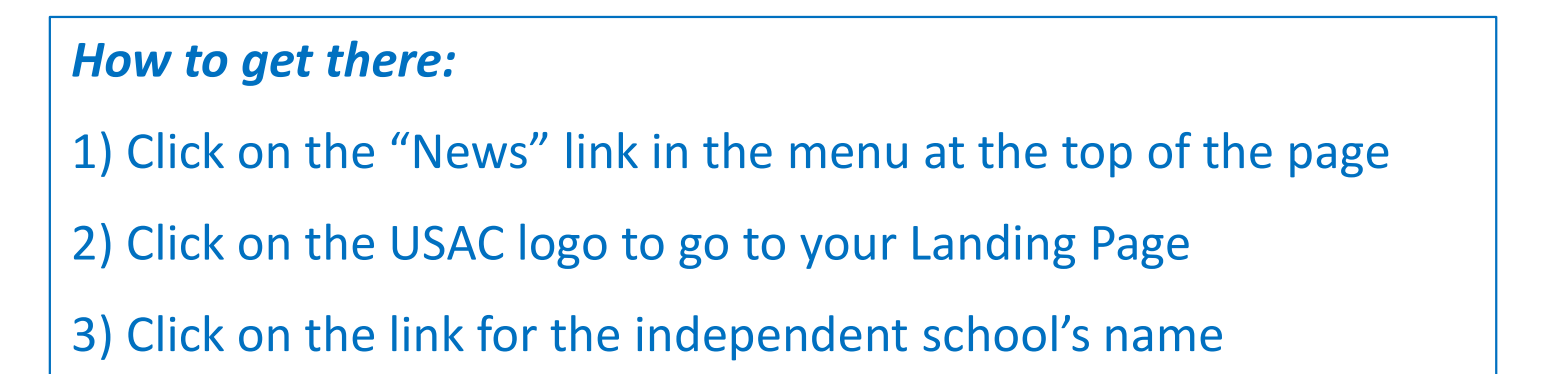

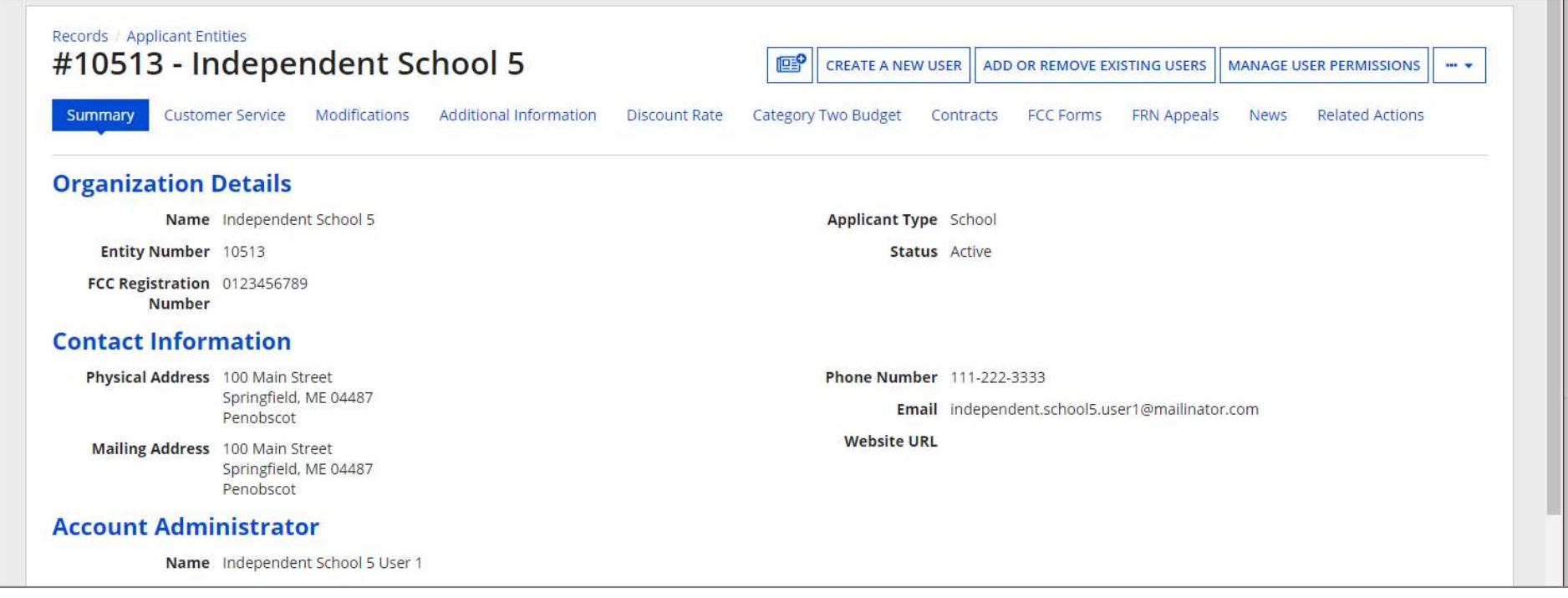

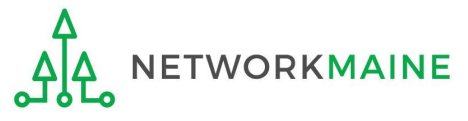

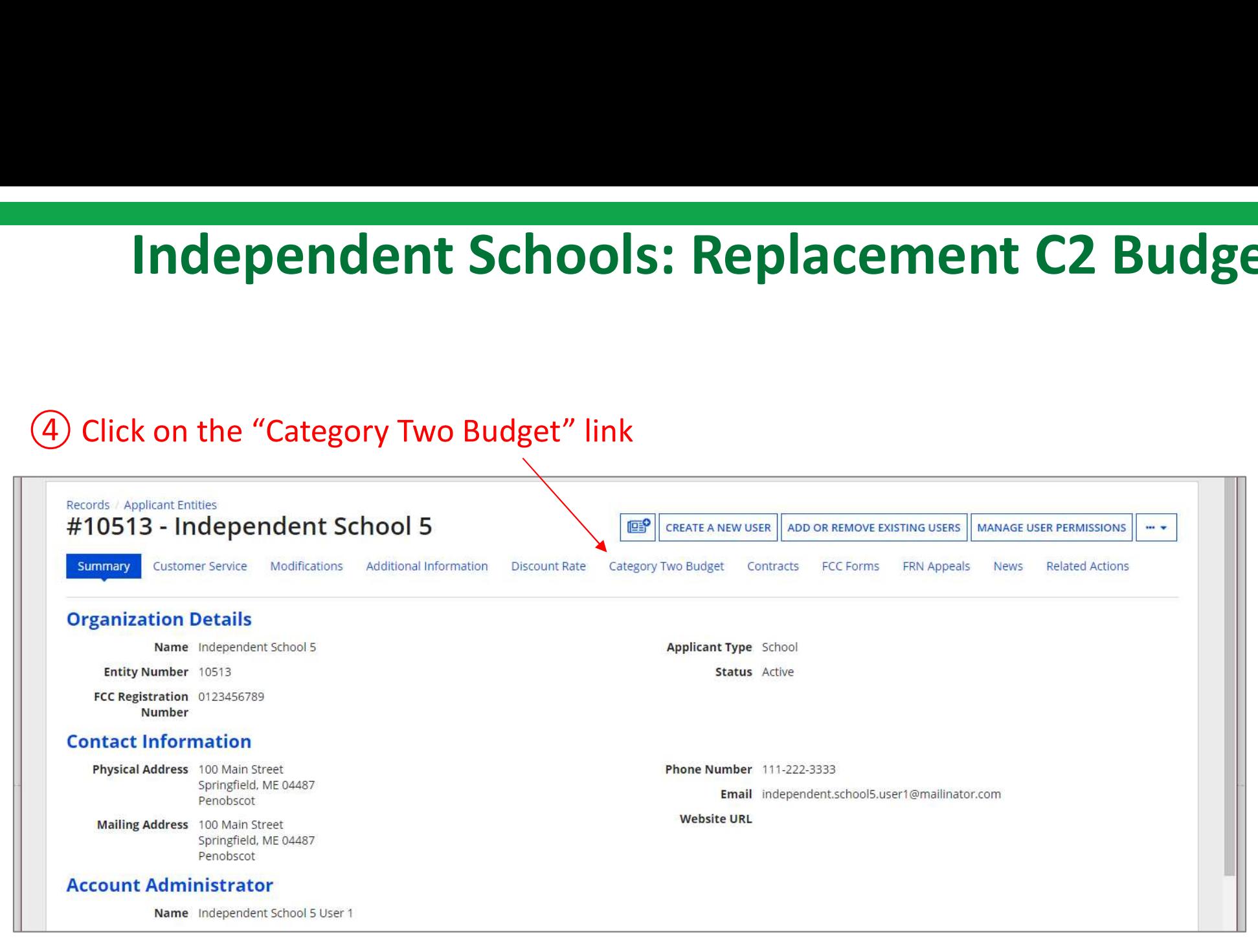

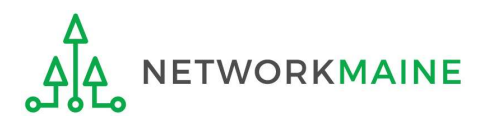

# THE TRATEGORY TWO Budget Status<br>
ET CATEGORY 2 BUDGET INFORMATION<br>
S Click on the "GET CATEGORY 2 BUDGET INFORMATION" button

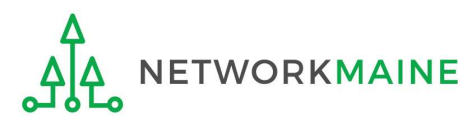

 $\times$  2021 - 2025

### > Show column definitions

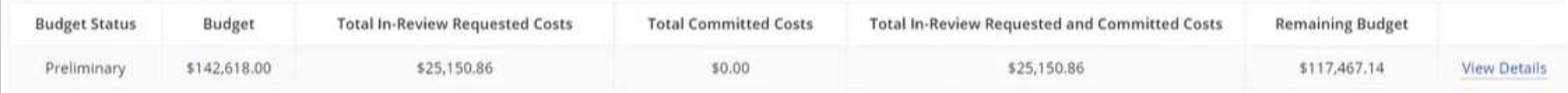

Status<br> **Example 19 and Status (Status Access)**<br>
Total In-Review Requested Costs<br>

Total Committed Costs<br>

S25,150.86<br>
S25,150.86<br>
S25,150.86<br>
S25,150.86<br>
S25,150.86<br>
S2,150.86<br>
S2,150.86<br>
S2,150.86<br>
S2,150.86<br>
S2,150.86<br> made changes to the C2 enrollment count and then click on the "Request Replacement C2 Budget" link

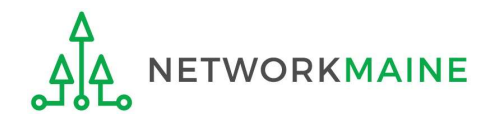

**Independent Schools: Replacemer**<br> **(7)** Review the potential replacement budget that is based<br>
on the updated student counts that you have entered<br> **Request Replacement Category Two Budget** on the updated student counts that you have entered

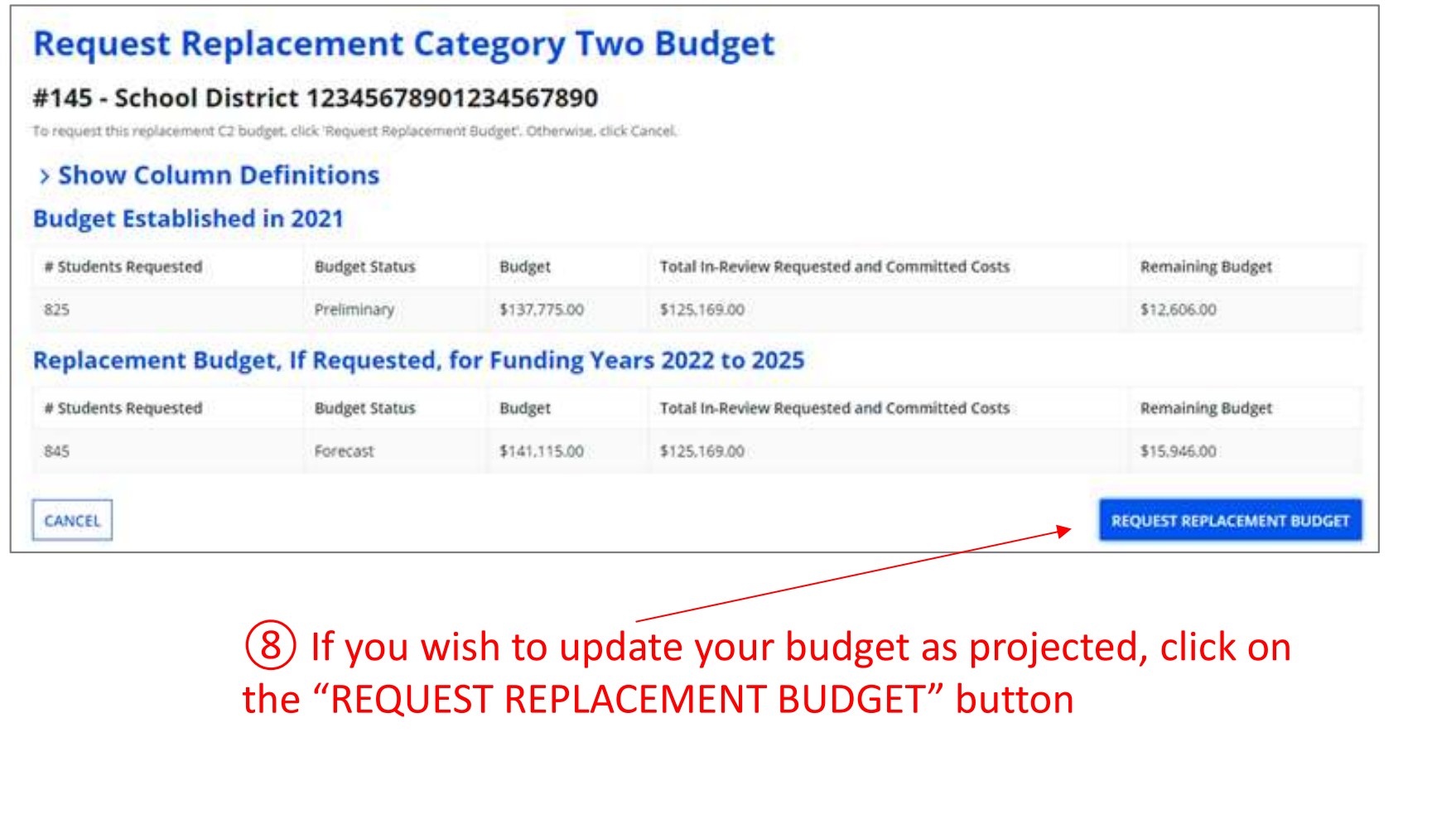

the "REQUEST REPLACEMENT BUDGET" button

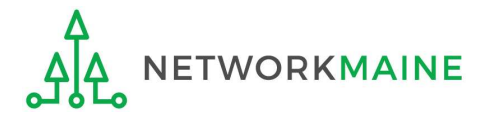

If you wish to remove the request for a replacement budget, you can return to the "Request Replacement Category Two Budget" screen through the following path: BEN Summary Page >>> "Related Actions" link >>> "Request Replacement Category Two Budget" link

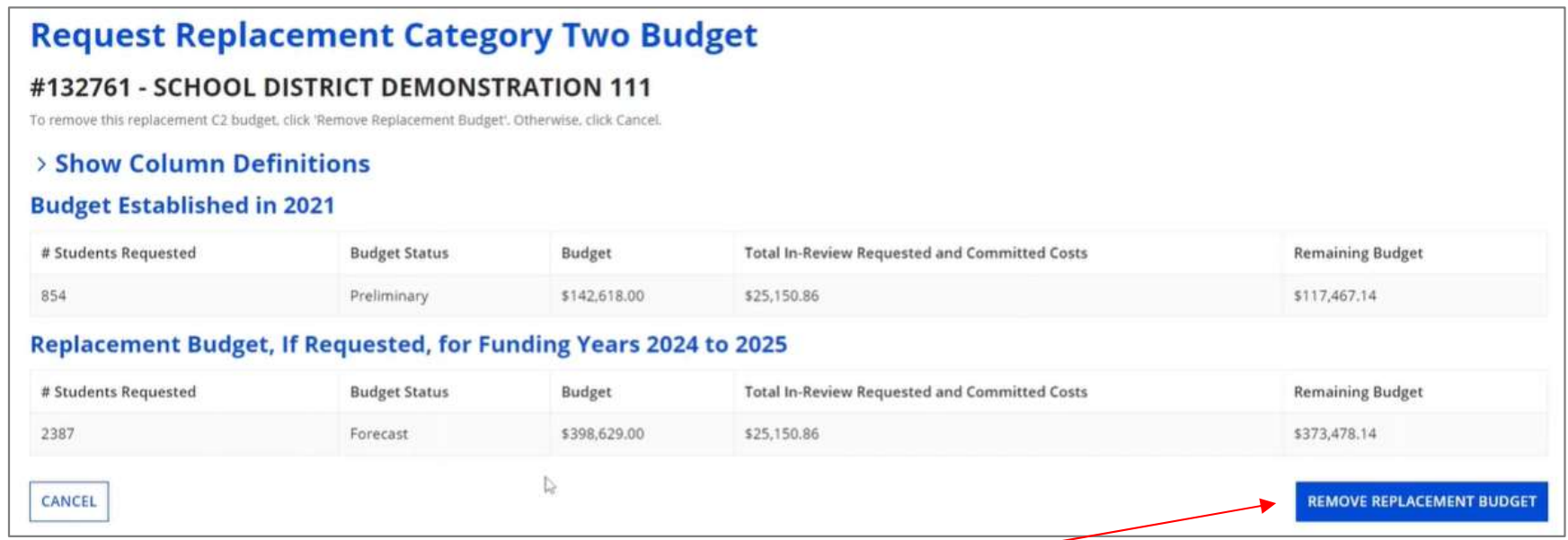

Click on the "REMOVE REPLACEMENT BUDGET" button to remove the previous replacement budget request

Note that this button will no longer be available after you certify your first C2 application for this funding year. Reach out to your PIA reviewer if you wish to remove the replacement budget you requested.

Updating Your EPC Profile Slide 116